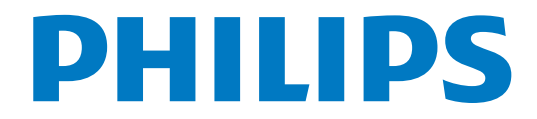

# Instrukcja obsługi

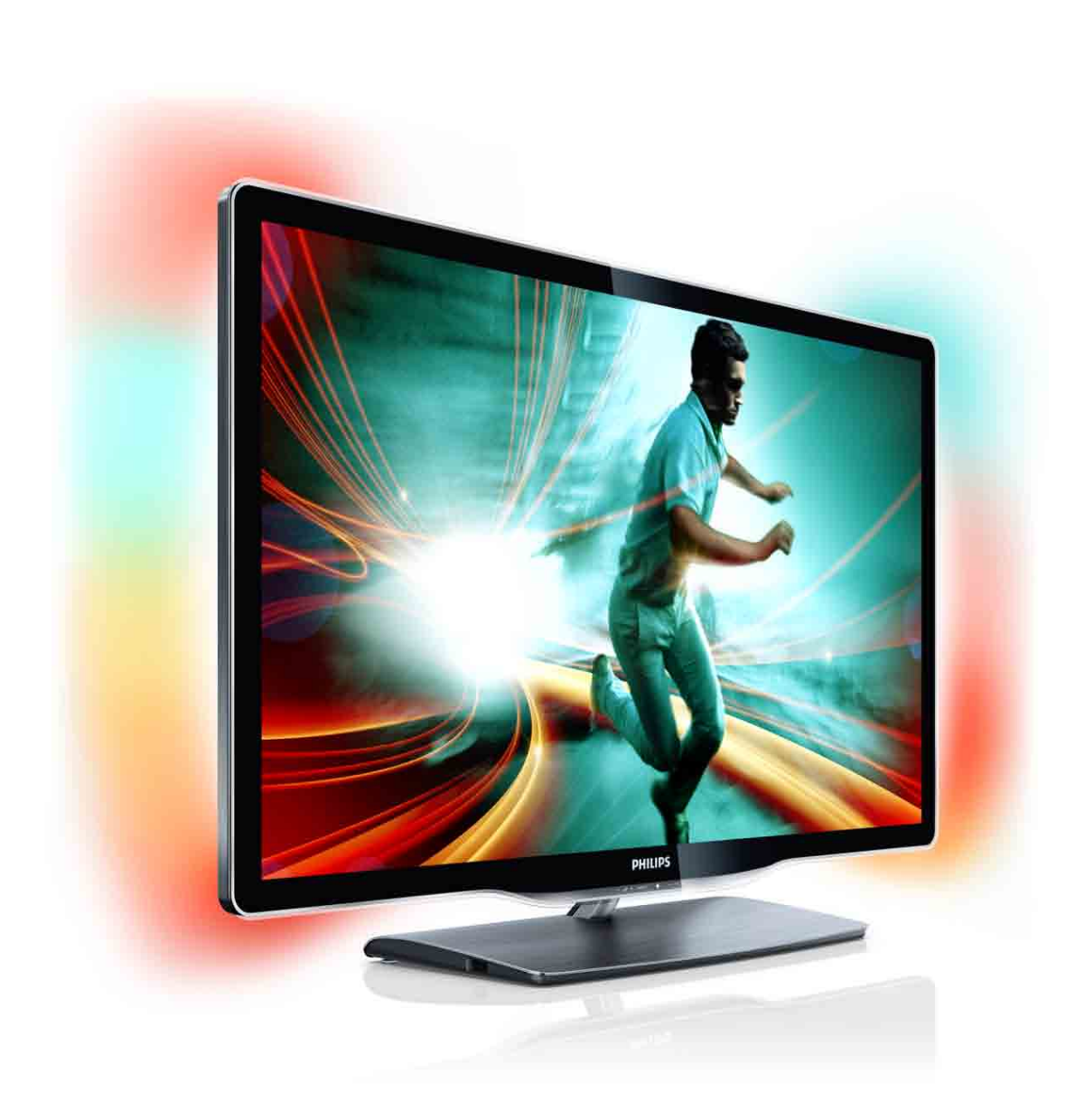

40PFI 8606 46PFL8606 46PFL8686

www.philips.com/welcome

Register your product and get support at  $\sim 8000$  series Smart LED TV

#### 2011 © Koninklijke Philips Electronics N.V.

Wszelkie prawa zastrzeżone. Dane techniczne mogą ulec zmianie bez powiadomienia, Znaki towarowe są własnością firmy Koninklijke<br>Philips Electronics N.V. lub własnością odpowiednich firm, Firma Philips zastrzega sobie prawo do modyfikowania produktów bez<br>konieczności dostosowywania do zmian wcześniejszych partii dostaw. Materiały zawarte w niniejszej instrukcji są opracowane pod kątem<br>zestawu używanego zgodnie z przeznaczeniem. Jeśli produkt lub jego poszczególne moduły są używane do innych celów niż określa<br>to niniejsza instrukcja, należy uzyskać potwierdzenie prawidłowego i odpowiedniego zastosowania. Firma Philips gwarantuje, że zawartość<br>materiałów nie narusza żadnych patentów zarejestrowanych w Stanach Zjednoczonych, Firma nie udziela żadnych dodatkowych gwarancji<br>ani w sposób wyraźny, ani dorozumiany.<br>Firma Philips nie ponosi odpowiedzialności za błędy w treści ninie-

jszego dokumentu ani za jakiekolwiek problemy wynikające z treści<br>niniejszego dokumentu. Poprawki błędów zgłoszonych firmie Philips zostaną opublikowane na stronie pomocy technicznej firmy Philips tak szybko, jak to będzie możliwe.

#### Warunki gwarancji

11 LHH SLHFLD,<br>• Niebezpieczeństwo obrażeń ciała, uszkodzenia telewizora lub utratv

gwarancji! Nie wolno samodzielnie naprawiać telewizora.<br>• Telewizor i urządzenia dodatkowe należy używać zgodnie z<br>przeznaczeniem określonym przez producenta. .<br>• Znak ostrzegawczy z tyłu telewizora wskazuje na niebeznieczeństwo

SRUDŽENICE, E tyla celembera moladoje na medicipiedzenia<br>poraženia prądem. Nie wolno zdejmować obudowy telewizora. W sprawie usług lub napraw należy kontaktować się z działem obsługi klienta firmy Philips.<br>• Wszelkie wyraźnie zabronione w instrukcji czynności, wszelkie

niezalecane lub niezatwierdzone regulacje oraz procedury montażu powoduja utrate gwarancji.

#### Charakterystyka pikseli

Niniejszy produkt LCD wykorzystuje dużą liczbę kolorowych pikseli.<br>Mimo że jego współczynnik efektywnych pikseli wynosi co najmniej 99,999%, na ekranie mogą być stale wyświetlane czarne kropki lub<br>jasne plamki światła (czerwone, zielone lub niebieskie). Jest to struk 3 turalna cecha wyświetlacza (w ramach powszechnie obowiązujących VER ENDING TRANSMERT (THE TELLO PERSONALDE SESTIMATE SESTIMATE SESTIMATE SESTIMATE SESTIMATE SESTIMATE SESTIMATE SESTIMATE SESTIMATE SESTIMATE SESTIMATE SESTIMATE SESTIMATE SESTIMATE SESTIMATE SESTIMATE SESTIMATE SESTIMATE

#### Oprogramowanie o otwartym kodzie źródłowym

Ten telewizor zawiera oprogramowanie o otwartym kodzie<br>źródłowym. Firma Philips niniejszym oferuje dostarczenie, na życzenie,<br>kopii kompletnego odpowiedniego kodu źródłowego w przypadku pakietów oprogramowania chronionego prawem autorskim o<br>otwartym kodzie źródłowym wykorzystywanego w tym produkcie, dla których zażądano takiej oferty na podstawie odpowiedniej licencji.<br>Ta oferta jest ważna przez okres do trzech lat od momentu zakupu<br>produktu dla każdego, kto otrzymał tę informację. Aby otrzymać kod produtus duridizacijo, ties dazyminie, miormaliję. Noy dazymie te com.<br>Jeśli nie preferują Państwo komunikacji za pomocą wiadomości e-mail

.<br>Jub w ciagu tygodnia od wysłania wiadomości e-mail nie zostanie SUD Weige vygodina od Wysiania Wiadomości e maii nie zostalne adres

Open Source Team, Philips<br>Intellectual Property & Standards, P.O. Box 220, 5600 AF Findhoven Holandia

Jeśli w odpowiednim czasie nie zostanie przesłane potwierdzenie, należy napisać wiadomość e-mail na powyższy adres.Teksty licencji i<br>informacje o prawach autorskich dla oprogramowania o otwartym kodzie źródłowym stosowanego w tym produkcie zamieszczone są w osobnej ulotce.

#### Zgodność ze standardami EMF

Egounose ee standardammer n<br>Firma Koninklijke Philips Electronics N.V. produkuje i sprzedaje wiele produktów przeznaczonych dla klientów detalicznych, które — jak wszystkie urządzenia elektroniczne — mogą emitować oraz odbierać sygnały elektromagnetyczne. Jedną z najważniejszych zasad<br>firmy Philips jest podejmowanie wszelkich koniecznych działań zapewniających bezpieczne i nieszkodliwe dla zdrowia korzystanie z<br>jej produktów. Obejmuje to spełnienie wszystkich mających zastosowanie przepisów prawnych oraz wymogów standardów dotyczących<br>emisji pola magnetycznego (EMF) już na etapie produkcji. Angażujemy się w opracowywanie, wytwarzanie i sprzedawanie produktów, które<br>nie mają niekorzystnego wpływu na zdrowie. Firma Philips zaświadcza,<br>iż zgodnie z posiadaną obecnie wiedzą naukową wytwarzane SURGING Z posludaną obecnie medzą nadnomą wycharzane.<br>przez nas produkty są bezpieczne, jeżeli są używane zgodnie z ich .<br>Drzeznaczeniem Aktywnie uczestniczymy także w doskonaleniu. międzynarodowych standardów EMF i przepisów bezpieczeństwa,<br>co umożliwia nam przewidywanie kierunków rozwoju standaryzacji i szybkie dostosowywanie naszych produktów do nowych przepisów

#### Przepisy dotyczące kompatybilności elektromagnetycznej

• W celu zachowania zgodności z dyrektywą kompatybilności elektro-<br>magnetycznej (Dyrektywa EMC 2004/108/WE) nie należy odłączać Magnetycznej (Byrektyma Erne 2004)

 $\bullet$  Jeśli urządzenie nie przechodzi w tryb DLNA lub NetTV, potrzebna jest interwencja użytkownika.

#### Prawa autorskie

Windows Media jest zastrzeżonym znakiem towarowym lub znakiem<br>handlowym firmy Microsoft Corporation w Stanach Zjednoczonych i/ lub innych krajach.

Wyprodukowano na licencji firmy Dolby Laboratories. Dolby oraz  $\overline{\mathsf{w}}$ bol podwójnej litery D $\overline{\mathsf{S}}$ są znakami towarowymi firmy Dolby  $\overline{ }$  aboratories

DLNA®, logo DLNA oraz DLNA CERTIFIED™ to znaki towarowe, usługowe lub certyfikacyjne firmy Digital Living Network Alliance

HDML logo HDML i High-Definition Multimedia Interface sa znakami handlowymi lub zastrzeżonymi znakami handlowymi firmy HDMI<br>Licensing LLC w Stanach Zjednoczonych i innych krajach.

Wszystkie inne zastrzeżone i niezastrzeżone znaki towarowe sa własnością odpowiednich firm

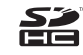

# Spis treści

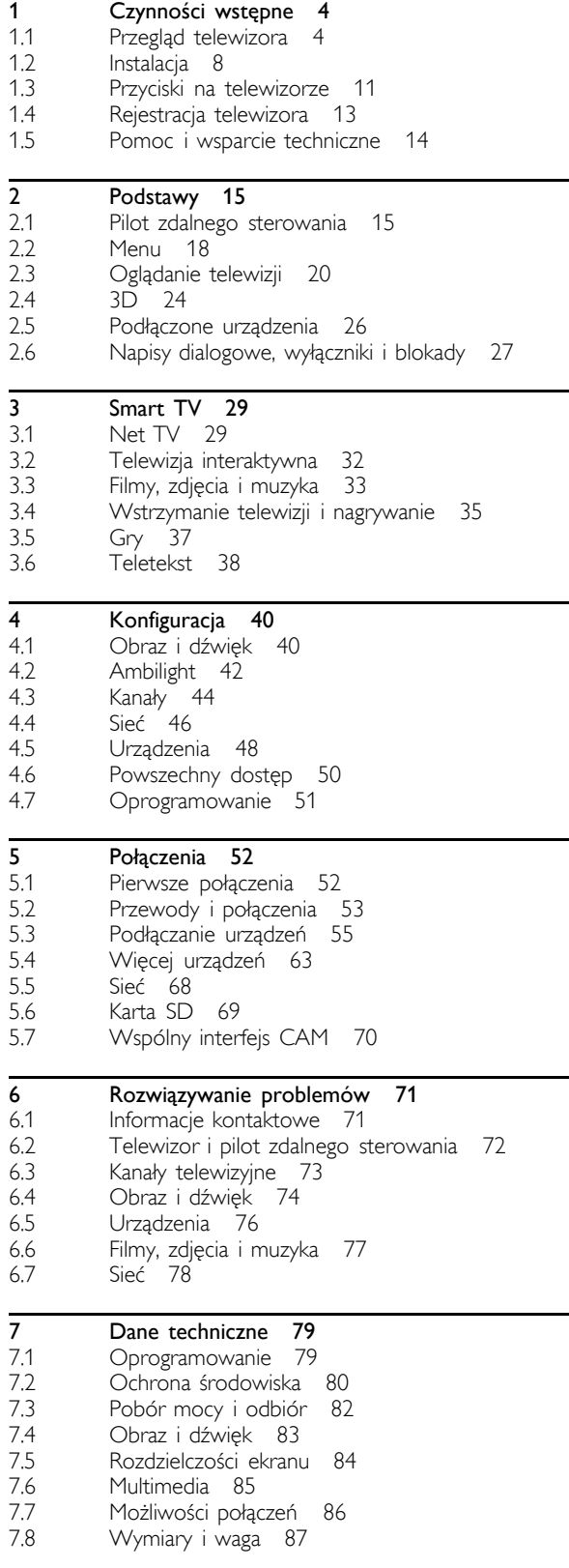

Indeks 88

# 1 Czynności wstępne

#### 1.1 Przegląd telewizora

# Smart TV

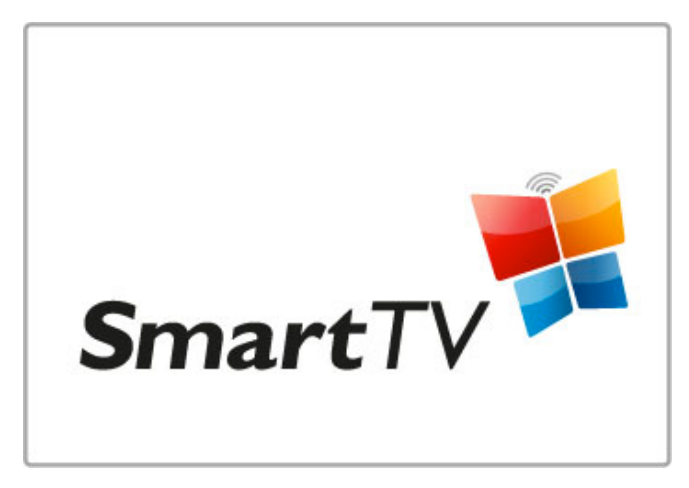

Po podłączeniu telewizora z technologią Smart TV do Internetu można wypożyczać filmy z domu, przeglądać serwisy Net TV, oglądać programy, które zostały już wyemitowane, oraz przeglądać przewodnik telewizyjny. Telewizor umożliwia także wyświetlanie zdjęć i filmów z komputera, tabletu lub telefonu.

Można też podłączyć dysk twardy USB i wstrzymywać odtwarzanie programu telewizyjnego lub nagrywać ulubione programy.

Wiecej informacji na temat technologii Smart TV można znaleźć w części Pomoc > Smart TV.

Więcej informacji na temat konfiguracji połączenia internetowego można znaleźć w części Pomoc > Konfiguracja > Sieć.

# 3D Full HD

Omawiany telewizor umożliwia oglądanie programów i filmów 3D w wysokiej rozdzielczości (HD) dzięki funkcji 3D Max.

Gdy emitowany jest program 3D lub gdy rozpocznie się odtwarzanie filmu 3D, telewizor przełącza się w tryb 3D, a użytkownik musi jedynie założyć aktywne okulary 3D.

Więcej informacji na temat trybu 3D można znaleźć w części Pomoc > Podstawy > Oglądanie obrazu 3D.

# Pilot zdalnego sterowania

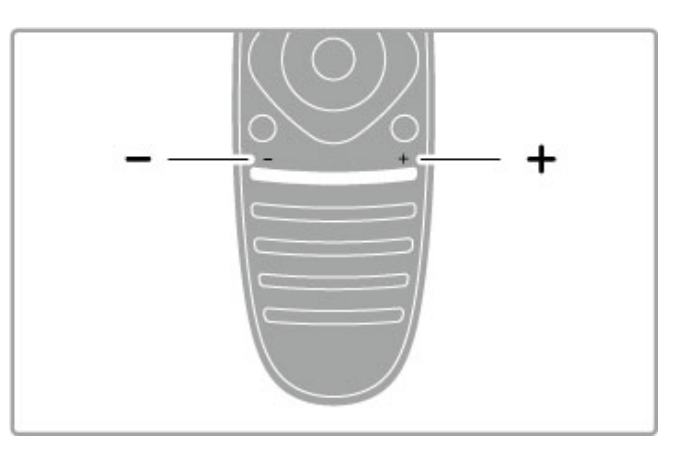

Regulacja głośności.

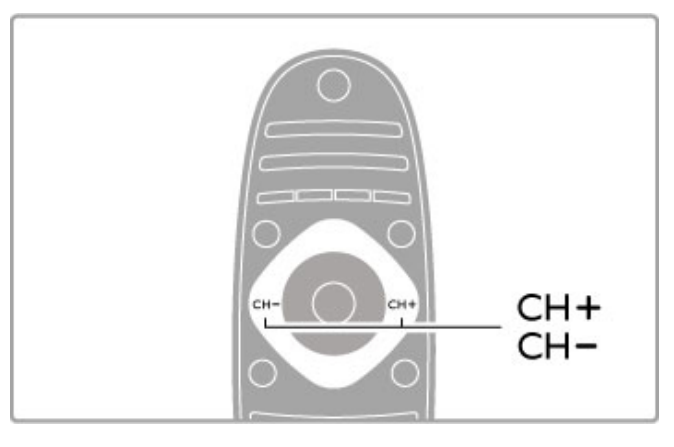

Przełączanie kanałów telewizyjnych.

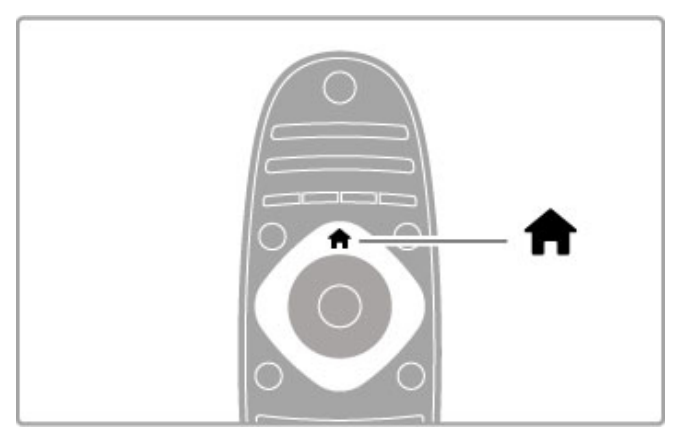

Otwieranie lub zamykanie menu głównego **f**.

Menu główne stanowi punkt wyjścia do obsługi telewizora.

Menu główne umożliwia włączanie lub wyłączanie takich funkcji telewizora, jak odbiór programów telewizyjnych (opcja Ogladanie telewizji) czy wyświetlanie filmu z podłączonego odtwarzacza DVD.

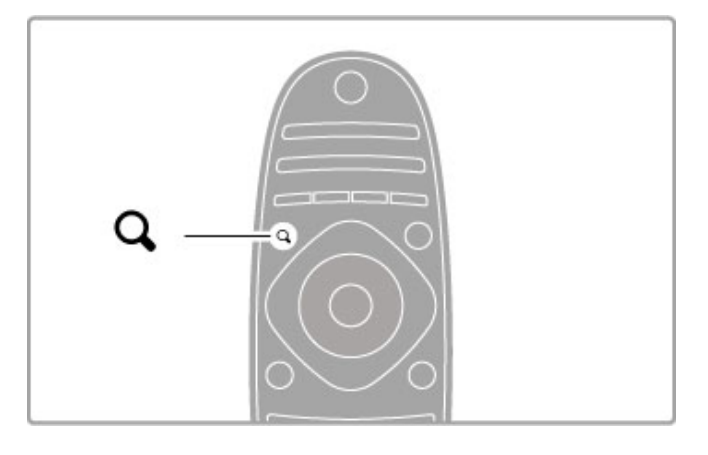

Otwieranie lub zamykanie menu wyszukiwania Q.

Wybór menu wyszukiwania podczas oglądania kanałów telewizyjnych powoduje otwarcie listy kanałów; wybór menu podczas przeglądania zawartości komputera na telewizorze powoduje wy#wietlenie listy filmów i plików muzycznych.

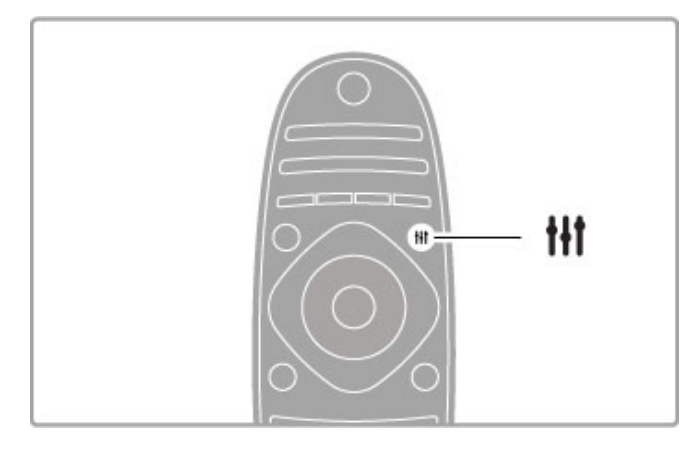

Otwieranie lub zamykanie menu ustawień **tłt**.

Otwórz menu ustawień, aby szybko dostosować ustawienia obrazu i dźwięku.

Możesz np. wybrać ustawienie Gra (w ramach ustawień trybów obrazu), które idealnie nadaje się do gier, lub zmienić ustawienie trybu dźwięku dla głośników telewizora.

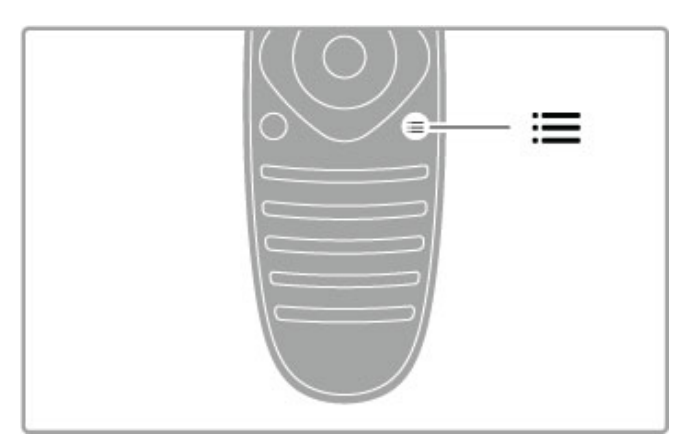

Otwieranie lub zamykanie menu opcji :=.

Otwórz menu opcji, aby wybrać opcjonalne ustawienia powiązane z oglądaną na telewizorze zawartością lub wykonywaną na telewizorze czynnością.

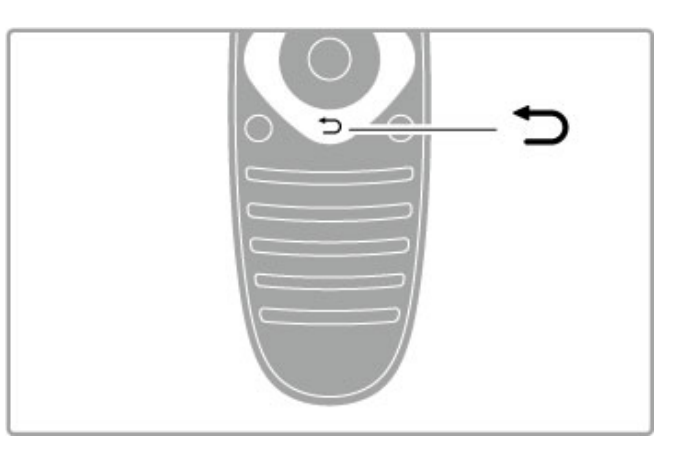

Wstecz  $\blacktriangleright$ .

Przycisk Wstecz umożliwia powrót do poprzedniego kanału telewizyjnego lub cofnięcie się o jeden krok w menu.

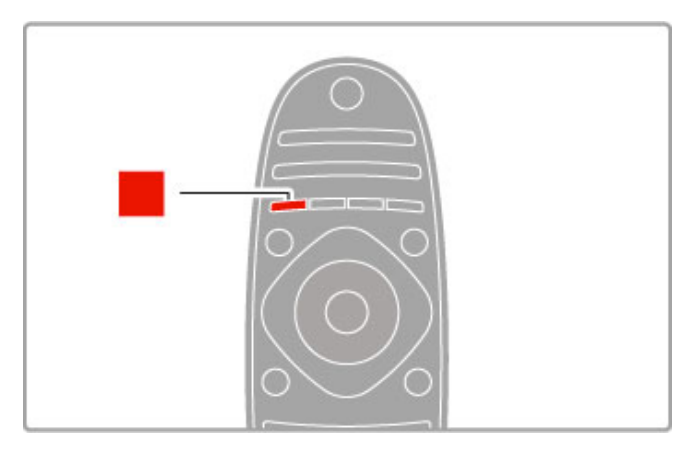

#### **Czerwony**

Czerwony przycisk umożliwia wybór opcji oznaczonej tym kolorem, dostęp do cyfrowej telewizji interaktywnej lub klipów wideo prezentujących możliwości telewizora.

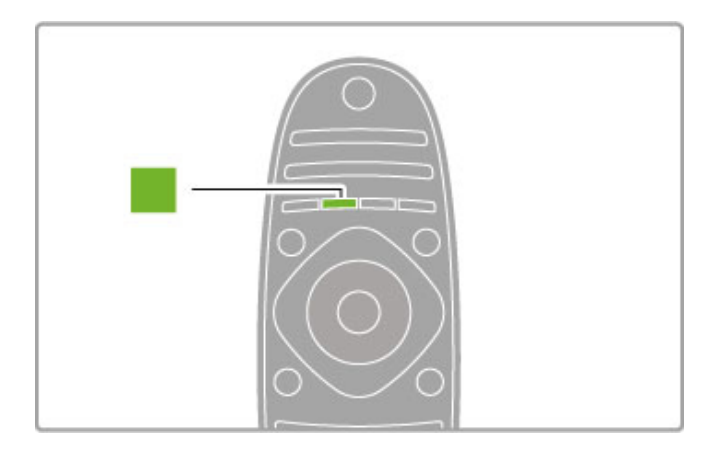

#### Zielony

Zielony przycisk umożliwia wybór opcji oznaczonej tym kolorem lub dostęp do ustawień Eco.

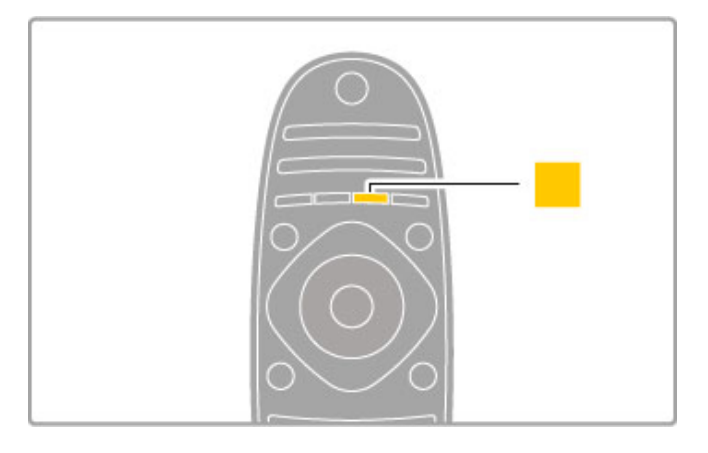

#### Żółty

Żółty przycisk umożliwia wybór opcji oznaczonej tym kolorem.

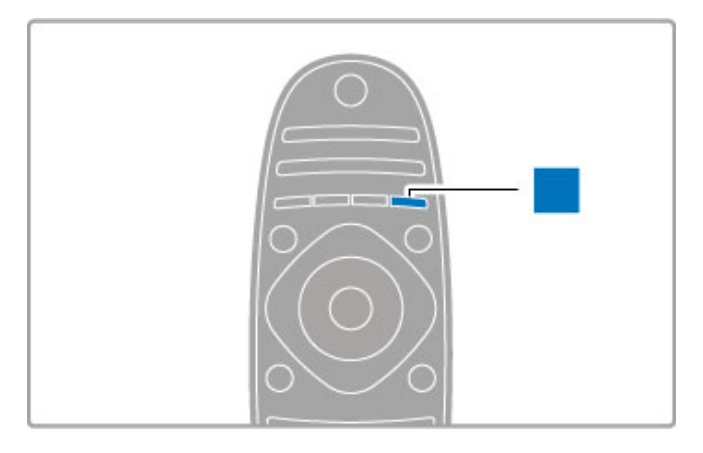

#### Niebieski

Niebieski przycisk umożliwia wybór opcji oznaczonej tym kolorem.

Więcej informacji na temat pilota zdalnego sterowania można znaleźć w części Pomoc > Podstawy > Pilot zdalnego sterowania > Opis.

Można też skorzystać ze strony tej pomocy Q Wyszukiwanie, aby znaleźć informacje na wybrany temat.

Naciśnij przycisk A, aby wybrać następną pozycję w ramach przeglądu telewizora.

## Podłączanie urządzeń

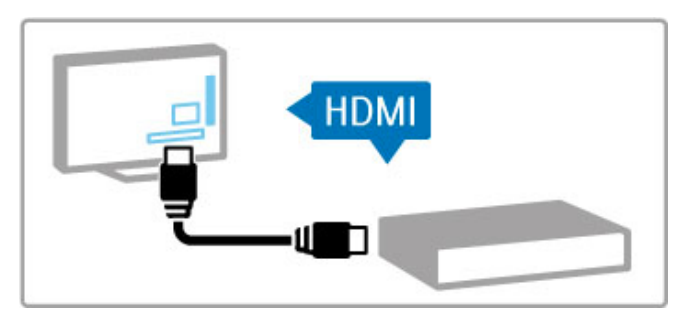

Użyj połączenia HDMI™, aby podłączyć odtwarzacz DVD, Blu-ray lub konsole do gier.

Połączenie HDMI zapewnia najlepszą jakość obrazu i dźwięku, a jeśli podłaczane urzadzenie jest wyposażone w funkcje EasyLink (HDMI-CEC), może zostać automatycznie dodane do menu ełównego telewizora.

Po dodaniu urządzenia do menu głównego można je wybrać, aby oglądać z niego program. Jeśli urządzenie nie jest wyposażone w funkcję EasyLink lub nie zostanie użyte połączenie HDMI, konieczne jest dodanie urządzenia do menu głównego z wykorzystaniem opcji Dodaj urządzenie.

Więcej informacji na temat opcji Dodaj urządzenie można znaleźć w części Pomoc > Podstawy > Menu >  $\bigoplus$  Menu główne.

Wiecej informacji na temat korzystania z funkcji EasyLink można znaleźć w części Pomoc > Podstawy > Pilot > Sterowanie urządzeniami.

Podobne rysunki, dostępne w części Pomoc > Połączenia, pomogą w podłączeniu najczęściej używanych urządzeń.

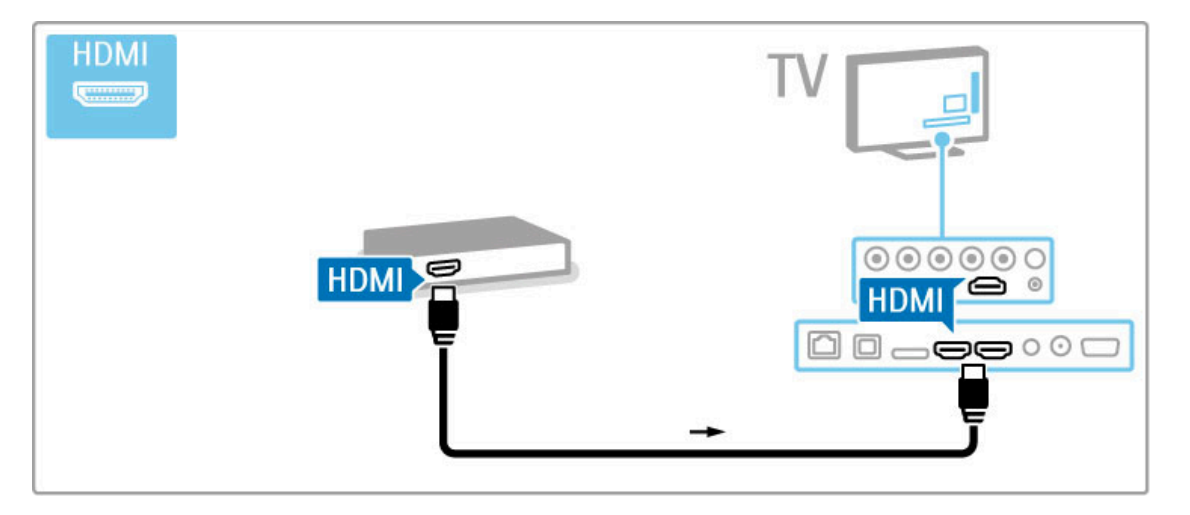

# H<sub>D</sub> TV

W tym telewizorze można wyświetlać programy wysokiej rozdzielczości (HD). Jednakże, aby cieszyć się telewizją HD, należy zapewnić źródło wysokiej rozdzielczości. Jeśli oglądasz programy inne niż HD, jakość obrazu będzie taka sama, jak w zwykłym telewizorze.

Oglądaj programy HD TV...

- z odtwarzacza p'yt Blu-ray
- z cyfrowego odbiornika HD podłączonego do złącza HDMI (z subskrypcją programów HD)
- korzystając z usług nadawcy telewizji naziemnej HD
- z kanałów HD w sieci cyfrowej
- · z konsoli do gier HD podłączonej do złącza HDMI
- (odtwarzającej grę HD)

#### Klip wideo HD

Aby zobaczyć zachwycającą ostrość i jakość obrazu HD TV, możesz odtworzyć klip wideo High Definition dostępny w menu głównym. Wybierz kolejno: Menu główne > Konfiguracja > Oglądaj prezentacje (na drugiej stronie menu konfiguracji).

Aby uzyskać więcej informacji, skontaktuj się ze sprzedawcą. Odwiedź stronę internetową www.philips.com/support i zapoznaj się z często zadawanymi pytaniami (FAQ), aby znaleźć listę programów HD lub nadawców programów HD w swoim kraju.

# 1.2 Instalacja

# Montaż na podstawie lub na ścianie

Stopka podstawy do telewizora jest wyposażona we wbudowane głośniki telewizora. Aby móc słyszeć dźwięk, należy zawsze podłączać przewód stopki do telewizora. W celu uzyskania najlepszej jakości dźwięku, telewizor należy ustawić na twardej powierzchni.

#### Montaż naścienny

Korzystając ze stopy podstawy do telewizora, można zamontować telewizor na ścianie. Połacz stope i nóżke, aby otrzymać uchwyt obrotowy, lub skorzystaj wyłącznie ze stopy, aby zamontować telewizor blisko ściany.

Wszystkie instrukcje dotyczące montażu znajdują się w Skróconej instrukcji obsługi dołączonej do telewizora. W przypadku utraty Skróconej instrukcji obsługi można ją pobrać ze strony www.philips.com

Wprowadź na stronie numer modelu telewizora, aby pobrać odpowiednią Skróconą instrukcję obsługi.

#### Uwaga

Montaż naścienny telewizora wymaga odpowiednich umiejętności i powinien być wykonywany przez wykwalifikowanych pracowników serwisu. Sposób zamocowania telewizora na ścianie powinien spełniać wymogi bezpieczeństwa z uwzględnieniem ciężaru telewizora. Przed ustawieniem telewizora w odpowiednim położeniu należy również zapoznać się zasadami bezpieczeństwa.

Firma Koninklijke Philips Electronics N.V. nie bierze na siebie żadnej odpowiedzialności za niewłaściwy montaż ani za wypadki i obrażenia wynikłe z montażu.

# Informacje o VESA

Telewizor jest przystosowany do zamocowania na wsporniku do montażu naściennego zgodnego ze standardem VESA (do nabycia osobno). Odpowiedni kod VESA znajduje się obok numeru typu telewizora.

46PFL8686 - VESA MIS-F 400,400,M6 46PFL8606 - VESA MIS-F 400,400,M6 40PFL8606 - VESA MIS-F 400,400,M6

Skorzystaj ze śrub o długości podanej na rysunku.

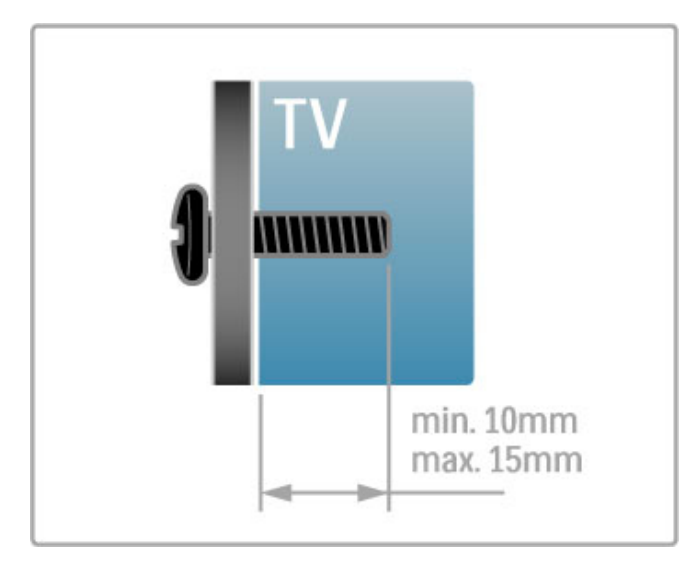

Ustawianie telewizora w odpowiedniej pozycji

Przed ustawieniem telewizora w odpowiedniej pozycji prosimy o uważne przeczytanie informacji na temat zasad bezpieczeństwa.

• Ustaw telewizor w takiej pozycji, w której światło nie pada bezpośrednio na ekran.

• Przyciemnij oświetlenie w pomieszczeniu, aby uzyskać najlepszy efekt oświetlenia Ambilight.

• Aby uzyskać najlepszy efekt oświetlenia Ambilight, ustaw telewizor w odległości do 25 cm od ściany.

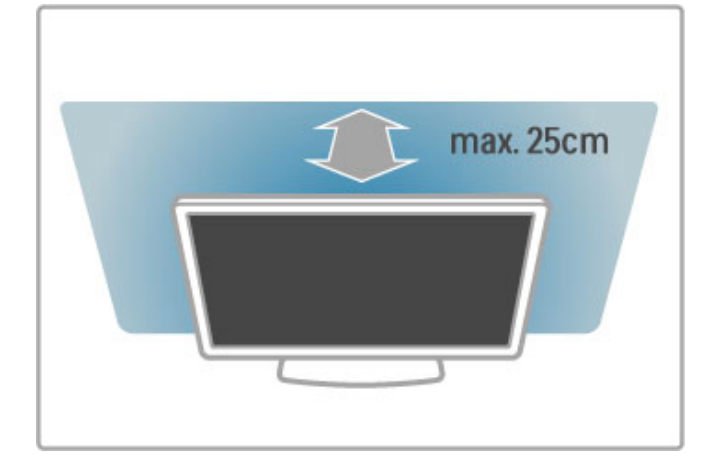

Ustaw telewizor w idealnej odległości ogladania. Czerp wieksza przyjemność z oglądania obrazów wysokiej rozdzielczości, nie przemęczając wzroku. Aby cieszyć się maksymalną wygodą, znajdź optymalne miejsce do oglądania, dokładnie na wprost telewizora.

Idealna odległość oglądania telewizji to trzykrotność przekątnej ekranu telewizora. W pozycji siedzącej oczy powinny znajdować sie na wysokości środka ekranu telewizora.

Aby uzyskać najlepszą jakość dźwięku, należy ustawić telewizor na twardej powierzchni.

## **Bezpieczeństwo**

Przed rozpoczęciem korzystania z telewizora przeczytaj wszystkie instrukcje i upewnij się, że je rozumiesz. Jeśli uszkodzenia zostały spowodowane przez nieprawidłowe stosowanie instrukcji, gwarancja traci ważność.

#### Niebezpieczeństwo pożaru lub porażenia prądem!

• Zawsze chroń telewizor przed deszczem lub wodą. Nie stawiaj przedmiotów wypełnionych cieczą (np. wazonów) w pobliżu telewizora. W przypadku rozlania cieczy na telewizor lub dostania się cieczy do jego wnętrza natychmiast odłącz telewizor od źródła zasilania. Aby sprawdzić telewizor przed użyciem, skontaktuj się z działem obsługi klienta firmy Philips.

• Zawsze chroń telewizor, pilota i baterie przed nadmiernym ciepłem. Nigdy nie umieszczaj ich w pobliżu zapalonych świec, otwartego ognia lub innych źródeł ciepła. Nie wystawiaj urządzenia na bezpośrednie działanie promieni słonecznych.

• Nie wkładaj żadnych przedmiotów do otworów wentylacyjnych lub innych otworów telewizora.

• Nigdy nie stawiaj ciężkich przedmiotów na przewodzie zasilającym.

• Unikaj wywierania nacisku na wtyczki przewodu zasilającego. Luźne wtyczki mogą spowodować iskrzenie lub pożar. Upewnij się, że przewód zasilający nie jest za bardzo naciągnięty podczas obracania ekranu telewizora.

• Aby odłączyć telewizor od sieci elektrycznej, należy odłączyć wtyczkę przewodu zasilającego telewizora. Podczas odłączania przewodu zasilającego należy zawsze ciągnąć za wtyczkę, a nie za przewód. Zawsze powinno być możliwe uzyskanie pełnego dostepu do przewodu zasilającego, wtyczki przewodu oraz gniazdka elektrycznego.

#### Niebezpieczeństwo obrażeń ciała lub uszkodzenia telewizora!

• Do podnoszenia i przenoszenia telewizora, który waży więcej niż 25 kilogramów, potrzebne są dwie osoby.

• Do zamontowania telewizora na podstawie używaj wyłącznie podstawy dołączonej do zestawu. Przymocuj dokładnie podstawę do telewizora. Umieść telewizor na płaskiej i równej powierzchni, zdolnej podtrzymać cieżar telewizora i podstawy.

• W przypadku zamocowania telewizora na ścianie upewnij się, że konstrukcja bezpiecznie utrzyma ciężar telewizora. Firma Koninklijke Philips Electronics N.V. nie bierze na siebie żadnej odpowiedzialności za niewłaściwy montaż na ścianie, będący przyczyną wypadku lub obrażeń.

• Niektóre elementy urządzenia mogą być wykonane ze szkła. Należy się z nimi obchodzić ostrożnie, aby uniknąć obrażeń ciała lub uszkodzenia telewizora.

#### Niebezpieczeństwo uszkodzenia telewizora!

Przed podłączeniem telewizora do źródła zasilania sprawdź, czy napięcie odpowiada wartości wydrukowanej z tyłu urządzenia. Nie podłaczaj telewizora do gniazdka elektrycznego, jeżeli napiecie jest inne.

#### Niebezpieczeństwo odniesienia obrażeń ciała przez dzieci!

Aby uniknąć sytuacji, w której telewizor mógłby się przewrócić i spowodować obrażenia ciała u dzieci, przestrzegaj następujących środków ostrożności:

• Dopilnuj, aby telewizor nigdy nie znajdował się na powierzchni nakrytej tkaniną lub innym materiałem, który może zostać ściagniety.

• Upewnij się, że żadna część telewizora nie wystaje poza krawedź powierzchni.

• Nie stawiaj telewizora na wysokich meblach (takich jak biblioteczka) bez przymocowania zarówno mebla, jak i urządzenia

do ściany lub odpowiedniej podpory.

· Poucz dzieci o niebezpieczeństwie wynikającym ze wspinania się na meble, aby dosięgnąć telewizora.

#### Ryzyko połknięcia baterii!

Pilot może zawierać baterie pastylkowe, które mogą zostać połknięte przez dzieci. Zawsze przechowuj baterie tego typu poza ich zasięgiem.

#### Ryzyko przegrzania!

Nie umieszczaj telewizora w ciasnej przestrzeni. W celu zapewnienia odpowiedniej wentylacji zachowaj odstęp o szerokości co najmniej 10 cm z każdej strony telewizora. Upewnij się, że zasłony i inne przedmioty nie będą zakrywać otworów wentylacyjnych telewizora.

#### Podczas burzy

W przypadku zbliżającej się burzy odłącz telewizor od zasilania oraz anteny. W trakcie burzy nie dotykaj żadnej części telewizora, przewodu zasilającego ani antenowego.

#### Niebezpieczeństwo uszkodzenia słuchu!

Unikaj korzystania przez dłuższy czas ze słuchawek przy dużych poziomach głośności.

#### Niska temperatura

W przypadku transportu w temperaturze otoczenia poniżej 5°C, przed podłączeniem telewizora do źródła zasilania rozpakuj go i poczekaj, aż osiągnie temperaturę pokojową.

# Pielęgnacja

• Nie dotykaj, nie naciskaj, nie trzyj ani nie uderzaj ekranu jakimikolwiek przedmiotami.

• Przed czyszczeniem odłacz telewizor od sieci elektrycznej. • Czyść telewizor i ramę miękką, wilgotną ściereczką. Do czyszczenia nie używaj takich substancji, jak alkohol, środki chemiczne lub inne domowe środki czyszczące.

• Aby uniknać zniekształcenia obrazu i zaniku kolorów, niezw"ocznie usuwaj z ekranu krople wody.

• Unikaj wyświetlania nieruchomych obrazów, na ile to możliwe. Nieruchome obrazy to te, które są wyświetlane na ekranie przez długi czas. Nieruchome obrazy to menu ekranowe, czarne pasy, informacje o czasie itp. Jeśli nie możesz uniknąć ich wyświetlania, zmniejsz kontrast i jasność obrazu, aby zapobiec uszkodzeniu ekranu.

# Temperatura i wilgotność

W rzadkich przypadkach, w zależności od panującej temperatury i wilgotności, wewnatrz szklanego frontu telewizora mogą skraplać się niewielkie ilości wody (w przypadku niektórych modeli). Aby temu zapobiec, nie należy stawiać telewizora w miejscach narażonych na bezpośrednie działanie promieni słonecznych, wysokich temperatur i dużej wilgoci. Jeśli dojdzie już do skroplenia, zniknie ono samoistnie w czasie kilku godzin działania telewizora. Skropliny nie spowodują uszkodzenia ani usterek telewizora.

# 1.3 Przyciski na telewizorze

# Wyłącznik zasilania

Do włączania i wyłączania telewizora służy wyłącznik zasilania umieszczony po prawej stronie telewizora. Wyłączony telewizor nie zużywa energii elektrycznej.

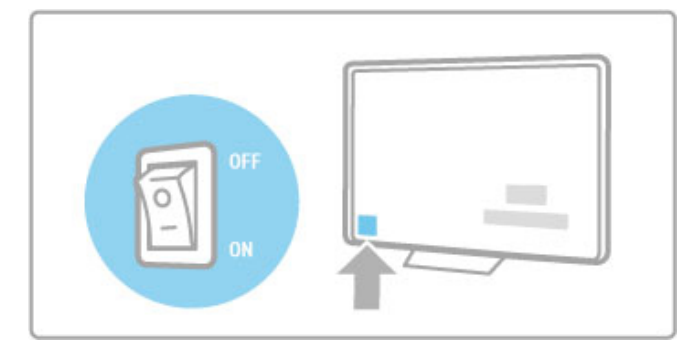

Jeśli nie świeci się czerwony wskaźnik, włącz telewizor za pomocą wyłacznika zasilania.

Jeśli świeci się czerwony wskaźnik (wskazanie trybu gotowości), włącz telewizor, naciskając przycisk  $\theta$  na pilocie zdalnego sterowania. Telewizor znajdujący się w trybie gotowości można również włączyć, naciskając przycisk CH+, CH- lub **f**. Właczenie telewizora może potrwać kilka sekund.

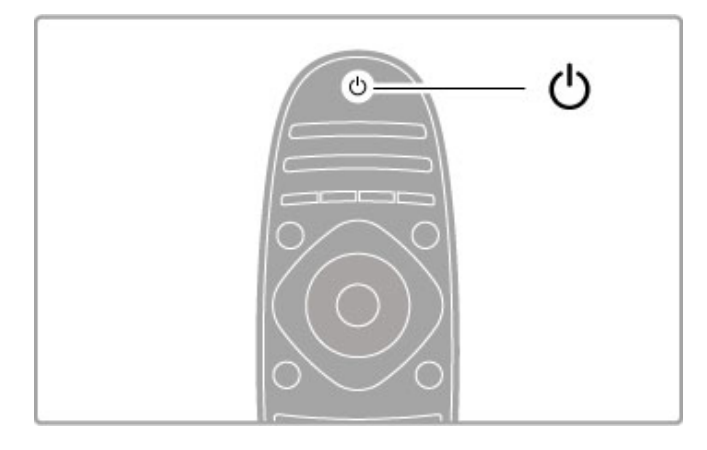

# $\triangle$  Głośność

Naciśnij przycisk <a>
(Głośność) - lub +, aby ustawić głośność. Możesz również użyć przycisku + lub - na pilocie zdalnego sterowania.

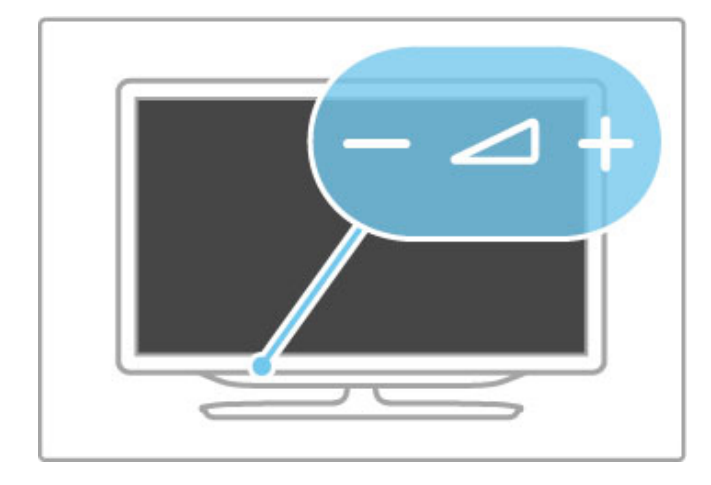

# Ambilight

Naciśnij przycisk Ambilight, aby włączyć lub wyłączyć funkcję Ambilight.

Gdy telewizor znajduje się w trybie gotowości, można włączyć funkcję Ambilight i uzyskać w pomieszczeniu efekt Ambilight Lounge light. Więcej informacji na temat funkcji Ambilight i trybu Lounge light można znaleźć w części Pomoc > Konfiguracja > Ambilight.

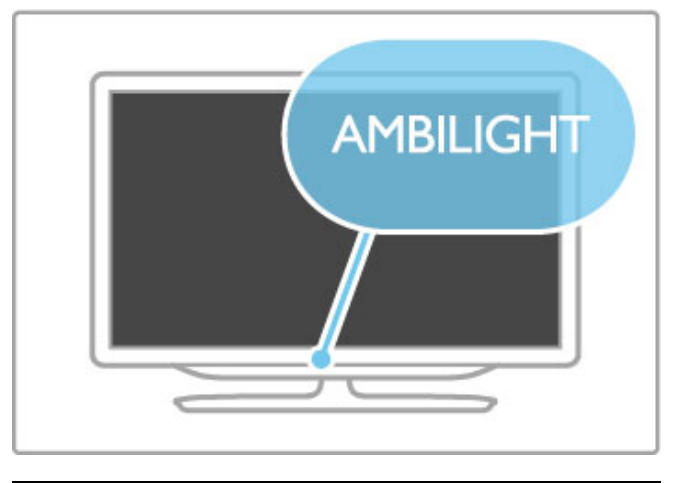

# **A** Menu główne

Naciśnij przycisk **f** (Menu główne), aby wyświetlić na ekranie menu główne. Po menu głównym można poruszać się, używając przycisków regulacji głośności - i + (lewy i prawy) oraz przełączania kanałów - i + (dolny i górny) na telewizorze. Aby potwierdzić wybór, naciśnij ponownie przycisk  $\spadesuit$ .

Więcej na temat menu głównego można znaleźć w części Pomoc  $>$  Podstawy  $>$  Menu  $>$   $\hat{H}$  Menu główne.

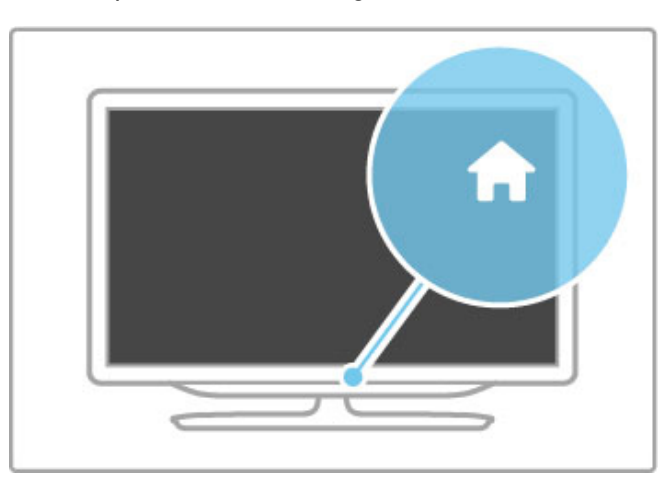

# CH Kana!

Naciskaj przycisk CH (Kanał) - lub +, aby przełączać kanały. Możesz również użyć przycisków > i < na pilocie zdalnego sterowania.

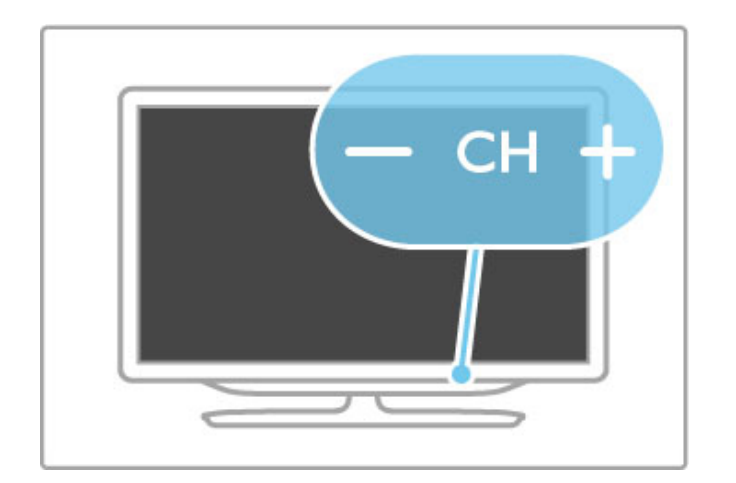

# 1.4 Rejestracja telewizora

Gratulujemy zakupu produktu i witamy wśród użytkowników produktów firmy Philips!

Zarejestruj telewizor i ciesz się licznymi korzyściami, m.in. pełną pomocą techniczną (łącznie z dostępem do plików do pobrania), uprzywilejowanym dostępem do informacji dotyczących nowych produktów, ekskluzywnych ofert i zniżek, szansami wygranych, a także uczestnictwem w specjalnych ankietach dotyczących najnowszych produktów.

Odwiedź stronę www.philips.com/welcome.

# 1.5 Pomoc i wsparcie techniczne

# Korzystanie z Pomocy i funkcji wyszukiwania

#### Pomoc

Pomoc można otworzyć z menu głównego. W wiekszości przypadków można również otworzyć lub zamknąć ją bezpośrednio, naciskając *żółty* przycisk na pilocie zdalnego sterowania. W przypadku niektórych funkcji, takich jak Teletekst, kolorowe przyciski mają inne przeznaczenie i nie umożliwiają otwarcia Pomocy.

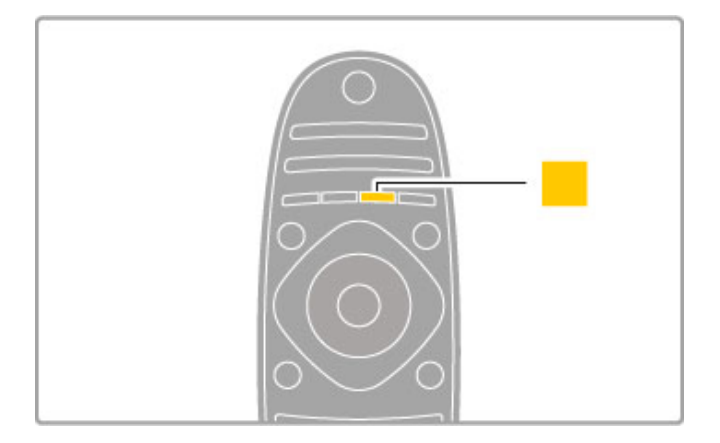

Przed zastosowaniem się do wskazówek Pomocy zamknij Pomoc. Naciśnij w tym celu *żółty* przycisk lub przycisk **fr**. Ponowne naciśnięcie żółtego przycisku spowoduje otwarcie Pomocy na stronie, na której została zamknięta.

#### ¬Wyszukiwanie

W ramach Pomocy użyj opcji Q Wyszukiwanie, aby znaleźć informacje na wybrany temat. Wybierz temat z listy za pomocą przycisków nawigacyjnych i naciśnij przycisk OK. Poszukiwany temat może znajdować się na pierwszej lub na kolejnych stronach. Naciśnij przycisk >, aby przejść do następnej strony.

# Pomoc techniczna online

Aby rozwiązać problem związany z telewizorem marki Philips, możesz skorzystać z naszej pomocy technicznej w Internecie. Należy w tym celu wybrać język i wprowadzić numer modelu produktu.

#### Przejdź na stronę www.philips.com/support

Na stronie pomocy technicznej można znaleźć numer telefonu kontaktowego w Twoim kraju, a także odpowiedzi na często zadawane pytania.

Ze strony internetowej można pobrać nowe oprogramowanie do telewizora oraz instrukcję obsługi do przeglądania w komputerze. Możliwe jest również przesłanie szczegółowego pytania poczta elektroniczną, a w niektórych krajach także odbycie bezpośredniej rozmowy przez Internet z naszym konsultantem.

# Kontakt z firmą Philips

W razie potrzeby możesz skontaktować się telefonicznie z działem obsługi klienta firmy Philips w swoim kraju. Numer telefonu znajduje się w drukowanej dokumentacji dołączonej do telewizora.

Możesz też odwiedzić stronę internetową www.philips.com/support.

#### Numer modelu i numer seryjny telewizora

Konieczne może być podanie numeru modelu oraz numeru seryjnego telewizora. Numery te można znaleźć na etykiecie opakowania oraz z tyłu lub na spodzie urządzenia.

# 2 Podstawy

#### $\overline{2.1}$ Pilot zdalnego sterowania

# **Opis**

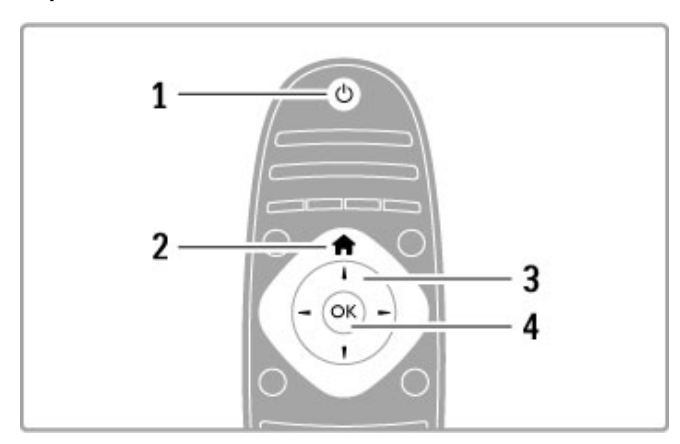

#### 1 Tryb gotowości  $\bigcup$

Włączanie telewizora i przełączanie go w tryb gotowości.

2 Menu główne $\biguparrow$ 

Otwieranie lub zamykanie menu głównego.

3 Przycisk nawigacyjny

Poruszanie się w górę, w dół, w lewo lub w prawo. 4 Przycisk OK

Aktywacja wyboru opcji.

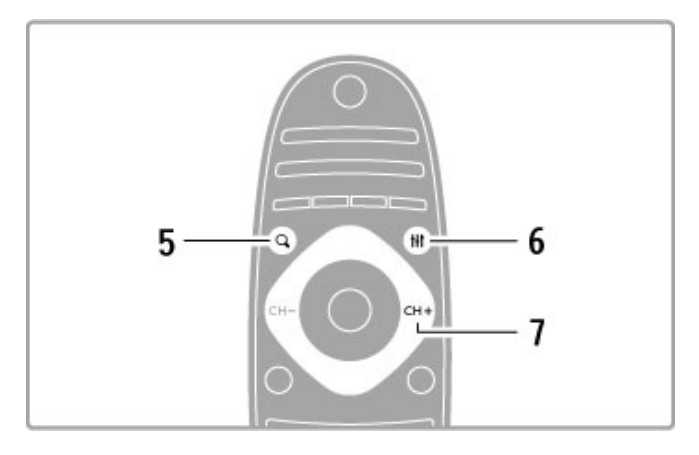

#### 5 Przycisk wyszukiwania Q

Otwieranie / zamykanie listy kanałów lub listy zdjęć, plików muzycznych lub filmów.

#### 6 Przycisk ustawień **tłt**

Otwieranie / zamykanie najczęściej używanych ustawień obrazu, dźwięku, funkcji Ambilight lub trybu 3D.

#### 7 Przycisk CH+ / Następny▶

Przejście do następnego kanału, strony lub rozdziału.

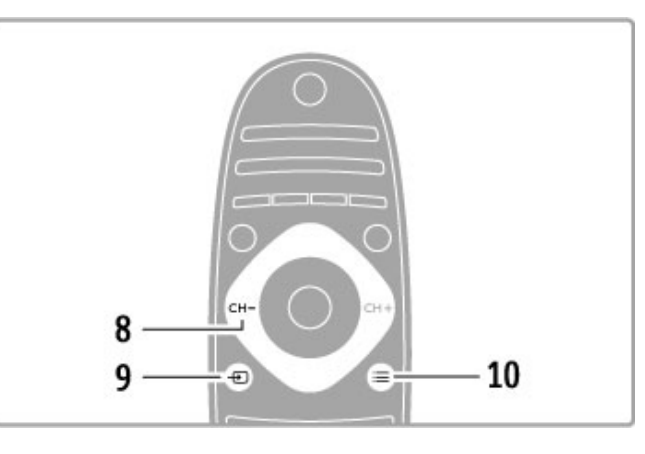

#### 8 Przycisk CH- / Poprzedni14

Przejście do poprzedniego kanału, strony lub rozdziału.

9 Przycisk źródła Đ

Przełączenie bezpośrednio w tryb połączenia telewizora.

10 Przycisk opcji $\equiv$ 

Otwieranie lub zamykanie menu opcji.

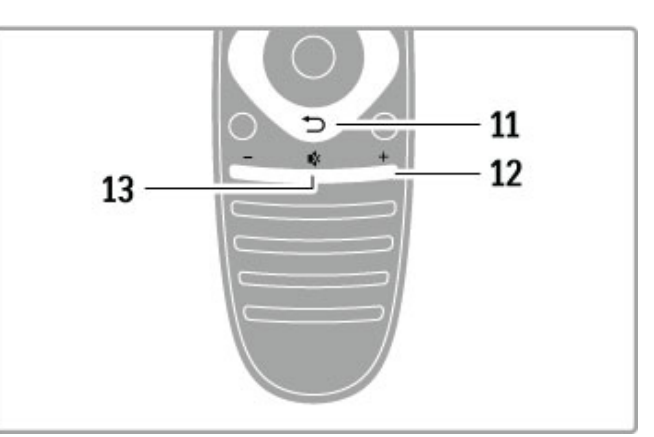

#### 11 Przycisk Wstecz<sup>+</sup>

Powrót do poprzedniego kanału. Wyjście z menu bez zmiany ustawienia. Powrót do poprzedniej strony teletekstu lub serwisu Net TV.

12 Głośność⊿

# Regulacja głośności.

13 Wyciszenie

Wyciszenie lub włączenie dźwięku.

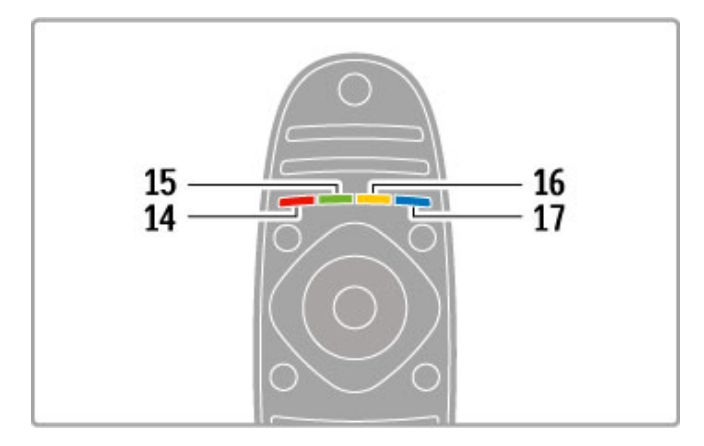

#### 14 Czerwony przycisk

Dostep do telewizji interaktywnej lub wybór strony teletekstu. 15 Zielony przycisk

Otwieranie ustawień Eco lub wybór strony teletekstu.

- 16 Żółty przycisk
- Wybieranie strony teletekstu.
- 17 Niebieski przycisk
- Wybieranie strony teletekstu.

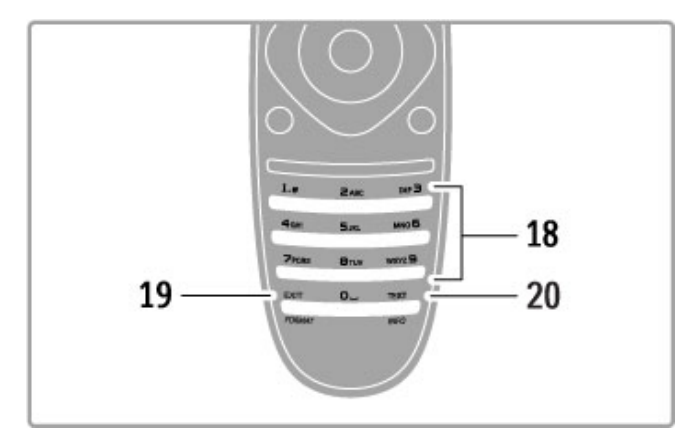

#### 18 Przyciski numeryczne i klawiatura tekstowa

Bezpośredni wybór kanału telewizyjnego lub wprowadzanie tekstu. 19 Wyjście

Zamykanie aplikacji MHP. / Naciśnięcie i przytrzymanie przez 3 sekundy pozwala otworzyć lub zamknąć menu Format.

#### 20 Teletekst / informacje

Otwieranie / zamykanie teletekstu. / Naciśniecie i przytrzymanie przez 3 sekundy pozwala otworzyć lub zamknąć okno informacji o kolejnych programach.

## Sterowanie urządzeniami

Pilot zdalnego sterowania telewizora może również obsługiwać podłączone urządzenie. Urządzenie musi być wyposażone w funkcje EasyLink (HDMI-CEC), która powinna być właczona. Urządzenie musi być połączone z telewizorem za pomocą przewodu HDMI.

#### Obsługa urządzenia EasyLink

Aby sterować urządzeniem za pomocą pilota zdalnego sterowania do telewizora, należy wybrać urządzenie – lub jego funkcję – w menu głównym  $\bigcap$  i nacisnąć przycisk OK. Polecenia wszystkich przycisków z wyjątkiem przycisków  $\biguparrow$ ,  $\biguparrow$  ADJUST i  $\equiv$ OPTIONS, są przekazywane do urządzenia.

#### Ponowne przełączenie w tryb sterowania telewizorem

Aby przełączyć pilota zdalnego sterowania z powrotem w tryb sterowania telewizorem, naciśnij przycisk **f** (Menu główne), wybierz opcję Oglądanie telewizji i naciśnij przycisk OK.

#### Wyświetlanie przycisków urządzenia

Podczas sterowania urządzeniem niektóre przyciski na pilocie telewizora mogą nie być dostępne. Aby umoźliwić ich wybór na  $telewizorze$ , naciśnij przycisk  $\equiv$  OPTIONS i wybierz opcję Wyświetl przyciski urządzenia. Wybierz odpowiedni przycisk i naciśnij przycisk OK.

Aby ukryć przyciski urządzenia, naciśnij przycisk  $\blacktriangleright$  (Wstecz).

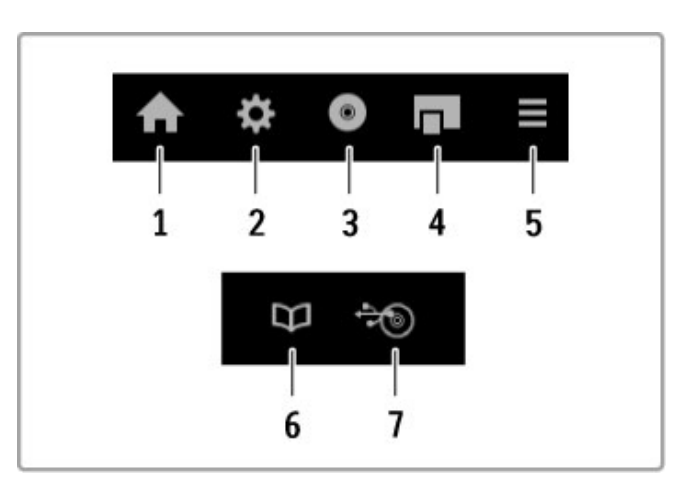

Na ogół poniższe przyciski otwierają następujące menu urzadzenia:

- 1 Menu główne
- 2 Menu konfiguracji
- 3 Menu płyty (zawartość płyty)
- 4 Menu podreczne
- 5 Menu opcji
- 6 Przewodnik telewizyjny
- 7 Wybór nośnika

#### Odtwarzanie jednym przyciskiem

Włóż płytę do urządzenia EasyLink HDMI-CEC i naciśnij przycisk Play na urządzeniu. Telewizor znajdujący się w trybie gotowości włączy się i rozpocznie się odtwarzanie płyty.

#### Sterowanie dźwiękiem

Po podłączeniu zestawu audio EasyLink można słuchać dźwięków z telewizora przez zestaw audio. Głośniki telewizora zostaną automatycznie wyciszone. Głośność zestawu audio można regulować za pomocą pilota zdalnego sterowania telewizora.

#### Efekt surround

W przypadku najnowszych urządzeń firmy Philips możliwa jest zmiana ustawień dźwięku przestrzennego urządzenia w telewizorze. Aby zmienić to ustawienie, naciśnij przycisk ti ADJUST, wybierz opcję Efekt surround i naciśnij przycisk OK. W menu Następny tryb naciskaj przycisk OK, aby przełączać dostępne tryby w urządzeniu.

#### Tryby dźwięku

W przypadku najnowszych urządzeń firmy Philips możliwa jest zmiana ustawień opcji ustawień trybów dźwięku urządzenia w telewizorze. Aby zmienić to ustawienie, naciśnij przycisk **ti** ADJUST, wybierz opcję Tryby dźwięku i naciśnij przycisk OK. Wybierz tryb dźwięku z listy.

#### Wyłączanie ekranu

Jeśli najnowsze urządzenie audio firmy Philips wysyła sygnał audio jedynie do telewizora, urządzenie może zasugerować wyłączenie ekranu telewizora. Aby wyłączyć ekran po wyświetleniu stosownego komunikatu, wybierz opcję Wył. ekranu i naciśnij przycisk OK. Aby ponownie włączyć ekran, naciśnij przycisk  $\biguparrow$ (Menu główne).

#### Tryb gotowości

Naciśnij przycisk  $\bullet$  na pilocie zdalnego sterowania, aby przełączyć telewizor oraz wszystkie urządzenia wyposażone w funkcję EasyLink w stan gotowości.

Wiecej na temat funkcji EasyLink znajdziesz w cześci Pomoc > Konfiguracja > Urządzenia > EasyLink HDMI-CEC.

# Czujnik podczerwieni

Zawsze staraj się kierować pilota zdalnego sterowania w strone czujnika podczerwieni znajdującego się z przodu telewizora.

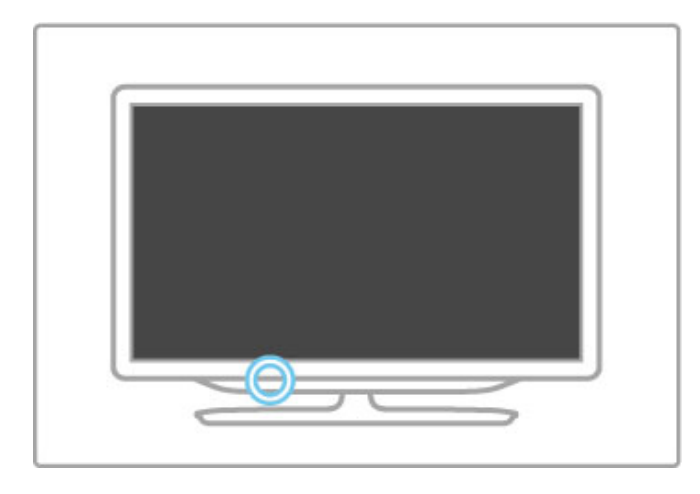

## Baterie

Aby wymienić baterie w pilocie zdalnego sterowania, wysuń małą szufladkę w dolnej części pilota. Użyj dwóch baterii pastylkowych typu CR2032 – 3 V. Upewnij się, że dodatni biegun baterii (+) jest skierowany ku górze. Na szufladce znajduje się oznaczenie  $+$ ".

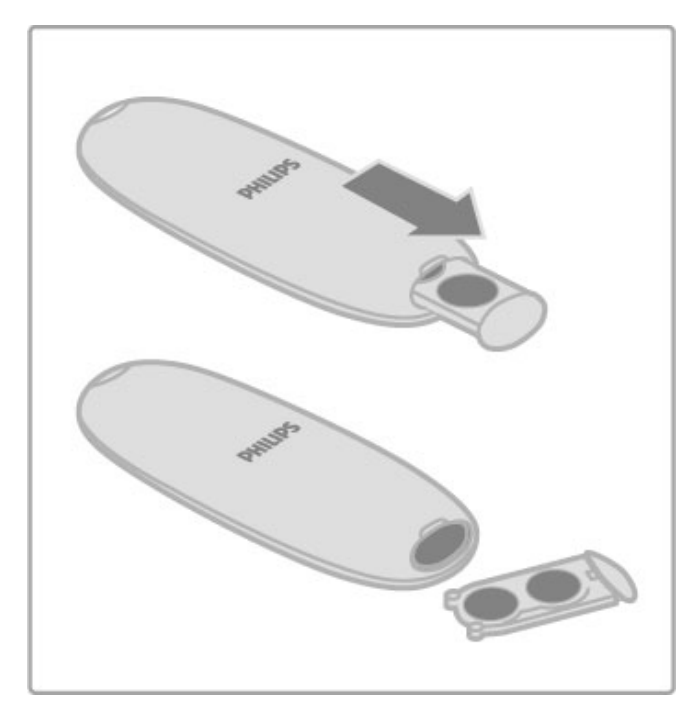

Jeżeli pilot zdalnego sterowania nie jest używany przez długi czas, należy wyjąć z niego baterie.

Zużyte baterie należy utylizować zgodnie ze wskazówkami zawartymi w części dotyczącej utylizacji. Patrz Pomoc > Dane techniczne > Ochrona środowiska > Utylizacja.

## **Czyszczenie**

Pilot zdalnego sterowania jest pokryty warstwą odporną na porysowania.

Czyść pilota miękką, wilgotną ściereczką. Do czyszczenia telewizora lub pilota nie używaj takich substancji, jak alkohol, środki chemiczne lub inne domowe środki czyszczące.

# 2.2 Menu

# **f** Menu główne

W menu głównym rozpoczyna się oglądanie telewizji / płyty z filmem lub wykonywanie innych czynności w telewizorze. Naciśnij przycisk **f**, aby otworzyć menu główne. Aby uruchomić daną funkcję, wybierz ją za pomocą przycisków nawigacyjnych i naciśnij przycisk OK.

Aby wyjść z menu głównego, naciśnij ponownie przycisk  $\biguparrow$ .

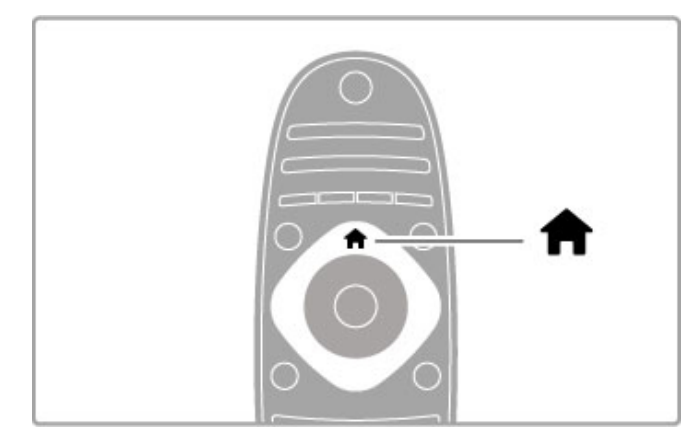

#### Dodawanie urządzeń

Podłaczone urzadzenie powinno zostać dodane do menu głównego, co pozwoli na jego późniejszy łatwy wybór. Jeśli podłaczone urządzenie nie jest wyposażone w funkcje EasyLink (HDMI-CEC) lub nie jest podłączone za pomocą przewodu HDMI, należy dodać je ręcznie do menu głównego, korzystając z opcji Dodaj urządzenie.

Aktywność urządzeń z funkcją EasyLink (HDMI-CEC) oraz urządzeń podłączonych za pomocą przewodu HDMI jest automatycznie wyświetlana w menu głównym. Dla pojedynczego urządzenia może zostać dodanych kilka funkcji. Jeśli urządzenie wyposażone w funkcję EasyLink nie zostanie wyświetlone automatycznie, oznacza to, że funkcja EasyLink może być wyłaczona w urządzeniu.

#### Ręczne dodawanie urządzenia

W menu głównym wybierz opcję Dodaj urządzenie i naciśnij przycisk OK. Postępuj zgodnie z instrukcjami wyświetlanymi na ekranie.

Na ekranie telewizora wyświetli się prośba o wybranie urządzenia i złącza, do którego urządzenie zostało podłączone.

Urządzenie i jego funkcje zostaną dodane do menu głównego.

#### Zmiana nazwy urządzenia

Aby zmienić nazwę dodanego urządzenia lub funkcji, wybierz urządzenie w menu głównym i naciśnij przycisk **E OPTIONS**, a następnie wybierz opcję Nowa nazwa. Wpisz nową nazwę za pomocą klawiatury pilota, w sposób analogiczny do wpisywania w telefonie tre\$ci wiadomo\$ci SMS.

#### Usuwanie urządzenia

Aby usunąć urządzenie lub funkcję z menu głównego, wybierz daną pozycję i naciśnij przycisk **E OPTIONS**, a następnie wybierz opcję Usuń to urządzenie. Jeśli po usunięciu urządzenie lub funkcja będzie nadal pojawiać się w menu głównym, wyłącz funkcje EasyLink w urzadzeniu, aby zapobiec ponownemu automatycznemu dodaniu ikony.

Więcej informacji na temat funkcji EasyLink można znaleźć w części Pomoc > Podstawy > Pilot zdalnego sterowania > Sterowanie urządzeniami.

#### Ponowne uporządkowanie

Aby zmienić kolejność urządzeń lub funkcji w menu głównym, wybierz żądane urządzenie lub funkcję i naciśnij przycisk  $\equiv$ **OPTIONS** 

#### 1 Wybierz opcje Ponown. uporz.

2 Za pomocą przycisków nawigacyjnych przenieś dane urządzenie lub funkcję w żądane miejsce. Możliwa jest zmiana kolejności tylko tych urządzeń i funkcji, które zostały dodane do menu.

3 Naciśnij przycisk OK, aby potwierdzić pozycję. Wszystkie urządzenia i funkcje zostaną przesunięte w prawo. Możesz podświetlić kolejne urządzenie lub funkcję i zmienić ich pozycję.

Aby zakończyć porządkowanie kanałów, naciśnij przycisk  $\equiv$ OPTIONS i wybierz opcję Wyjście.

#### Przywróć czynności urzadzenia

Aby przywrócić usuniętą funkcję urządzenia, które ma więcej niż jedną funkcję, wybierz urządzenie lub jedną z jego funkcji i naciśnij przycisk **E OPTIONS**. Wybierz opcję Przywróć czynności urzadzenia i naciśnij przycisk OK. Wszystkie usuniete funkcje zostaną przywrócone.

# **Q FIND**

Przycisk **QFIND** pozwala podczas oglądania kanałów telewizyjnych otworzyć listę kanałów; podczas przeglądania na telewizorze zawartości komputera lub podłaczonego urządzenia USB powoduje wyświetlenie listy zdjeć, filmów i plików muzycznych.

#### Naciśnij przycisk **QFIND**, aby otworzyć listę. Aby zamknąć listę, naciśnij ponownie przycisk  $\mathbf Q$ .

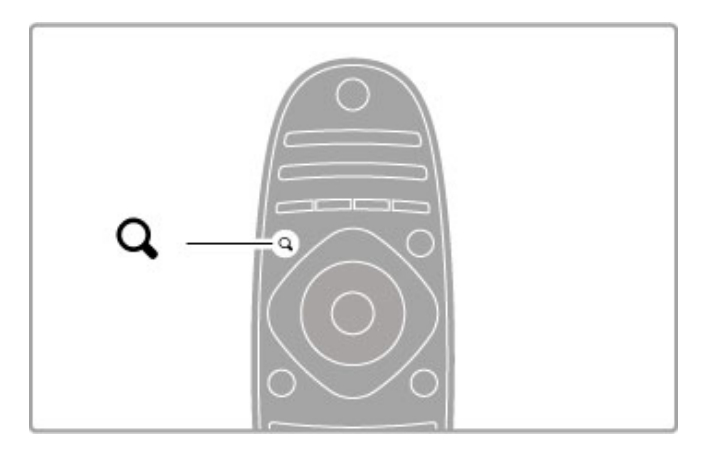

# **III** ADJUST

Menu ustawień umożliwia szybkie dostosowanie ustawień obrazu, dźwięku, funkcji Ambilight i trybu 3D.

Naciśnij przycisk **III ADJUST**, aby otworzyć menu ustawień. Dokonaj wyboru za pomocą przycisków nawigacyjnych i naciśnij przycisk OK.

Aby wyjść z menu, naciśnij ponownie przycisk **III ADJUST**.

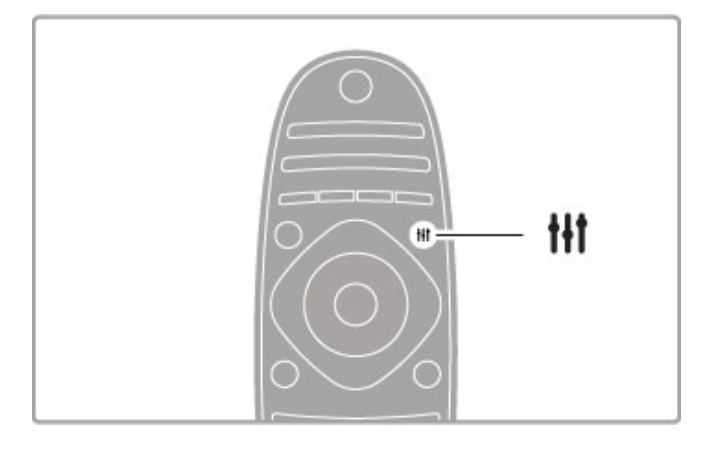

W menu ustawień można określić następujące ustawienia:

- 3D
- Głebia 3D
- Gra w 2 osoby
- Ambilight Wł. lub Wył.
- Dynamiczny Ambilight
- Format obrazu
- Tryby obrazu (wstepnie zaprogramowane)
- Tryby dźwięku (wstępnie zaprogramowane)
- Głośniki
- Surround
- Zmiana obrazu

#### Ambilight

Więcej informacji na temat ustawień funkcji Ambilight znajdziesz w części Pomoc > Konfiguracja > Ambilight.

#### Format obrazu

Wiecei informacii na temat ustawień formatu obrazu można znaleźć w części Pomoc > Podstawy > Oglądanie telewizji > Format obrazu.

#### Tryby obrazu i dźwięku

Istnieje możliwość wyboru jednego ze wstępnie zdefiniowanych ustawień, które najlepiej odpowiada oglądanej zawartości. Wiecej informacji na temat ustawień można znaleźć w części Pomoc > Podstawy > Oglądanie telewizji > Tryby obrazu i dźwięku.

#### Głośniki

Jeśli chcesz, aby dźwięk był emitowany przez głośniki telewizora, zamknij Pomoc, naciśnij przycisk **til ADJUST** i wybierz opcję Głośniki, a następnie opcję TV.

Wybierz opcje Wzmacniacz, jeśli chcesz, aby dźwięk był emitowany przez głośniki podłączonego zestawu kina domowego lub wzmacniacza.

Ustawienia te czasowo zastąpią ustawienia EasyLink.

#### Surround

Aby automatycznie przełączyć telewizor w najlepszy tryb dźwięku przestrzennego (dostępny wyłącznie po podłączeniu zestawu kina domowego), zamknij Pomoc, naciśnij przycisk *III ADJUST* i wybierz kolejno opcje Surround i Włącz.

#### Zmiana obrazu

Obraz można zmieniać w pionie i w poziomie w celu wyświetlania całych napisów (w zależności od wejścia telewizora).

Podczas oglądania telewizji naciśnij przycisk **tłi ADJUST**, wybierz opcję Zmiana obrazu, a następnie naciśnij przycisk OK. Przesuń obraz za pomocą przycisków nawigacyjnych. Naciśnij przycisk OK, aby zakończyć czynność przesuwania.

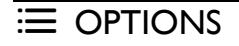

Menu opcji pozwala wybrać opcjonalne ustawienia powiązane z ogladana na telewizorze zawartościa lub wykonywana na telewizorze czynnością.

Naciśnij w dowolnej chwili przycisk **E OPTIONS**, aby wyświetlić dostępne opcje.

Aby wyjść z menu, naciśnij ponownie przycisk  $\equiv$  OPTIONS.

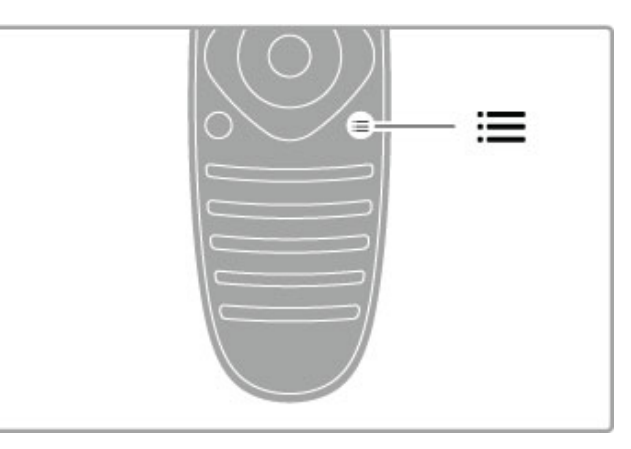

# 2.3 Oglądanie telewizji

# Przełączanie kanałów

Aby oglądać telewizje i przełączać kanały, upewnij się, że w menu głównym została wybrana funkcja Oglądanie telewizji.

Aby oglądać telewizję, naciśnij przycisk  $\biguparrow$ , wybierz opcję Ogladanie telewizji i naciśnij przycisk OK.

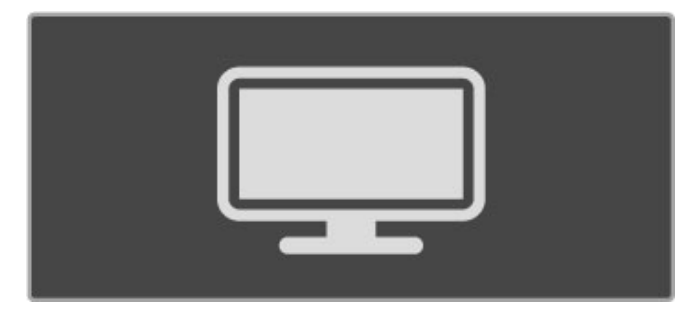

Aby przełączać kanały, naciskaj przycisk CH+ lub CH- na pilocie zdalnego sterowania. Można użyć przycisków numerycznych, znając numer kanału, lub nacisnąć przycisk **QFIND**, aby otworzyć liste kanałów w celu wybrania jednego z nich.

Aby powrócić do poprzedniego kanału, naciśnij przycisk  $\blacktriangleright$ (Wstecz).

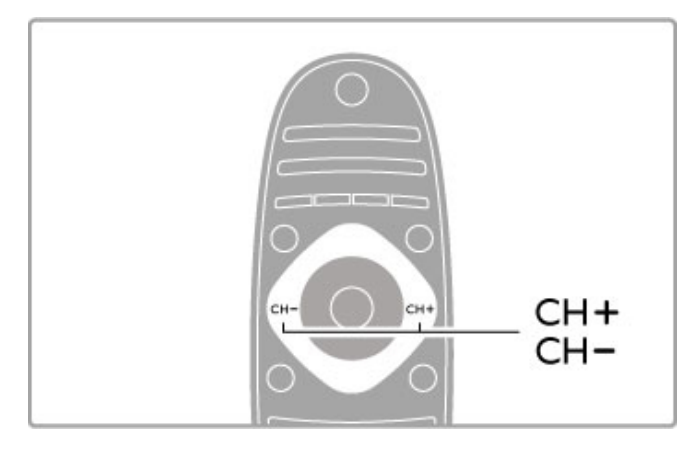

#### Kanały radiowe

Jeśli na danym obszarze dostępne są cyfrowe stacje radiowe, zostaną one zainstalowane podczas procesu instalacji. Kanały radiowe przełącza się w taki sam sposób jak kanały telewizyjne. W ramach instalacji kanałów DVB-C stacje radiowe są zwykle programowane na kanałach od numeru 1001 wzwyż.

#### Opcje oglądania kanałów telewizyjnych

Podczas oglądania kanałów telewizji cyfrowej, naciśnij przycisk  $\equiv$ OPTIONS, aby wyświetlić dostepne opcje:

- Program
- Status
- Wybór wideo

#### Program

Ta opcja umożliwia wyświetlenie informacji o aktualnie oglądanym lub następnym programie na danym kanale. Użyj przycisków nawigacyjnych, aby przewinąć tekst lub przejść do następnej kolumny.

#### **Status**

Na stronie statusu wyświetlane są informacje, których treść zależy od odbieranego sygnału telewizyjnego. Można wykorzystać je do poprawy jakości sygnału lub w celu sprawdzenia dostępności określonych usług.

#### Wybór wideo

Niektóre kanały telewizji cyfrowej oferują przekaz wielu sygnałów wideo (tzw. przekaz wielowejściowy) w postaci różnych punktów lub kątów widzenia kamery w ramach jednej relacji lub różnych programów w ramach jednego kanału. Telewizor wyświetla wtedy komunikat o dostępności tego typu kanałów. Jeśli są one dostępne, naciśnij przycisk **E OPTIONS**i wybierz opcję Wybór wideo, aby dokonać stosownego wyboru.

#### Lista kanałów

Na liście kanałów są wyświetlane wszystkie zainstalowane kanały telewizyjne i radiowe.

Podczas oglądania telewizji naciśnij przycisk QFIND, aby otworzyć liste kanałów.

Naciśnii ponownie przycisk **QFIND** albo naciśnii przycisk <sup>D</sup> (Wstecz), aby zamknać liste kanałów bez zmiany kanału.

Na liście kanałów można przejść do kanału telewizyjnego lub stacji radiowej i nacisnąć przycisk OK, aby oglądać kanał telewizyjny lub słuchać stacji radiowej.

Lista kanałów może składać się z kilku stron. Aby wyświetlić następną lub poprzednią stronę listy kanałów, naciśnij przycisk >  $\mathsf{lab} \; \mathsf{M}$ .

#### Opcje listy kanałów

Gdy na ekranie wyświetlana jest lista kanałów, naciśnij przycisk  $\equiv$ OPTIONS, aby wybrać następujące opcje:

- Wybierz listę
- Zaznacz jako ulubione
- Ponown.uporz.
- Nowa nazwa
- Ukryj kanał
- Pokaż wszystkie

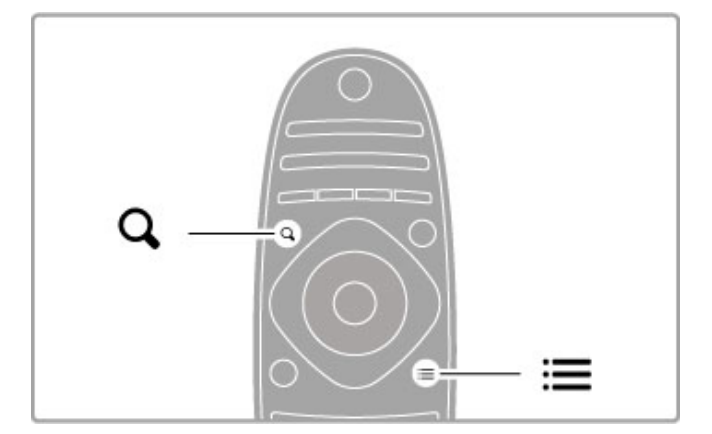

#### Wybierz liste

Użyj tej opcji, aby wybrać kanały, które mają być widoczne na liście kanałów. Lista wyboru określa kanały, które będzie można przełączać za pomocą przycisków CH+ i CH-.

#### Zaznacz jako ulubione

Po podświetleniu kanału na liście kanałów możesz oznaczyć go jako ulubiony.

 $Z$ apoznaj się z częścią Podstawy > Oglądanie telewizji > Ulubione kanały.

#### Ponowne uporządkowanie

Można zmienić kolejność kanałów na liście.

 $1$  Naciśnij przycisk  $\equiv$  OPTIONS i wybierz opcję

Ponown.uporz., aby zmienić kolejność kanałów.

2 Podświetl kanał i naciśnij przycisk OK.

3 Zmień dowolnie kolejność kanałów za pomocą przycisków nawigacyjnych. Ewentualnie wprowadź nowy numer kanału bezpośrednio za pomocą przycisków numerycznych.

4 Naciśnij przycisk OK, aby potwierdzić pozycje. Istnieje możliwość wstawienia kanału lub zamiany miejscami z innym kanałem.

Możesz podświetlić inny kanał i wykonać te same czynności.

Aby zakończyć porządkowanie kanałów, naciśnij przycisk  $\equiv$ OPTIONS i wybierz opcję Wyjście.

#### Zmiana nazwy

Możliwa jest zmiana nazwy kanału na liście kanałów.

1 Na liście kanałów podświetl kanał, którego nazwę chcesz zmienić.

2 Naciśnij przycisk **E OPTIONS** i wybierz opcję Nowa nazwa, aby zmienić nazwe kanału. Tekst można wprowadzić bezpośrednio za pomocą przycisków na pilocie zdalnego sterowania lub otwierając pełną klawiaturę w górnej części menu wprowadzania tekstu.

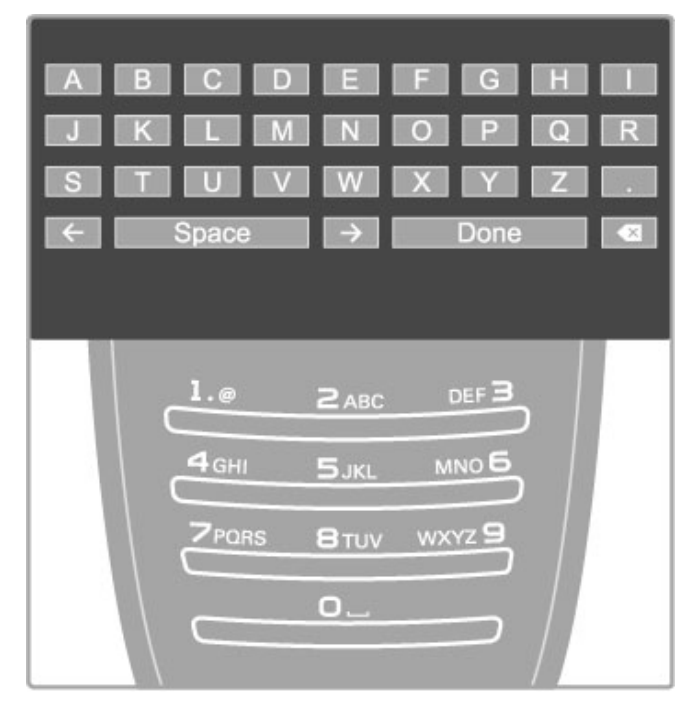

#### Wprowadzanie tekstu za pomocą przycisków na pilocie

Za pomocą przycisków nawigacyjnych ustaw kursor na tekście. Naciśnij przycisk <sup>D</sup> (Wstecz), aby usunąć znak. Aby wprowadzić tekst, użyj przycisków na pilocie, podobnie jak w przypadku edycji wiadomości SMS. Użyj przycisku 1, aby wybrać znak specjalny. Wybierz opcję Kasuj, aby usunąć znak. Wybierz opcję Wykonane, aby zakończyć czynność zmiany nazwy.

#### Wprowadzanie tekstu za pomocą klawiatury ekranowej

Aby otworzyć klawiaturę ekranową w górnej części menu wprowadzania tekstu, naciśnij przycisk OK, gdy będzie migał kursor na tekście.

Za pomocą przycisków nawigacyjnych podświetl żądany znak i naciśnij przycisk OK, aby go wprowadzić. W celu usunięcia znaku naciśnij przycisk  $\blacktriangleright$  (Wstecz) lub podświetl symbol  $\blacktriangleright$  i naciśnij przycisk OK.

Aby przełączyć duże litery na małe lub na zestaw znaków specjalnych, naciśnij przycisk M (Następny) lub K (Poprzedni). Aby zmienić znak w linii tekstu, umieść na nim kursor i użyj przycisków  $\leftarrow$  i  $\rightarrow$ , które znajdują się po obu stronach spacji na klawiaturze ekranowej.

Aby zamknąć klawiaturę ekranową, podświetl opcję Wykonane i naciśnij przycisk OK.

#### Klawiatura USB

Można zmieniać nazwy kanałów, korzystając z podłączonej klawiatury USB. Aby podłączyć klawiaturę USB zapoznaj się z częścią Pomoc > Połączenia > Więcej urządzeń > Klawiatura i mysz.

#### Ukrywanie kanału

Istnieje możliwość ukrycia kanału na liście kanałów. Podczas przegladania kanałów ukryty kanał jest pomijany. 1 Na liście kanałów podświetl kanał, który chcesz ukryć. 2 Naciśnii przycisk **E OPTIONS**i wybierz opcje Ukryj kanał. Kanał zostanie ukryty po zamknięciu listy kanałów.

#### Wyświetlanie ukrytych kanałów

Możliwe jest przywołanie i ponowne pokazanie wszystkich ukrytych kanałów.

1 Na liście kanałów naciśnij przycisk **E OPTIONS**i wybierz opcję Pokaż ukryte kanały. Na liście kanałów staną się widoczne wszystkie kanały.

2 Naciśnij przycisk : OPTIONSi wybierz opcję Pokaż wszystkie, aby pokazać dotychczas ukryte kanały. Ewentualnie, jeśli chcesz, aby dotychczas ukryte kanały pozostały nadal ukryte, naciśnij przycisk  $\equiv$  OPTIONSi wybierz opcje Wyjście.

# Ulubione kanały

Na liście kanałów można zaznaczyć wybrane kanały jako swoje ulubione. Możliwe jest również ustawienie listy kanałów w taki sposób, aby wyświetlane były na niej tylko ulubione kanały.

Aby otworzyć listę kanałów, naciśnij przycisk **QFIND** podczas ogl'dania telewizji.

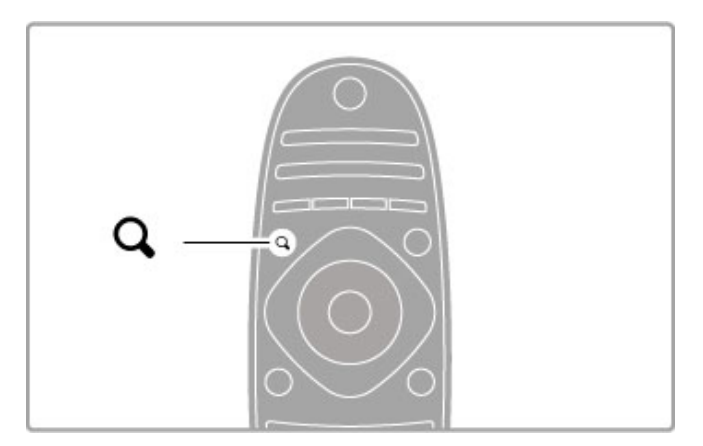

#### Oznaczanie kanału jako ulubionego

Podczas oglądania telewizji naciśnij przycisk QFIND, aby otworzyć listę kanałów. Przejdź do kanału, który chcesz zaznaczyć jako ulubiony, a następnie naciśnij przycisk  $\equiv$  OPTIONS. Wybierz opcję Zaznacz jako ulubione.

Ulubione kanały są oznaczone na liście kanałów symbolem  $\bigstar$ . Aby usunać oznaczenie ulubionego kanału, skorzystaj z opcji Odznacz ulubione.

#### Lista ulubionych kanałów

Możliwe jest takie ustawienie listy kanałów, aby wyświetlane były na niej tylko ulubione kanały.

Gdy na ekranie jest wyświetlana lista kanałów, naciśnij przycisk  $\equiv$ OPTIONS i wybierz opcję Wybierz listę. Wybierz z listy opcję Ulubione i naciśnij przycisk OK. Na liście kanałów będą od tego momentu wyświetlane wyłącznie wybrane kanały.

# Przewodnik telewizyjny

Jeśli na danym obszarze dostępny jest przewodnik telewizyjny, na ekranie można otworzyć przewodnik telewizyjny z harmonogramem programów.

Przewodnik jest dostarczany przez nadawców telewizji cyfrowej lub dostawców usług internetowych.

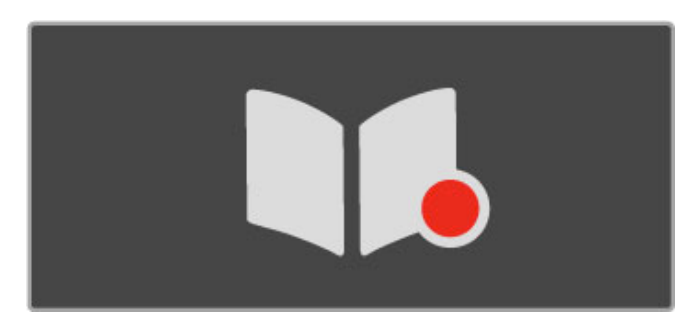

#### Otwieranie przewodnika telewizyjnego

Podczas oglądania telewizji naciśnij przycisk **f**, wybierz opcie Przewodnik telewizyjny i naciśnij przycisk OK.

Aby zamknąć okno przewodnika telewizyjnego bez zmiany ustawienia, naciśnij przycisk  $\blacktriangleright$  (Wstecz).

#### Pierwsze użycie

Po pierwszym uruchomieniu Przewodnika telewizyjnego telewizor skanuje wszystkie kanały telewizyjne w poszukiwaniu informacji wykorzystywanych w przewodniku. Skanowanie może potrwać kilka minut. Dane są przechowywane w telewizorze. Dane Przewodnika telewizyjnego mogą być przechowywane w telewizorze do ośmiu dni.

#### Opcje przewodnika telewizyjnego

Po wybraniu programu w przewodniku naciśnij przycisk  $\equiv$ OPTIONS, aby wybrać następujące opcje:

#### • Ustaw przypomnienie

Aby ustawić ekranowe przypomnienie o rozpoczęciu programu, wybierz opcję Ustaw przypomnienie i naciśnij przycisk OK. Program zostanie oznaczony symbolem • (Zegar). Aby anulować przypomnienie, wybierz opcję Usuń przypomnienie i naciśnij przycisk OK.

#### • Zmień dzień

Wyświetlanie programów z poprzedniego lub nastepnego dnia. • Więcej informacji

Wyświetlanie szczegółowych informacji i streszczenia programu. • Szukaj wg gatunku

Wyświetlanie wszystkich programów wybranych według gatunku.

#### • Planowe przypomnienia

Po ustawieniu przypomnienia możliwe jest wyświetlenie listy wszystkich zaplanowanych przypomnień.

#### • Aktualizuj Przewodnik telewizyjny

Po dokonaniu pierwszego wyszukiwania telewizor zapisuje dane Przewodnika telewizyjnego w swojej pamięci. W przypadku dokonania aktualizacji, ponownej instalacji lub zmiany kolejności kanałów konieczna jest również aktualizacja Przewodnika telewizyjnego.

Aby dokonać aktualizacji, wybierz opcję Aktualizuj Przewodnik telewizyjny. Przypomnienia zostaną usunięte.

#### Nadawca lub sieć

Aby określić, skąd mają pochodzić informacje wyświetlane w Przewodniku telewizyjnym, naciśnij przycisk  $\biguparrow$  i wybierz kolejno: Konfiguracja > Ustawienia telewizora > Preferencje > Przewodnik telewizyjny.

Wybierz opcję Z sieci lub Od nadawcy.

#### Z sieci

Do czasu nawiązania połączenia z serwisem Net TV informacje wyświetlane w Przewodniku telewizyjnym pochodzą od nadawcy. Po połączeniu się z serwisem Net TV telewizor przełącza się automatycznie na pobieranie informacji do przewodnika telewizyjnego z Internetu.

#### Od nadawcy

Informacje wyświetlane w przewodniku pochodzą od nadawcy lub operatora.

# Ustawienia trybów obrazu i dźwięku

W celu łatwego dostosowania ustawień obrazu lub dźwięku można wybrać dla nich wstepnie zaprogramowane ustawienia. Podczas ogladania telewizji naciśnij przycisk **tłi ADJUST**, aby otworzyć menu ustawień i wybierz opcję Tryby obrazu lub Tryby dźwięku. Dokonaj wyboru z listy i naciśnij przycisk OK.

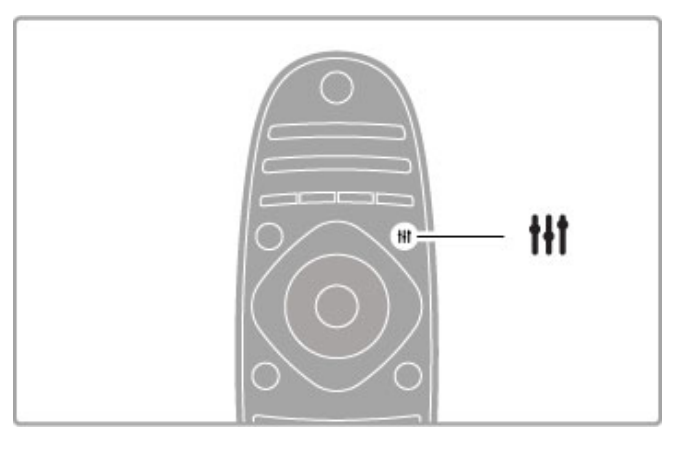

#### Tryby obrazu i dźwięku

Ustawienia obrazu to kombinacja wstępnie zaprogramowanych ustawień przeznaczonych do określonych zastosowań – np. gier lub oglądania telewizji przy świetle dziennym. Istnieje możliwość modyfikacji określonego parametru, takiego jak jasność lub kontrast albo basy lub tony wysokie, dla wybranego ustawienia. Tak zmodyfikowane ustawienie zostanie zapisane w pamieci.

#### Dostosowanie ustawień

Aby dostosować określony parametr, wybierz odpowiednie ustawienie i naciśnij przycisk OK. Następnie naciśnij przycisk  $\biguparrow$  i wybierz opcję Konfiguracja. Wybierz opcję Ustawienia telewizora, przejdź do określonego ustawienia i dostosuj je.

Aby powrócić do oryginalnych wartości ustawień, a tym samym anulować dokonane zmiany, najpierw włącz żądane ustawienie w telewizorze. Następnie naciśnij przycisk  $\bigstar$  i wybierz kolejno: > Konfiguracja > Ustawienia telewizora, wybierz opcję Resetuj i naciśnij przycisk OK.

Więcej informacji na temat dostosowywania poszczególnych ustawień znajdziesz w cześci Pomoc > Konfiguracja > Obraz i dźwięk i Ambilight.

#### Lista trybów obrazu

• Osobisty – ustawienia wybrane w ramach opcji Personalizuj obraz i dźwięk

- Jaskrawy idealne do oglądania przy świetle dziennym
- Naturalny naturalne ustawienia kolorów
- Kino idealne do oglądania filmów
- Gra idealne do gier
- Oszcz. energii najbardziej ekonomiczne ustawienia
- Standard standardowe ustawienia fabryczne
- Zdjęcie idealne do oglądania zdjęć
- ISF Dzień i ISF Noc ustawienia kalibracji ISF

#### Lista trybów dźwięku

• Osobisty – ustawienia wybrane w ramach opcji Personalizuj obraz i dźwiek

- Standard standardowe ustawienia fabryczne
- Wiadomości idealne do odtwarzania mowy • Film – idealne do oglądania filmów
- Gra idealne do gier
- Dramat idealne do oglądania telenowel
- Sport idealne do ogladania programów sportowych

#### Format obrazu

Jeśli na ekranie pojawią się czarne pasy, istnieje możliwość dostosowania formatu obrazu tak, aby wype'nia' ca'y ekran.

Podczas oglądania telewizji naciśnij przycisk **tłi ADJUST**, aby otworzyć menu ustawień i wybierz opcję Format obrazu. Wybierz format z listy i naciśnij przycisk OK.

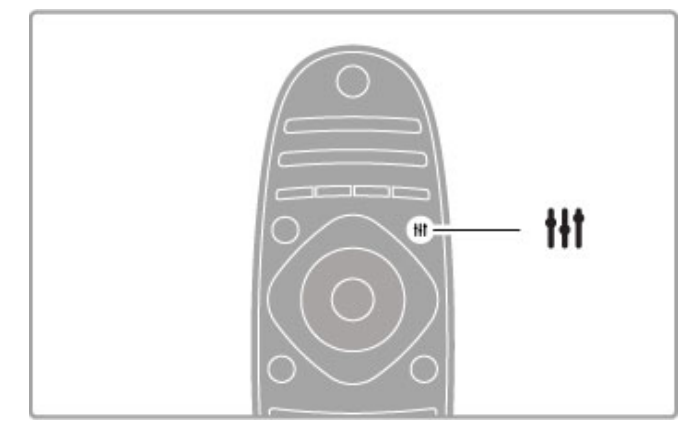

#### Formaty obrazu

Dostępne są następujące opcje formatów wyświetlanego obrazu:

#### • Auto dopasowanie obrazu

Automatyczne powiększanie obrazu, tak aby wypełnił cały ekran. Minimalne zniekształcenia obrazu, napisy dialogowe są widoczne. Nieodpowiednie do wy\$wietlania obrazu z komputera.

#### • Auto zoom

Automatyczne powiększanie obrazu, tak aby maksymalnie wypełnił ekran bez żadnych zniekształceń. Mogą być widoczne czarne pasy. Nieodpowiednie do wyświetlania obrazu z komputera.

#### • Super zoom

Usuwa czarne pasy po bokach ekranu w przypadku programów nadawanych w formacie 4:3. Obraz jest dostosowywany do ekranu.

#### • Format 16:9

Przeskalowanie obrazu do formatu 16:9.

#### • Szeroki ekran

Rozciągnięcie obrazu do formatu 16:9.

#### • Nieskalowany

Specjalny tryb do wy\$wietlania obrazu HD lub z komputera PC. Wyświetlanie typu "piksel do piksela". Podczas wyświetlania obrazu z komputera mogą pojawić się czarne pasy.

## Przełączanie w tryb gotowości

Gdy telewizor jest włączony, naciśnij przycisk  $\bigcup$  na pilocie zdalnego sterowania, aby przełączyć w tryb gotowości. Czerwony wskaźnik trybu gotowości zaświeci się. Chociaż telewizor w trybie gotowości zużywa bardzo niewiele energii, nadal jest ona zużywana.

Jeśli nie korzysta się z telewizora przez długi czas, należy odłączyć go od zasilania.

#### Automatyczne wyłączanie

Jeśli wykorzystujesz telewizor jako monitor komputerowy lub jeśli korzystasz z odbiornika cyfrowego (dekodera) do oglądania telewizji i nie korzystasz z pilota do telewizora, wyłącz opcję automatycznego wyłączania.

Pozwoli to zapobiec automatycznemu wyłączaniu się telewizora po 4 godzinach, podczas których nie naciśnieto żadnego przycisku na pilocie.

Aby wyłączyć opcję automatycznego wyłączania, naciśnij podczas oglądania kanałów telewizyjnych zielony przycisk, a następnie wybierz opcję Automatyczne wyłączanie i opcję Wył.

# 2.4 3D

# Co jest potrzebne

To jest telewizor 3D Max. Aby oglądać na nim obraz 3D, konieczne są aktywne okulary 3D Max PTA516 firmy Philips (do nabycia osobno). Inne aktywne okulary 3D mogą nie być obs#ugiwane.

Aby zapewnić odbiór sygnału podczerwieni okularów, odsuń od nadajnika na telewizorze przedmioty, które mogłyby zakłócać odbiór sygnału.

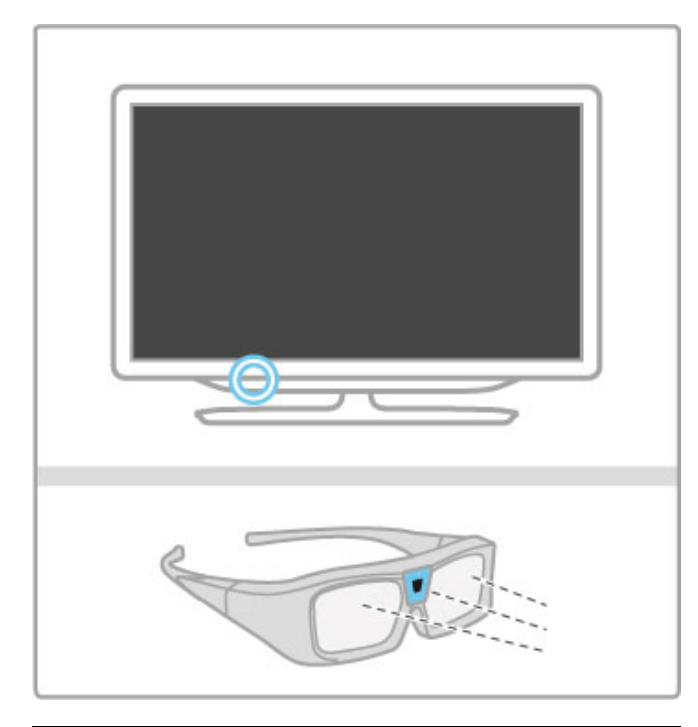

# Oglądanie obrazu 3D

Aby rozpocząć oglądanie filmu lub programu 3D, umieść płytę z filmem 3D w odtwarzaczu Blu-ray 3D albo włącz kanał telewizyjny, na którym nadawane są programy 3D.

Naciśnij przycisk  $\bigtriangleup$  (Menu główne) i wybierz odtwarzacz Bluray 3D lub opcję Oglądanie telewizji, a następnie włącz żądany kanał telewizyjny.

#### Właczanie obrazu 3D

Telewizor może wykryć dostępność zawartości 3D. Gdy zostanie wyświetlony komunikat informujący o dostępności zawartości 3D, wybierz opcję Start 3D i naciśnij przycisk OK. Załóż okulary 3D. Je%li telewizor nie wykryje sygna#u 3D (brakuje oznaczenia sygna#u 3D), program 3D jest wy%wietlany na ekranie jako podwójny obraz.

Aby przełączyć podwójny obraz na obraz 3D, naciśnij przycisk **tłt** ADJUST, wybierz opcję 3D i opcję Obok siebie lub Góra / dół, w zależności od pozycji podwójnego obrazu. Jeśli wybór normalnego formatu powoduje wystąpienie nietypowych efektów 3D, konieczny może być wybór odwróconego formatu.

#### Wyłączanie obrazu 3D

Aby zakończyć oglądanie zawartości 3D, naciśnij przycisk **tłt** ADJUST i wybierz opcję 2D w menu 3D. Możesz także zatrzymać odtwarzanie zawartości 3D, zmieniając kanał lub podłączone urządzenie.

#### Konwersja trybu 2D na 3D

Mo'liwa jest konwersja dowolnego programu 2D w celu obejrzenia go w trybie 3D. Aby dokonać konwersji zawartości 2D na tryb 3D, naciśnij

przycisk **III ADJUST** i wybierz kolejno opcje 3D i Konwersja trybu 2D do 3D.

Aby zatrzymać konwersję zawartości 2D na tryb 3D, wybierz opcje 2D w menu 3D lub przełacz aktywność w menu głównym na inna. Zmiana kanału nie powoduje zatrzymania konwersji.

#### Głębia 3D

Istnieje możliwość zmiany głębi zawartości 3D w celu uzyskania bardziej lub mniej widocznego efektu 3D.

Aby ustawić głębię 3D, naciśnij przycisk **III ADJUST** i wybierz opcję Głębia 3D. Ustaw głębię 3D za pomocą suwaka i naciśnij przycisk OK.

#### Szczegółowe informacje

• Po przełączeniu programu telewizyjnego z trybu 3D do trybu 2D w telewizorze wyświetlany jest wyłacznie lewy obraz z trybu 3D.

• Tryb 3D nie jest dostępny po włączeniu funkcji Multi view

# Optymalne warunki ogladania obrazu 3D

W celu zapewnienia optymalnych warunków ogladania obrazu 3D postępuj zgodnie z poniższymi wskazówkami:

• Oglądaj obraz z odległości co najmniej 3-krotnie większej niż wysokość ekranu telewizora, jednak nie większej niż 6 metrów. • Unikaj oświetlenia fluorescencyjnego (np. świetlówek TL lub żarówek energooszczędnych działających w niskim zakresie częstotliwości) oraz bezpośrednio padającego światła słonecznego, ponieważ mogą one wpływać na obniżenie jakości obrazu 3D.

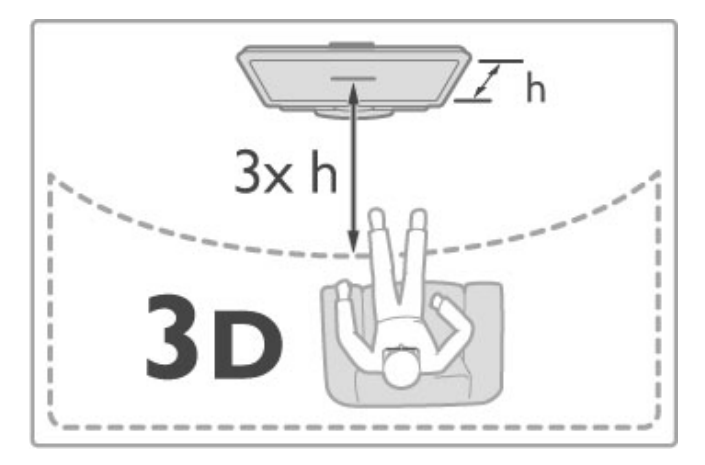

## Ostrzeżenia dotyczące zdrowia

• Zalecamy, aby przed oglądaniem obrazu 3D (a także pulsujących źródeł światła lub szybko zmieniających się sekwencji obrazów) osoby z rozpoznaną epilepsją lub innymi schorzeniami nasilającymi się pod wpływem działania światła zasięgnęły porady lekarza specjalisty.

• Aby uniknąć takich dolegliwości, jak zawroty głowy, ból głowy lub dezorientacja przestrzenna, nie zaleca się oglądania obrazu 3D przez długi czas.

W przypadku wystąpienia jakichkolwiek dolegliwości należy niezwłocznie zaprzestać ogladania obrazu 3D i powstrzymać sie od wykonywania potencjalnie niebezpiecznych czynności (np. prowadzenia samochodu) do czasu całkowitego ustapienia objawów. W przypadku długotrwałego utrzymywania się objawów nie należy w przyszłości oglądać obrazu 3D bez uprzedniego zasięgnięcia porady lekarza specjalisty.

• Z opisanych wyżej względów dzieci nie powinny oglądać obrazu 3D bez nadzoru rodziców. Nie zalecamy oglądania obrazu 3D przez dzieci w wieku poniżej 6 lat.

• Nie wolno używać okularów 3D w innym celu niż oglądanie telewizji 3D.

• RYZYKO ZADŁAWIENIA – do okularów 3D nie powinny mieć dostępu dzieci w wieku poniżej 6 lat ze względu na możliwość połknięcia przez nie pokrywy komory baterii lub samej baterii (jeśli jest wykorzystywana).

## Czyszczenie i konserwacja

• Nie narażaj okularów 3D na bezpośrednie działanie promieni słonecznych, ciepła, ognia lub wody. Może to spowodować uszkodzenie urządzenia lub pożar.

• Aby uniknąć porysowania soczewek, czyść je za pomocą czystej, miękkiej szmatki (z mikrofibry lub bawełnianej flaneli). Nigdy nie kieruj dyszy rozpylającej środka czyszczącego bezpośrednio na okulary 3D. Grozi to uszkodzeniem układów elektronicznych urządzenia.

• Nie upuszczaj, nie zginaj ani nie wywieraj nadmiernego nacisku na soczewki okularów 3D.

• Nie używaj chemicznych środków czyszczących z zawartością alkoholu, rozpuszczalnika, %rodków powierzchniowo czynnych, wosku, benzyny, rozcieńczalnika, środka odstraszającego komary lub środków smamych. Użycie tych substancji może spowodować powstanie odbarwień lub pęknięć.

# 2.5 Podłączone urządzenia

# Wybór urządzenia

#### Wybór w menu głównym

Aby wybrać podłączone urządzenie lub jego funkcję, naciśnij przycisk  $\bigcap$  w celu otwarcia menu głównego, a następnie wybierz urządzenie lub jego funkcję i naciśnij przycisk OK. Upewnij się, że urządzenie jest włączone.

Dodaj podłączone urządzenie do menu głównego, aby móc je łatwo wybrać.

Więcej informacji na temat opcji Dodaj urządzenie można znaleźć w części Pomoc > Podstawy > Menu > Menu główne.

#### Wybór z listy połączeń

Aby otworzyć listę połączeń, naciśnij przycisk **+D SOURCE**. Wybierz połączenie telewizora i naciśnij przycisk OK, aby przełączyć na urządzenie powiązane z tym połączeniem. Upewnij się, że urządzenie jest właczone.

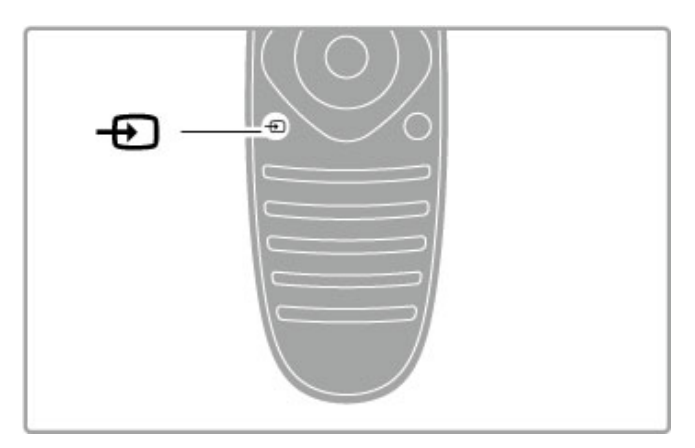

## Sterowanie urządzeniami

Pilot zdalnego sterowania telewizora może również obsługiwać podłączone urządzenie. Urządzenie musi być wyposażone w funkcję EasyLink (HDMI-CEC), która powinna być włączona. Urządzenie musi być połączone z telewizorem za pomocą przewodu HDMI.

#### Obsługa urządzenia EasyLink

Aby sterować urządzeniem za pomocą pilota zdalnego sterowania do telewizora, należy wybrać urządzenie – lub jego funkcję – w menu głównym  $\spadesuit$  i nacisnąć przycisk OK. Polecenia wszystkich przycisków z wyjątkiem przycisków  $\biguparrow$ , **III** ADJUST i  $\equiv$ OPTIONS, są przekazywane do urządzenia.

Jeśli potrzebnego przycisku nie ma na pilocie telewizora, możesz wyświetlić dodatkowe przyciski na ekranie, korzystając z opcji Wyświetl przyciski urządzenia.

#### Wyświetlanie przycisków urządzenia

Aby wyświetlić przyciski urządzenia na ekranie, naciśnij przycisk  $\equiv$  OPTIONS i wybierz opcję Wyświetl przyciski urządzenia. Wybierz odpowiedni przycisk i naciśnii przycisk OK.

Aby ukryć przyciski urządzenia, naciśnij przycisk D (Wstecz).

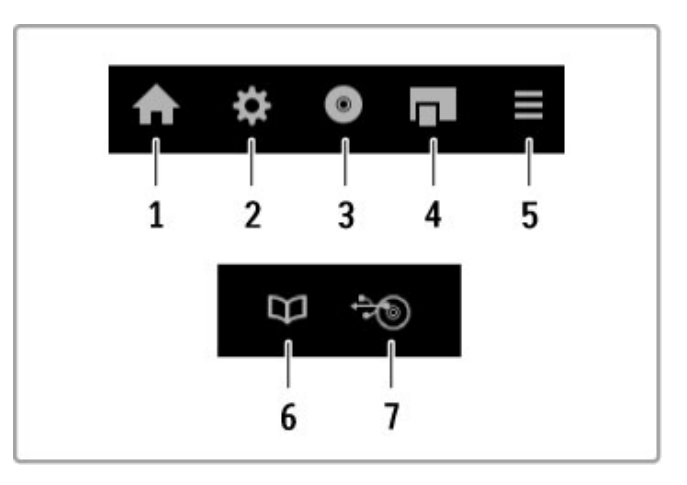

Na ogół poniższe przyciski otwierają następujące menu urządzenia:

- 1 Menu główne
- 2 Menu konfiguracji
- 3 Menu płyty (zawartość płyty)
- 4 Menu podręczne
- 5 Menu opcji
- 6 Przewodnik telewizyjny
- 7 Wybór nośnika

Więcej na temat funkcji EasyLink znajdziesz w części Pomoc > Konfiguracja > Urządzenia > EasyLink HDMI-CEC.

# $\overline{2.6}$  Napisy dialogowe, wyłaczniki i blokady

# Napisy

Przez większość czasu dostępne są napisy dialogowe do programów, które można właczyć lub wyłaczyć. Sposób konfiguracji napisów różni się w przypadku kanałów analogowych i cyfrowych.

#### Włączanie napisów

Aby otworzyć menu napisów, naciśnij przycisk SUBTITLE. Można włączyć lub wyłączyć napisy. Wybór opcji Włącz, gdy wyciszony spowoduje, że napisy będą wyświetlane wyłącznie po wyciszeniu dźwięku za pomocą przycisku  $\mathbb{R}$ .

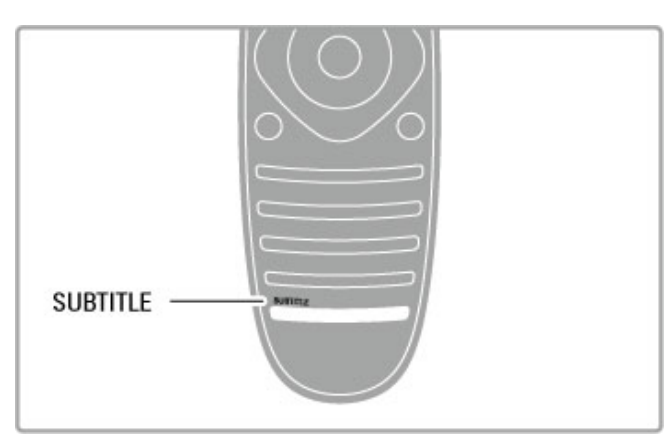

#### Kanały analogowe

Aby udostępnić dla kanału napisy, włącz odpowiedni kanał i naciśnij przycisk TEXT, aby otworzyć Teletekst. Wprowadź numer strony napisów dialogowych (zwykle jest to 888) i naciśnii ponownie przycisk TEXT, aby zamknąć Teletekst. Jeśli napisy są dostępne, zostaną one wyświetlone po włączeniu funkcji napisów w menu Napisy dialogowe. Każdy z kanałów analogowych należy ustawić osobno.

#### Kanały cyfrowe

W przypadku kanałów cyfrowych nie ma potrzeby włączania napisów dialogowych w postaci teletekstu. Można ustawić preferowany główny oraz dodatkowy język napisów. Jeśli dane języki napisów nie są dostępne dla danego kanału, można wybrać inny dostępny język.

Aby ustawić główny i dodatkowy język napisów, naciśnij przycisk  $\bigoplus$  i wybierz kolejno: Konfiguracja > Ustawienia kanału > Języki > Główne i Dodatkowe napisy.

Aby wybrać język napisów dialogowych, gdy nie jest dostępny  $z$ aden z preferowanych języków, naciśnij przycisk  $\equiv$  OPTIONS, wybierz opcję lęzyk napisów i wybierz czasowo żądany język.

# Języki ścieżki dźwiękowej

Cyfrowe kanały telewizyjne mogą być nadawane z kilkoma językami ścieżki dźwiękowej dla programu. Można ustawić w telewizorze preferowany język, który będzie wybierany, jeśli bedzie dostępny.

#### Ustawianie jezyka

Aby ustawić preferowany język ścieżki dźwiękowej, naciśnij przycisk **f** i wybierz kolejno opcje Konfiguracja > Ustawienia  $k$ anału, a następnie wybierz kolejno Języki > Główny dźwięk i Dodatkowy dźwięk. Telewizor automatycznie przełączy się na jeden z języków, jeśli jest on dostępny.

Aby sprawdzić, czy język ścieżki dźwiękowej jest dostępny, naciśnij przycisk **E OPTIONS** i wybierz opcję lęzyk dźwięku. Możesz wybrać z listy inny język ścieżki dźwiękowej.

W przypadku niektórych cyfrowych kanałów telewizyjnych nadawana jest specjalna ścieżka dźwiękowa i napisy dostosowane dla osób niedowidzacych i niedosłyszących. Zapoznaj się z częścią  $Pomoc > Konfiguracja > University$ 

## Blokady rodzicielskie

Aby uniemożliwić dzieciom oglądanie określonego kanału lub programu, można zablokować kanały lub dostep do programów przeznaczonych dla określonych grup wiekowych.

#### Zabezpieczenie rodzicielskie

Niektórzy nadawcy telewizji cyfrowej określają grupy wiekowe odbiorców swoich programów. Jeśli ograniczenie ma wartość równą lub wyższą niż ustawiony wiek dziecka, program zostanie zablokowany.

Aby ogladać zablokowany program, konieczne jest wprowadzenie kodu blokady rodzicielskiej. Zabezpieczenie rodzicielskie jest włączane dla wszystkich kanałów.

#### Ustawianie ograniczenia wiekowego

Naciśnii przycisk  $\hat{\mathbf{n}}$  i wybierz kolejno: Konfiguracja > Ustawienia kanału > Blokowane funkcje > Zabezpieczenie rodzicielskie. Aby ustawić zabezpieczenie wiekowe, musisz uprzednio wprowadzić 4-cyfrowy kod blokady rodzicielskiej. Jeśli taki kod nie został ustanowiony, możesz to zrobić w tym momencie.

Po wprowadzeniu kodu możesz wybrać ograniczenie wiekowe. Jeśli ograniczenie przypisane do programu bedzie miało wartość równą lub wyższą niż ustawiony wiek dziecka, program zostanie zablokowany. Na ekranie zostanie wyświetlony monit o podanie kodu w celu odblokowania programu. W przypadku niektórych operatorów telewizor może blokować wyłącznie programy z ograniczeniem o wyższej wartości.

#### Blokowanie kanału

Aby zablokować kanał, naciśnij przycisk  $\biguparrow$  i wybierz kolejno: Konfiguracja > Ustawienia kanału > Blokowane funkcje > Blokada kanału. Na liście z numerami kanałów wybierz żądany kanał i naciśnij przycisk OK, aby go odblokować.

Zablokowany kanał zostanie oznaczony na liście symbolem X. Następnie możesz wybrać kolejny kanał w celu zablokowania lub odblokowania. Blokada zostaje włączona z chwilą zamknięcia menu.

Nie można zablokować kanałów odbieranych z podłaczonych urzadzeń.

#### Zmiana kodu

Aby zmienić aktualny kod blokady, naciśnij przycisk  $\bigstar$  i wybierz kolejno: Konfiguracja > Ustawienia kanału > Blokowane funkcje  $>$  Zmień kod.

Wprowadź aktualny kod, a nastepnie wprowadź dwukrotnie nowy kod. Nowy kod zostanie zapisany.

#### Nie pamiętasz swojego kodu?

leśli nie pamietasz kodu odblokowania, skontaktuj się telefonicznie z działem obsługi klienta firmy Philips w swoim kraju. Numer telefonu znajduje się w dokumentacji dołączonej do telewizora lub na stronie internetowej www.philips.com/support.

# Wyłącznik czasowy

Wyłącznik czasowy pozwala ustawić telewizor tak, by po określonym czasie automatycznie przełączył się w tryb gotowości. Aby ustawić wyłącznik czasowy, naciśnij przycisk  $\bigcap$ , a następnie wybierz kolejno: Konfiguracja > Ustawienia telewizora > Preferencje > Wyłącznik czasowy. Za pomocą suwaka można ustawić czas do 180 minut w odstępach 5-minutowych. Ustawienie 0 minut oznacza, że wyłącznik czasowy jest wyłączony.

Zawsze można wyłączyć telewizor wcześniej lub ponownie ustawić czas podczas odliczania.

# 3 Smart TV

#### $\overline{31}$ Net TV

# Co to jest portal Net TV?

Portal Net TV oferuje dostosowane do telewizora aplikacje internetowe. Umożliwiają one czytanie krajowych gazet, oferują dostęp do informacji i rozrywki, a także umożliwiają wypożyczanie filmów z wypożyczalni VOD i oglądanie programów, które zostały już wyemitowane, dzieki odpowiednim aplikacjom telewizyjnym. .<br>Dostępna jest szeroka gama serwisów Net TV (moga różnić sie w zależności od kraju).

#### Inteligentne nagrywanie przez USB

Telewizor podłączony do Internetu umożliwia nagrywanie programów z przewodnika telewizyjnego. Aby nagrywać programy, należy podłączyć do telewizora dysk twardy za pośrednictwem złącza USB. (Funkcja dostępna tylko w wybranych krajach).

#### Szczegółowe informacje dotyczące portalu Net TV

• Dostepność serwisów Net TV jest zróżnicowana w zależności od kraju.

• Dzięki portalowi Net TV można wyświetlać w telewizorze dowolną stronę internetową (choć większość stron nie jest dostosowana do wy&wietlania na ekranie telewizora; poza tym niektóre wtyczki, wymagane na przykład do wyświetlania stron lub filmów, nie są dostępne w telewizorze).

• Serwisy Net TV mogą zostać dodane, zmienione lub wycofane.

• Strony w portalu Net TV są wyświetlane pojedynczo w trybie pełnoekranowym.

• Nie można pobierać i zapisywać plików ani instalować wtyczek.

#### Strona forum poświęconego portalowi Net TV

Więcej informacji dotyczących serwisów Net TV można znaleźć na stronie forum poświęconego portalowi Net TV. www.supportforum.philips.com

Firma Koninklijke Philips Electronics N.V. nie bierze żadnej odpowiedzialności za zawartość ani za jakość zawartości dostarczanej przez dostawców.

# Co jest potrzebne

Aby móc korzystać z portalu Net TV konieczne jest podłaczenie telewizora do routera z szybkim (szerokopasmowym) dostepem do Internetu. Można skorzystać z sieci domowej podłączonej do Internetu. Komputer nie jest konieczny.

Więcej informacji na temat podłączania do sieci domowej można znaleźć w części Pomoc > Konfiguracja > Sieć.

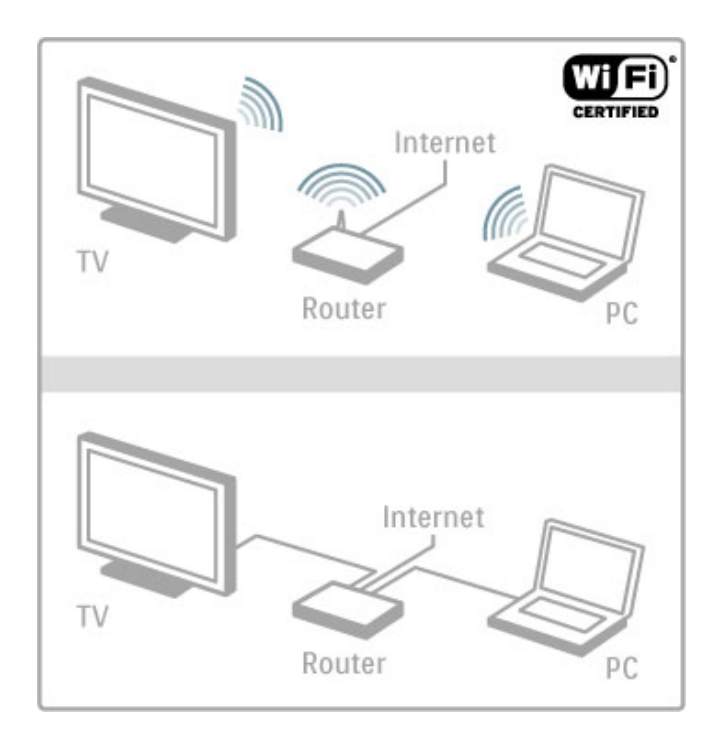

#### Klawiatura i mysz

Do telewizora można podłączyć klawiaturę USB oraz mysz USB w celu wprowadzania tekstu lub poruszania się po stronach. Mysz USB pozwala wyłącznie na poruszanie się po stronach internetowych i nie umożliwia poruszania się po stronach serwisów Net TV.

Więcej informacji na temat podłączania klawiatury i myszy można znaleźć w cześci Pomoc > Połaczenia > Więcej urządzeń > Klawiatura i mysz.

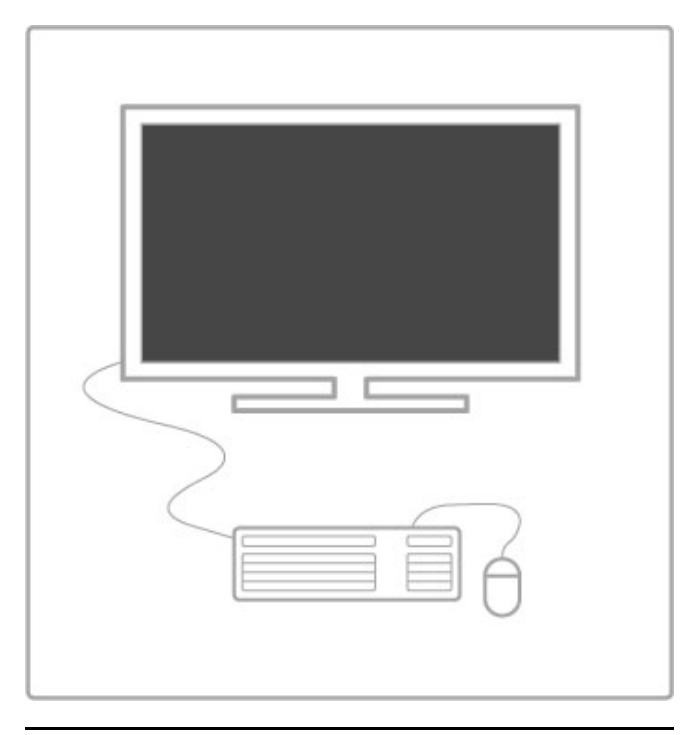

# Konfiguracja

Po pierwszym uruchomieniu portalu Net TV, zanim będzie można kontynuować, konieczne jest zaakceptowanie warunków. Naciśnij przycisk  $OK$ , aby zaakceptować warunki. Naciśnii przycisk  $\supset$ (Wstecz), aby wyjść z portalu Net TV.

#### Rejestracja

Jeśli zaakceptujesz warunki, zyskasz możliwość zarejestrowania się na portalu Club Philips. Wybierz opcję Register (Zarejestruj się) i naciśnij przycisk OK. Wprowadź swój adres e-mail, wybierz opcję Continue (Kontynuuj), a następnie naciśnij przycisk OK. Potwierdź swój adres e-mail.

#### Zabezpieczenie rodzicielskie

Aby zablokować dostep do aplikacji przeznaczonych dla dorosłych użytkowników (18+), włącz funkcję nadzoru rodzicielskiego w portalu Net TV, wybierając opcję Włacz i naciskając przycisk OK. Wprowadź wybrany przez siebie kod PIN, który umożliwi odblokowanie aplikacji. Potwierdź kod PIN. Aplikacje przeznaczone dla dorosłych (18+) użytkowników zostana zablokowane.

Aby otworzyć zablokowana aplikacie, wybierz aplikacie i naciśnij przycisk OK. Telewizor wyświetli monit o wprowadzenie 4cyfrowego kodu.

#### Wyczyść pamięć Net TV

Aby wykonać ponowną konfigurację serwisu Net TV oraz wyczyścić wszystkie hasła, kody PIN oraz historie i pliki cookies, naciśnij przycisk  $\spadesuit$  (Menu główne) i wybierz kolejno opcje Konfiguracja > Ustawienia sieci > Wyczyść pamięć Net TV.

# Serwisy Net TV

#### Otwieranie portalu Net TV

Aby otworzyć portal Net TV, naciśnij przycisk  $\biguparrow$  (Menu główne), wybierz opcję Przegl. Net TV i naciśnij przycisk OK. Aby zamknać portal Net TV, naciśnij przycisk  $\bigoplus$  (Menu główne) i wybierz dla telewizora inną czynność.

#### Strona główna portalu Net TV

Po otwarciu portalu Net TV zostanie wyświetlona strona główna. Poruszaj się po stronie za pomoca przycisków  $\blacktriangle$ ,  $\nabla$ ,  $\blacktriangleleft$  i  $\blacktriangleright$ , Aby otworzyć serwis, wybierz serwis i naciśnij przycisk OK. Wróć do kroku 1 i naciśnij przycisk D (Wstecz).

#### Strona główna

- 1 Galeria serwisów
- 2 Twoje serwisy
- 3 Serwisy internetowe
- 4 Bieżący kanał telewizyjny

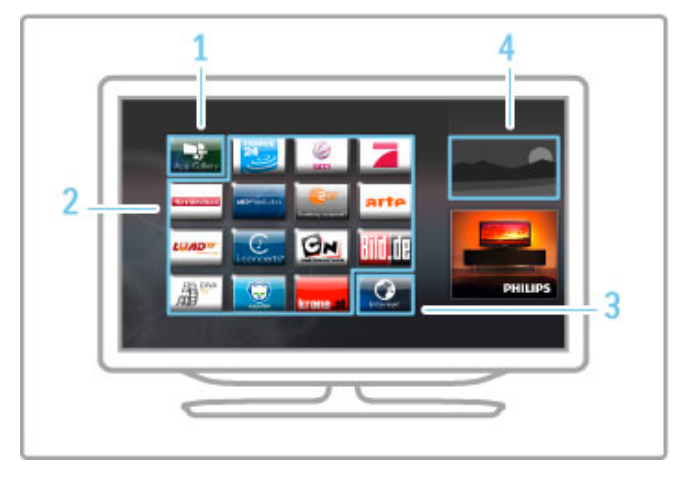

#### Galeria serwisów

Aby wyszukać aplikacje i dodać je do swojej strony głównej, wybierz opcję App Gallery (Galeria serwisów) i naciśnij przycisk OK.

Aby dodać aplikację do strony głównej, wybierz z listy aplikację i naciśnij przycisk Add (Dodaj).

Aby wyszukiwać według kategorii, wybierz pole kategorii All (Wszystkie) i naciśnij przycisk OK.

Aby skorzystać z klawiatury ekranowej, wybierz pole wprowadzania tekstu i naciśnij przycisk OK. Aby przejść na stronę Galerii serwisów dla innego kraju, wybierz pole kraju i naciśnij przycisk OK.

#### Zablokowanie lub usunięcie serwisu

Aby zablokować lub usunąć serwis, wybierz serwis i naciśnij przycisk **E OPTIONS**. Wybierz odpowiednią opcję i naciśnij przycisk OK.

#### Odświeżanie serwisu lub strony

Aby ponownie załadować serwis lub stronę internetową, naciśnij przycisk **E OPTIONS** i wybierz opcję Załaduj ponownie strone.

#### Informacje o bezpieczeństwie

Aby wyświetlić poziom zabezpieczeń bieżącej strony, naciśnij przycisk **E OPTIONS** i wybierz opcję Informacje o bezpieczeństwie.

#### Strony internetowe

Aby przeglądać strony internetowe, wybierz Internet App (Aplikacje internetowe) na stronie głównej portalu Net TV i naciśnii przycisk OK. Aby skorzystać z klawiatury ekranowej, wybierz pole wprowadzania tekstu i naciśnij przycisk OK. Aby usunać odwiedzona strone z listy, naciśnij przycisk  $\equiv$ OPTIONS i wybierz opcję Usuń z historii.

# Wypożyczanie filmów

Dzięki serwisom wypożyczalni VOD w portalu Net TV możesz wypożyczać swoje ulubione filmy z wypożyczalni VOD udostępniających opcję wypożyczania przez Internet. Możesz płacić za wypożyczane filmy w bezpieczny sposób, korzystając z karty kredytowej.

- 1 Otwórz serwis wypożyczalni VOD.
- 2 Wybierz film wideo.
- 3 Dokonaj płatności internetowej.
- 4 Pobierz film wideo.
- 5 Rozpocznij oglądanie.

#### Co jest potrzebne

Aby można było wypożyczyć i pobrać film, telewizor musi mieć dostęp do szybkiego (szerokopasmowego) łącza internetowego. Konieczne jest także posiadanie karty pamięci SD. Więcej informacji na temat podłączania do sieci można znaleźć w części Pomoc > Konfiguracja > Sieć.

#### Pamięć wideo

Aby móc pobrać film, konieczne jest sformatowanie karty pamięci SD jako pamieci wideo. Włóż karte pamieci SD do gniazda kart SD z boku telewizora. Telewizor automatycznie rozpocznie formatowanie karty SD. Karta pamięci SD może zostać odrzucona, jeśli prędkość zapisu jest zbyt niska do przesyłania filmu. Po zakończeniu procesu formatowania należy na stałe pozostawić kartę w gnieździe.

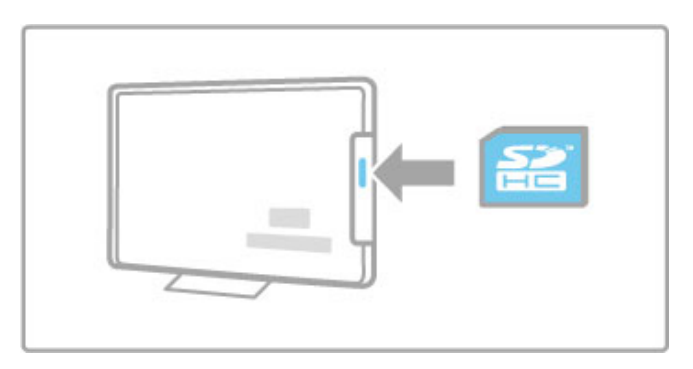

#### Rozmiar karty pamięci SD

Należy zastosować kartę pamięci SD HC (High Capacity) o pojemno \$ci co najmniej 4 GB.

W przypadku filmów w wysokiej rozdzielczości (HD) należy skorzystać z karty pamięci SD o pojemności co najmniej 8 GB. Należy użyć karty o klasie prędkości 2 lub wyższej.

#### Otwieranie serwisu wypożyczalni VOD

Aby otworzyć okno wypożyczalni VOD, naciśnij przycisk  $\biguparrow$ (Menu główne), wybierz opcję Net TV i naciśnij przycisk OK. Na stronie głównej portalu Net TV wybierz serwis wypożyczalni VOD. Wybierz wypożyczalnię VOD i naciśnij przycisk **OK** . Możesz dodać serwis wypożyczalni VOD do swojej strony głównej w Galerii serwisów. Dostępność wypożyczalni VOD różni się w zależności od kraju.

#### Wypożyczanie filmów wideo

Po otwarciu wypożyczalni VOD zostanie wyświetlona prośba o zalogowanie się lub utworzenie konta. Po wybraniu pola wprowadzania tekstu naciśnij przycisk **OK**, aby skorzystać z klawiatury ekranowej. Aby uzyskać więcej informacji, odwiedź stronę internetową wypożyczalni VOD.

## Telewizja internetowa

Dzięki telewizyjnym aplikacjom internetowym z portalu Net TV możesz oglądać programy, które zdarzyło Ci się przegapić . Najczęściej tego rodzaje internetowe aplikacje można rozpoznać po logo nadawcy.

#### Co jest potrzebne

Aby możliwe było oglądanie programów telewizyjnych przez Internet, telewizor musi być podłączony do szybkiego (szerokopasmowego) Internetu. Więcej informacji na temat podłączania do sieci można znaleźć w

części Pomoc > Konfiguracja > Sieć .

#### Oglądanie telewizji internetowej

Aby oglądać programy telewizyjne za pośrednictwem Internetu w portalu Net TV, naciśnij przycisk �� (Menu główne), wybierz opcję Przegl. Net TV i naciśnij przycisk OK. Wybierz na stronie głównej serwisu Net TV aplikację nadawcy i naciśnij przycisk **OK** . Możesz dodać aplikację internetowego nadawcy telewizji do strony głównej w Galerii serwisów.

#### Uruchomienie programu

Wybierz program na stronie internetowej aplikacji telewizyjnej i naciśnij przycisk **OK**. Zwykle można korzystać z przycisków ▶ (odtwarzanie) lub U (wstrzymanie odtwarzania) na pilocie zdalnego sterowania.

# 3.2 Telewizja interaktywna

# Co to jest telewizja interaktywna?

W następstwie pojawienia się telewizji interaktywnej, część nadawców telewizji cyfrowej zaczęła łączyć normalne programy telewizyjne ze stronami informacyjnymi oraz stronami z zakresu rozrywki. Na niektórych stronach można odpowiadać lub głosować, robić zakupy przez Internet lub płacić za programy na žądanie (VOD).

#### HbbTV, MHEG, MHP, DTVi, . . .

Nadawcy korzystają z różnych systemów telewizji interaktywnej: HbbTV (telewizja hybrydowa – Hybrid Broadcast Broadband) lub iTV (telewizja interaktywna – MHEG). Telewizja interaktywna jest też nazywana cyfrowym teletekstem lub czerwonym przyciskiem. Jednak każdy z tych systemów jest inny.

Więcej informacji można uzyskać na stronach internetowych nadawców.

## Co jest potrzebne

Telewizja interaktywna jest dostepna wyłacznie na kanałach telewizji cyfrowej. Aby w pełni wykorzystać możliwości telewizji interaktywnej, telewizor musi mieć dostep do szybkiego (szerokopasmowego) Internetu.

Więcej informacji na temat podłączania do sieci można znaleźć w  $cz$ eści Pomoc > Konfiguracja > Sieć.

# Otwieranie stron telewizji interaktywnej

Wiekszość kanałów, dla których oferowane sa usługi telewizii HbbTV lub iTV zachęca do naciśnięcia czerwonego przycisku lub przycisku OK w celu otwarcia ich programu interaktywnego.

#### Zamykanie stron telewizji interaktywnej

Na większości stron iTV jest widoczna informacja o przycisku, który umożliwia zamkniecie strony.

Aby otworzyć cyfrowy teletekst i czerwony przycisk, naciśnij przycisk È (Wstecz).

Aby wymusić zamknięcie strony iTV, zmień kanał telewizyjny na następny, a następnie ponownie włącz ten sam kanał.

#### Poruszanie się po stronach telewizji interaktywnej

Aby poruszać się po stronach iTV, użyj przycisków nawigacyjnych, kolorowych przycisków, przycisków numerycznych i przycisku (Wstecz). Aby oglądać filmy na stronach iTV, użyj przycisku ▶ (Odtwarzanie), II (Wstrzymanie odtwarzania) i ■ (Zatrzymanie).

#### Teletekst cyfrowy (dot. tylko Wielkiej Brytanii)

Aby otworzyć teletekst cyfrowy, naciśnij przycisk TEXT. Aby zamknąć, naciśnij przycisk D (Wstecz).

#### Łacza HbbTV

Niektóre strony HbbTV zawierają łącza do stron internetowych, które są wyświetlane w telewizorze w portalu Net TV. Aby ponownie przełączyć telewizor w tryb oglądania telewizji, naciśnij przycisk **f** (Menu główne) i ponownie wybierz opcję Oglądanie telewizji, aby znów przełączyć na kanał telewizyjny.

#### Blokowanie stron HbbTV

Aby zablokować strony HbbTV dla konkretnego kanału, należy wybrać odpowiedni kanał, nacisnąć przycisk  $\equiv$  OPTIONS i wybrać opcję HbbTV na tym kanale i wybrać opcję Wył. Aby zablokować strony HbbTV dla wszystkich kanałów, naciśnij przycisk  $\bigcap$  (Menu główne), wybierz opcję Konfiguracja i wybierz opcję Ustawienia telewizora > HbbTV i wybierz opcję Wył.

# Otwieranie stron MHP

W przypadku instalacji telewizji z ustawieniami dla Włoch dostępne są interaktywne aplikacje na platformie MHP (Multimedia Home Platform).

Po dostrojeniu telewizora do kanału, który oferuje usługi MHP, zaczekaj, aż ikona ładowania MHP zasygnalizuje całkowite wczytanie aplikacji.

Aby otworzyć strony MHP, naciśnij czerwony przycisk lub przycisk Teletext na pilocie zdalnego sterowania (w zależności od aplikacji).

Aby zamknąć strony MHP, naciśnij przycisk Wyjście.

#### Poruszanie się po stronach MHP

Aby poruszać się po stronach MHP, użyj przycisków nawigacyjnych, kolorowych przycisków, przycisków numerycznych i przycisku  $\Rightarrow$  (Wstecz). Aby wprowadzić tekst, użyj przycisków na pilocie, podobnie jak w przypadku edycji wiadomości SMS. Możesz także nacisnąć przycisk OK na polu wpisywania tekstu, aby skorzystać z klawiatury ekranowej.

#### Automatyczne uruchamianie

Telewizor jest skonfigurowany w taki sposób, aby wczytywanie stron MHP odbywało się automatycznie. Aby uniknąć automatycznego wczytywania stron, można wyłaczyć funkcje automatycznego uruchamiania programu MHP. Aby wyłączyć funkcję automatycznego uruchamiania, naciśnij przycisk **E OPTIONS**, wybierz opcję Aplikacje MHP i naciśnij przycisk OK. Wybierz opcję Wyłącz automatyczne uruchamianie aplikacji MHP, aby wyłączyć automatyczne ładowanie.

#### Wybór aplikacji MHP

Niektóre strony MHP mogą się nie uruchamiać. W takim przypadku możesz podjąć próbę uruchomienia aplikacji z listy aplikacji MHP.

Naciśnij przycisk **E OPTIONS**, wybierz opcję Aplikacje MHP, a następnie wybierz opcję Wyłącz automatyczne uruchamianie aplikacji MHP. To ustawienie umożliwia wybór określonej aplikacji. Wybierz żadana aplikacje na liście i naciśnij przycisk OK, aby ją uruchomić.

# 3.3 Filmy, zdjęcia i muzyka

# Przeglądanie pamięci USB

Możliwe jest przeglądanie zdjęć lub odtwarzanie muzyki i filmów z urządzenia pamięci USB.

Podłącz urządzenie USB do złącza USB z lewej strony telewizora, gdy jest on właczony. Urzadzenie zostanie wykryte i otworzy sie lista z jego zawartością. Jeśli lista z zawartością nie pojawi się automatycznie, naciśnij przycisk **f**, wybierz opcję Przeglądaj USB i naciśnij przycisk OK.

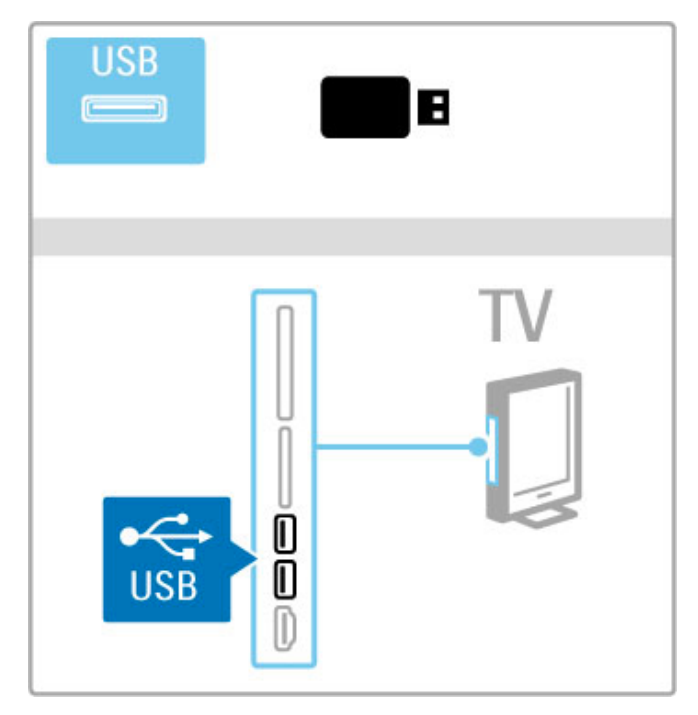

Aby zamknąć okno przeglądania USB, naciśnij przycisk  $\biguparrow$  i wybierz inna funkcje lub odłacz urządzenie USB.

#### Oglądanie zdjęć

Aby oglądać zdjęcia, wybierz zdjęcie na liście i naciśnij przycisk OK. Jeśli w folderze znajduje się więcej zdjęć, telewizor rozpocznie wy&wietlanie pokazu slajdów. Aby zatrzymać pokaz slajdów, naciśnij przycisk **E OPTIONS** i

wybierz opcję Zatrzymaj.

Aby wstrzymać lub wznowić wyświetlanie pokazu slajdów, naciśnij przycisk OK.

Aby wyświetlić następne zdjęcie, naciśnij przycisk H. Aby wyświetlić poprzednie zdjęcie, naciśnij przycisk I4.

#### Opcje wyświetlania zdjęć

Naciśnij przycisk  $\equiv$  OPTIONS, aby wybrać jedną z następujących opcji:

- Pokaż informacje
- Zatrzymaj
- Odtwórz raz/Powtórz
- Obróć
- Losowo wł./wył.
- Szybkość pokazu slajdów
- Efekt przejścia w pokazie slajdów
- Ustawiono jako Scenea

#### Losowo wł.

Losowe odtwarzanie plików.

#### Ustawiono jako Scenea

Ustawienie bieżącego zdjęcia jako tapety dla trybu Scenea.

#### Odtwarzanie plików wideo lub muzyki

Aby odtwarzać pliki wideo lub muzykę, wybierz plik na liście i naciśnij przycisk OK. Jeśli w folderze znajduje się więcej plików muzycznych lub wideo, telewizor będzie odtwarzał je jeden po drugim. Aby zatrzymać odtwarzanie, naciśnij przycisk  $\equiv$ OPTIONS.

Aby wstrzymać odtwarzanie, naciśnij przycisk OK. Aby odtworzyć następny plik w folderze, naciśnij przycisk »I. Aby odtworzyć poprzedni plik, naciśnij przycisk  $\blacktriangleright$ . Aby przewinąć do przodu, naciśnij przycisk  $\blacktriangleright$ . Aby przewinać do tyłu, naciśnii przycisk <

#### Opcje dla muzyki i plików wideo

Naciśnij przycisk **E OPTIONS**, aby wybrać jedną z następujących opcji:

- Zatrzymaj
- Odtwórz raz/Powtórz
- Losowo wł./wył.

#### Muzyka ze zdjęciami

Istnieje możliwość jednoczesnego odtwarzania muzyki i wyświetlania zdjęć. Uruchom pokaz slajdów po rozpoczęciu odtwarzania muzyki.

1 Wybierz folder z plikami muzycznymi i naciśnij przycisk OK. 2 Wybierz folder ze zdjęciami i naciśnij przycisk OK. Aby zatrzymać pokaz slajdów, naciśnij przycisk  $\equiv$  **OPTIONS** i wybierz opcję Zatrzymaj.

#### Wyłączanie ekranu

Podczas słuchania muzyki można wyłączyć ekran telewizora, aby oszczedzać energie.

Aby wyłączyć ekran, naciśnij zielony przycisk, wybierz opcję Wyłączanie ekranu i naciśnij przycisk OK. Aby ponownie włączyć ekran, naciśnij dowolny przycisk na pilocie zdalnego sterowania.

Lista obsługiwanych formatów plików znajduje się w części Pomoc > Dane techniczne > Multimedia.

## Przeglądanie zawartości komputera

Można wyświetlać zdjęcia lub odtwarzać muzykę i filmy wideo z komputera podłączonego do sieci domowej. Telewizor ma certyfikat DLNA i jest zgodny z innymi urządzeniami z certyfikatem DLNA.

#### Co jest potrzebne

Aby móc przeglądać pliki w komputerze, konieczne jest podłaczenie telewizora do sieci domowej. Należy również skonfigurować oprogramowanie serwera multimedialnego, aby udostępniać pliki dla telewizora.

#### Przegladanie zawartości komputera

Aby przeglądać pliki w komputerze, naciśnij przycisk  $\biguparrow$ , wybierz opcję Przeglądaj PC i naciśnij przycisk OK. Aby zamknąć okno przeglądania zawartości komputera, naciśnij przycisk  $\bigcap$  i wybierz inna czynność.

Jeśli sieć nie została skonfigurowana przed wybraniem opcji Przeglądaj PC, instalacja sieci rozpocznie się automatycznie. Postępuj zgodnie z instrukcjami wyświetlanymi na ekranie.

Informacje na temat wybierania, wy&wietlania i odtwarzania plików można znaleźć w części Pomoc > Smart TV > Filmy, zdjęcia i  $muzyka$  > Przeglądaj USB.

Lista zgodnych formatów odtwarzania oraz zgodnego oprogramowania serwera multimedialnego jest dostepna w cześci Pomoc > Dane techniczne > Multimedia.

Więcej informacji na temat podłączania do sieci można znaleźć w części Pomoc > Konfiguracja > Sieć.

# Scenea

Funkcja Scenea umożliwia ustawienie zdjecia jako obrazu na ekranie. Wybierz ulubione zdjęcie ze swojej kolekcji.

Aby wyświetlić ekran Scenea, naciśnij przycisk **f**, wybierz opcję Scenea i naciśnij przycisk OK. W przypadku niewybrania własnego zdjęcia zostanie wyświetlone zdjęcie domyślne.

Aby zamknąć zdjęcie Scenea, naciśnij dowolny przycisk na pilocie zdalnego sterowania.

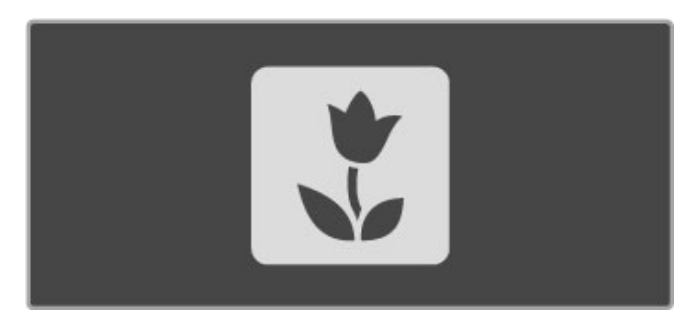

#### Wybór zdjęcia Scenea

1 Wybierz zdjęcie z podłączonego urządzenia USB lub komputera. Zdjęcie musi być w formacie JPEG.

2 Po podświetleniu zdjęcia na liście przeglądania urządzenia USB lub komputera naciśnij przycisk  $\equiv$  OPTIONS, wybierz opcje Ustawiono jako Scenea i naciśnij przycisk OK. Po wyrażeniu

zgody na zastapienie aktualnego zdjecia zostanie ustawione nowe zdiecie.

#### Scenea lounge light

Aby wyłączyć funkcję Ambilight, gdy włączona jest funkcja Scenea, naciśnij przycisk **III ADJUST**. Ewentualnie naciśnij przycisk Ambilight z przodu telewizora. . . .

# Oszczędzanie energii

Aby włączyć najbardziej energooszczędne ustawienie telewizora, naciśnij przycisk **III ADJUST**, wybierz opcję Tryby obrazu i naciśnij przycisk OK. Wybierz ustawienie Oszcz. energii.

#### Szczegółowe informacje

Przy włączonej funkcji Scenea po upływie 4 godzin telewizor automatycznie przełącza się w tryb gotowości. Na 1 minutę przed wyłączeniem wyświetlany jest komunikat ostrzegawczy. Automatyczne przełączanie w tryb gotowości zapobiega nadmiernemu zużyciu energii, gdy użytkownik zapomni, że włączona jest funkcja Scenea.

Jeśli został ustawiony wyłącznik czasowy, telewizor także przełączy się w tryb gotowości po upływie określonego czasu. Funkcja Scenea działa bez dźwieku.

# Wi-Fi Media Connect

Dzięki funkcji Wi-Fi MediaConnect możesz wyświetlać (utworzyć projekcję) obraz ze swojego komputera na ekranie telewizora. W sposób bezprzewodowy możesz przesyłać filmy, muzyke. prezentacje i inne treści z laptopa lub komputera stacjonarnego.

Aby korzystać z tej funkcji, należy najpierw zainstalować oprogramowanie Wi-Fi MediaConnect na komputerze. Więcej informacji na temat instalacji oprogramowania Wi-Fi MediaConnect można znaleźć w części Pomoc > Konfiguracja > Sieć > Wi-Fi MediaConnect.

#### Uruchamianie projekcji

Aby rozpocząć wyświetlanie obrazu z komputera na ekranie telewizora, kliknij niewielka ikone w kształcie telewizora znajdująca się na pasku zadań w prawym dolnym rogu ekranu komputera.

#### Wyłączanie projekcji

Aby wyłączyć projekcję, kliknij ponownie ikonę na komputerze.

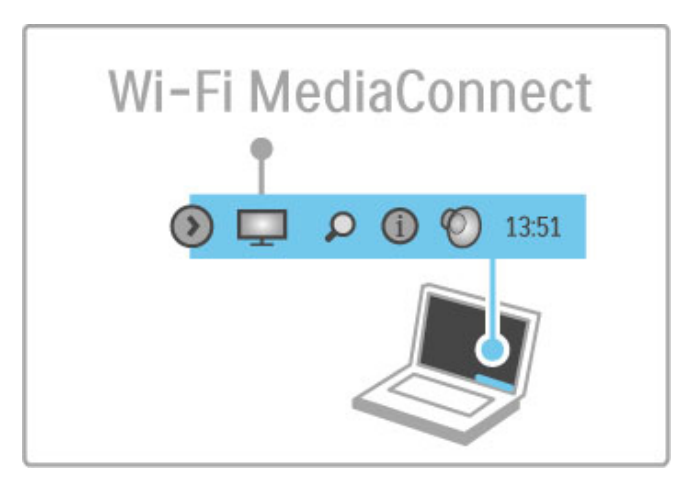

#### Wi-Fi MediaConnect — pomoc

Aby zapoznać się z tematami pomocy funkcji Wi-Fi MediaConnect, kliknij prawym przyciskiem myszy ikonę telewizora na pasku zadań komputera i wybierz opcję Pomoc.

#### Szczegółowe informacje

Sprawność komputera PC oraz przepustowość sieci bezprzewodowej może mieć wpływ na odtwarzanie filmów wideo.

Możesz wyświetlić film w wysokiej (HD) lub standardowej rozdzielczości (SD), w zależności od mocy przetworzeniowej komputera.

Projekcja zawartości takiej, jak filmy odtwarzane z płyt DVD i Bluray, może ograniczyć oglądanie filmu na ekranie telewizora w przypadku, gdy płyta jest odtwarzana z komputera. Telewizor wyświetla pliki multimedialne z komputera z pewnym opó&nieniem.

# 3.4 Wstrzymanie telewizji i nagrywanie

# Inteligentne nagrywanie Smart USB

Ten telewizor pozwala na wstrzymanie odtwarzania telewizji z kanału cyfrowego. Możesz wstrzymać odtwarzanie programu telewizyjnego, aby obejrzeć go później.

Aby móc wstrzymać telewizje, wystarczy podłaczyć do telewizora urządzenie USB z dyskiem twardym.

Jeśli telewizor jest podłączony do Internetu, można także nagrywać programy z kanałów cyfrowych i programować ich nagrywanie. Funkcja nagrywania nie jest dostępna w niektórych krajach.

# Co jest potrzebne

Nagrywanie przez USB oraz Wstrzymanie telewizji są dostępne tylko w przypadku cyfrowych kana!ów telewizyjnych (sygna! DVB lub podobny).

#### Aby wstrzymać odtwarzanie

Aby wstrzymać telewizję cyfrową, należy podłączyć do telewizora dysk twardy USB. Należy skorzystać z dysku twardego zgodnego ze standardem USB 2.0, o pojemności co najmniej 32 GB i minimalnej prędkości zapisu 30 MB/s. Podłącz dysk twardy USB do jednego z dwóch złączy USB z boku telewizora.

#### Aby nagrywać

Najpierw należy sprawdzić, czy przewodnik telewizyjny obsługuje nagrywanie. Po ustanowieniu połączenia z Internetem naciśnij przycisk  $\biguparrow$  i wybierz opcję Przewodnik telewizyjny. Jeśli na stronie przewodnika telewizyjnego widoczny jest przycisk Nagrania, można nagrywać programy.

Aby nagrywać programy, konieczny jest dysk twardy zgodny ze standardem USB 2.0, o pojemności 250 GB. Telewizor musi być podłączony do szybkiego (szerokopasmowego) Internetu. Więcej informacji na temat podłączania do sieci można znaleźć w części Pomoc > Konfiguracja > Sieć.

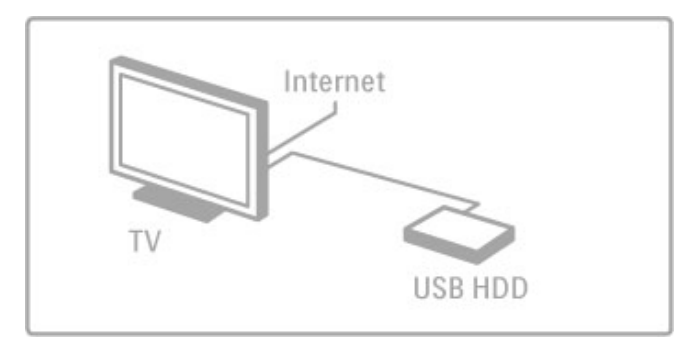

#### Instalacja dysku twardego USB

Zanim bedzie możliwe wstrzymanie odtwarzania lub nagranie programu, konieczne jest sformatowanie podłączonego dysku twardego USB.

1 Podłącz dysk twardy USB do jednego z dwóch portów USB z boku telewizora. Podczas formatowania nie należy podłaczać do drugiego portu innych urządzeń USB.

#### 2 Włącz urządzenie i telewizor.

3 Po wybraniu w telewizorze kanału cyfrowego naciśnij przycisk II (Wstrzymanie), aby rozpocząć proces formatowania. Formatowanie powoduje usunięcie wszelkich danych z podłączonego dysku twardego USB. Postępuj zgodnie z instrukcjami wyświetlanymi na ekranie. Po zakończeniu procesu formatowania dysku twardego USB pozostaw urządzenie trwale podłaczone do telewizora.

#### Ostrzeżenie

Dysk twardy USB jest formatowany wyłacznie na potrzeby tego telewizora i nie można korzystać z zapisanych na nim nagrań w innym telewizorze ani komputerze. Nie należy kopiować ani zmieniać plików nagrań zapisanych na dysku twardym USB za pomocą jakichkolwiek aplikacji komputerowych, ponieważ spowoduje to uszkodzenie nagrań. Sformatowanie innego dysku twardego USB spowoduje utrate danych zapisanych na poprzednim dysku.

## Wstrzymanie odtwarzania programu

Podczas oglądania telewizji na kanale cyfrowym można wstrzymać odtwarzanie i wznowić je w późniejszym czasie. Możesz odebrać telefon lub zrobić sobie przerwę. W międzyczasie program będzie zapisywany na dysku twardym USB. Program można wstrzymać na maksymalnie 90 minut.

Aby wstrzymać telewizję, naciśnij przycisk II (Wstrzymanie). Na ekranie zostanie na krótko wyświetlony pasek postępu. Aby wyświetlić pasek postępu, ponownie naciśnij przycisk II (Wstrzymanie).

Aby kontynuować oglądanie programu, naciśnij przycisk > (Odtwarzanie).

Aby wrócić do transmisji, naciśnij ponownie przycisk  $\blacksquare$ (Zatrzymaj).

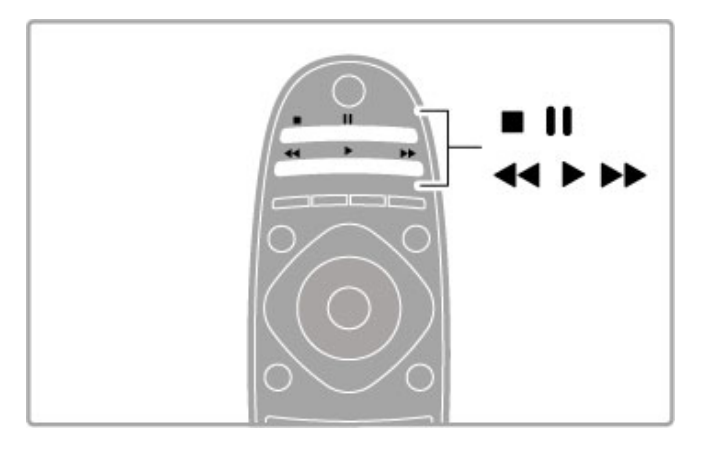

Po przełączeniu na kanał cyfrowy dysk twardy USB rozpoczyna zapis programu. Po zmianie kanału nastepuje zapis nowego programu, a zapis poprzedniego programu zostaje usunięty. Przełączenie telewizora w tryb gotowości także powoduje usunięcie zapisu programu z dysku.

Z chwila rozpoczecia odtwarzania programu z innego urządzenia, np. podłączonego odtwarzacza płyt Blu-ray lub odbiornika cyfrowego, z dysku twardego USB zostaną usunięte wszystkie nagrania programów.

Podczas nagrywania programu na dysku twardym USB nie można wstrzymać odtwarzania programu.

#### Natychmiastowa powtórka

Podczas oglądania programu na kanale cyfrowym można z łatwością skorzystać z funkcji natychmiastowej powtórki. Aby powtórzyć odtwarzanie ostatnich 10 sekund programu, naciśnij przycisk II (Wstrzymanie) i przycisk < (Lewo). Możesz wielokrotnie naciskać przycisk <, aby przejść do początku zapisu programu lub do najwcześniej nagranego fragmentu.

#### Pasek postępu

Po wyświetleniu się na ekranie paska postępu naciśnij przycisk << (Do tyłu) lub przycisk  $\blacktriangleright$  (Do przodu), aby określić, od jakiego momentu ma być odtwarzany zapisany program. Kilkakrotne naciśnięcie przycisku pozwala zmienić jego prędkość.

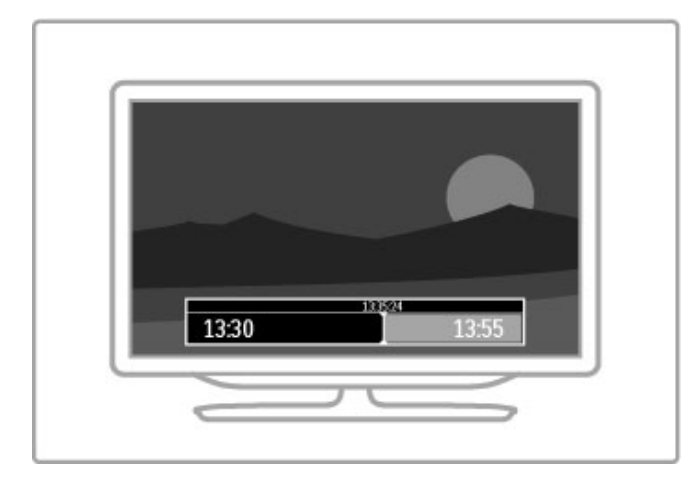

#### Szczegółowe informacje

Komentarz dźwiękowy zawierający dźwiękowy opis dla osób niedowidzących nie jest dostępny w przypadku wyboru opcji odtwarzania w trybie nagrywania przez USB.

## **Nagrywanie**

Jeśli telewizor jest podłączony do Internetu, a na stronie przewodnika telewizyjnego widoczny jest przycisk Nagrania, istnieje możliwość nagrywania na dysku twardym USB programów z kanałów cyfrowych.

Wszystkimi nagraniami można zarządzać w przewodniku telewizyjnym w telewizorze.

leśli przycisk Nagrania nie jest dostepny, sprawdź, czy dla danych przewodnika telewizyjnego została wybrana opcja aktualizacji przez sieć. Naciśnij przycisk  $\bigstar$  (Menu główne) i wybierz kolejno opcje Konfiguracja > Ustawienia telewizora > Preferencje > Przewodnik telewizyjny > Z sieci.

#### Nagrywanie błyskawiczne

Aby nagrać emitowany program, naciśnij przycisk · (Nagrywaj). Po rozpoczęciu nagrywania można określić w podręcznym oknie w przewodniku telewizyjnym czas zakończenia nagrywania. Naciśnij przycisk Zaplanuj, aby zatwierdzić czas zakończenia.

Aby natychmiast zatrzymać nagrywanie, naciśnij przycisk .

#### Planowanie nagrywania

Możesz zaplanować nagrywanie zbliżających się programów na dany dzień lub za kilka dni (maks. za 8 dni).

1 Aby zaplanować nagrywanie, naciśnij przycisk  $\biguparrow$  (Menu główne) i wybierz opcję Przewodnik telewizyjny. Na stronie przewodnika telewizyjnego wybierz kanał oraz program, który chcesz nagrać.

Można wpisać numer kanału w celu przejścia do kanału z listy. Naciśnij przycisk > (Prawo) lub < (Lewo), aby przewijać programy emitowane na kanale.

Aby zmienić datę listy, wybierz datę u góry strony i naciśnij przycisk **OK**. Wybierz odpowiedni dzień i ponownie naciśnii przycisk OK.

2 Po podświetleniu programu naciśnij przycisk **E OPTIONS** i wybierz opcję **Nagrywaj**. Telewizor doda pewien czas pod koniec programu. W razie potrzeby można także samodzielnie dodać dodatkowy czas.

3 Wybierz opcję Zaplanuj i naciśnij przycisk OK. Program zostanie uwzględniony w planie nagrań. W przypadku, gdy zaplanowane zostaną nagrania programów, których czas nadawania nakłada się na siebie, zostanie automatycznie wyświetlone ostrzeżenie.

Jeśli chcesz, aby program został nagrany pod Twoją nieobecność, przełącz wcześniej telewizor w tryb gotowości oraz włącz dysk twardy USB.

#### Lista nagrań

Aby wyświetlić liste nagrań (także tych zaplanowanych), wybierz opcję Nagrania na stronie przewodnika telewizyjnego i naciśnij przycisk **OK**. Lista pozwala wybrać nagranie, które chcesz obejrzeć lub usunąć, sprawdzić dostępną ilość wolnego miejsca lub zaplanować nagranie z określonego czasu, które nie będzie powiązane z konkretnym programem.

#### Nagranie wygasło

Nadawcy telewizji mogą ograniczyć liczbę dni, przez które można oglądać nagranie. W przypadku nagrań z listy może być wyświetlana liczba dni do terminu wygaśniecia.

#### Nieudane nagrywanie

Jeśli zaplanowane nagrywanie zostało uniemożliwione przez nadawce telewizji lub jeśli pobieranie zostało przerwane, nagranie ma oznaczenie Failed (Nieudane).

#### Oglądanie nagrania

Na liście nagrań wybierz strzałkę przed nagraniem i naciśnij przycisk OK. Rozpocznie się odtwarzanie nagrania. Skorzystaj z przycisków • (Odtwarzanie), • (Do przodu), << (Do tyłu), II (Wstrzymane) lub ■ (Zatrzymanie) na pilocie zdalnego sterowania.

#### Ustawianie nagrania z okre\$lonego czasu

Aby ustawić nagranie niepowiązane z programem, wybierz opcje Zaplanuj nagrywanie nad listą nagrań i naciśnij przycisk OK. Ustaw kanał, date i zakres czasowy. Aby zatwierdzić nagranie, wybierz opcję Zaplanuj i naciśnij przycisk OK.

#### Usuwanie zaplanowanego nagrywania

Aby usunąć zaplanowane nagranie, wybierz czerwone kółko przed nagraniem i naciśnij przycisk OK.

#### Usuwanie nagrania

Aby usunąć nagranie, wybierz nagranie z listy i naciśnij przycisk **E** OPTIONS, a następnie wybierz opcję Usuń nagranie.

#### Informacje o programie

mach my, program z dowolnej listy przewodnika telewizyjnego i naciśnij przycisk OK. W zależności od statusu wybranego programu, na stronie możliwe będzie rozpoczęcie oglądania, zaplanowanie nagrania, odtworzenie nagrania lub jego usunięcie.

#### Szczegółowe informacje

• Podczas nagrywania programu można oglądać nagrany wcześniej program.

• Podczas nagrywania nie można zmieniać kanałów telewizyjnych.

• Podczas nagrywania nie można wstrzymywać programu.

• Komentarz dźwiękowy zawierający dźwiękowy opis dla osób niedowidzących nie jest dostępny w przypadku wyboru opcji odtwarzania w trybie nagrywania przez USB.
# 3.5 Gry

## Granie w gry

#### Dodawanie konsoli do gier

W menu głównym wybierz opcję Dodaj urządzenie, aby dodać konsolę do menu głównego, dzięki czemu w przyszłości możliwy bedzie jej łatwy wybór. Chcac dodać konsole do gier do menu głównego, po wyświetleniu w telewizorze monitu o wybór typu urządzenia wybierz opcję Gra. Jeśli konsola do gier jest wyposażona w funkcję EasyLink HDMI-CEC, może nastapić iej automatyczne dodanie do menu głównego.

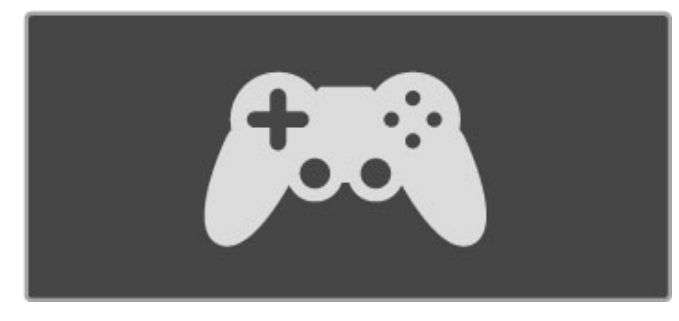

#### Ustawienie inteligentne - Gra

Ustawienie trybu obrazu Gra powoduje wybór optymalnych ustawień dla gier bez opóźnień obrazu.

Jeśli konsola do gier zostanie dodana do menu głównego jako pozycja Gra, telewizor automatycznie przełaczy się w ustawienie dla gier.

Jeśli konsola do gier dodała się do menu głównego jako Odtwarzacz płyt Blu-ray lub Odtwarzacz DVD, przed rozpoczęciem gry należy zmienić ustawienie trybu obrazu na Gra.

Aby zmienić ustawienie trybu obrazu na Gra, naciśnij przycisk **tłt** ADJUST i wybierz opcję Tryby obrazu > Gra i naciśnij przycisk OK. Telewizor będzie dostosowany do gry. Pamiętaj, aby po zakończeniu grania przywrócić normalne ustawienie trybu.

Więcej informacji na temat podłączania konsoli do gier znajduje się w części Pomoc > Połączenia > Więcej urządzeń > Gra lub Gra HD.

# Gry dwuosobowe

Niektóre gry udostępniają tryb gry wieloosobowej, także na podzielonym ekranie. Omawiany telewizor umożliwia konfigurację podzielonego ekranu, na którym są wyświetlane dwa pełne widoki ekranu. Dwaj gracze patrzą na ten sam ekran, widzą na nim jednak dwa różne widoki gry. Telewizor wykorzystuje w tym celu technologię 3D. Każdy z graczy musi założyć okulary 3D w celu oglądania jednego z dwóch dostępnych ekranów.

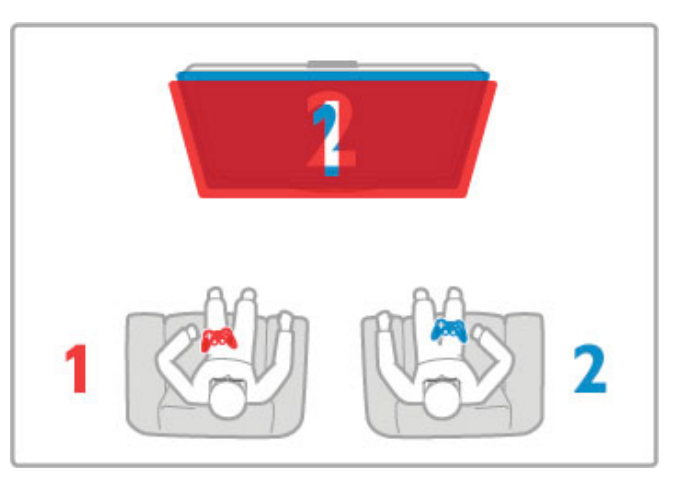

#### Co jest potrzebne

Omawiany telewizor umo&liwia korzystanie z aktywnych okularów 3D - Philips PTA516 (do nabycia osobno).

Granie z wykorzystaniem trybu dzielonego ekranu wymaga podłączenia konsoli do gier za pośrednictwem przewodu HDMI.

#### Rozpoczęcie gry dwuosobowej

1 Wybierz w menu głównym konsolę do gier i naciśnij przycisk OK.

2 Uruchom grę w konsoli do gier i wybierz tryb dwu- lub wieloosobowy. Wybierz tryb wy%wietlania obrazu na podzielonym ekranie.

3 W telewizorze naciśnij przycisk **III ADJUST** i wybierz opcje Gra w 2 osoby.

4 Wybierz format, w jakim będzie wyświetlana gra na podzielonym ekranie: Obok siebie lub Góra / dół. Następnie naciśnij przycisk OK. W telewizorze zostaną wyświetlone 2 pełne ekrany.

Aby oglądać 2 różne ekrany, należy założyć okulary 3D. Aby przełączać okulary w celu wyświetlenia ekranu gracza 1 lub ekranu gracza 2, naciśnij przycisk wyboru gracza Player 1/2 na okularach.

#### Włączanie i wyłączenie trybu podzielonego ekranu

Tryb podzielonego ekranu dla dwóch graczy umożliwia przełączanie między widokiem podzielonego ekranu i widokiem zespolonym, dzięki czemu możliwe jest przeglądanie menu gry oraz wyników uzyskanych w grze. Widoki można przełączać, naciskając przycisk OK na pilocie zdalnego sterowania telewizora.

#### Zatrzymywanie gry dwuosobowej

Aby wyłączyć tryb podzielonego ekranu dla dwóch graczy, naciśnij  $p$ rzycisk  $\bigoplus$  (Menu główne) i wybierz inną aktywność.

#### Szczegółowe informacje

Aby funkcja gry dwuosobowej stała się dostępna w menu, należy wybrać w tym samym menu opcję 3D, wybrać z listy opcję 2D i nacisnąć przycisk OK.

# 3.6 Teletekst

## Strony teletekstu

#### Otwórz teletekst

Aby otworzyć Teletekst, naciśnij podczas oglądania kanałów telewizyjnych przycisk TEXT.

Aby zamknąć Teletekst, naciśnij ponownie przycisk TEXT.

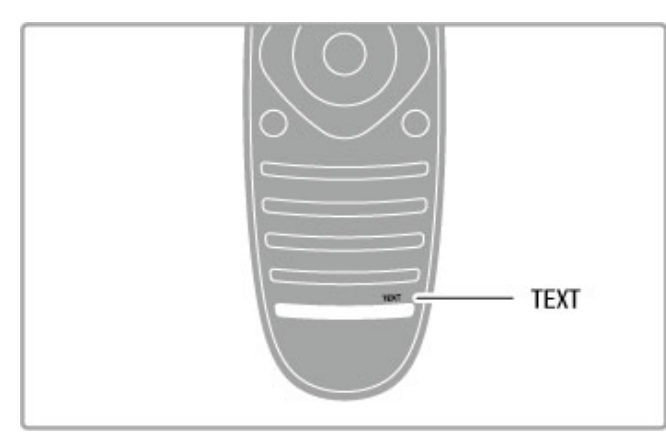

#### Wybór strony teletekstu

Aby wybrać strone:

- Wprowadź numer strony za pomocą przycisków numerycznych.
- Naciśnij przycisk > lub I<.
- Naciśnii przycisk  $\blacktriangle$  lub  $\blacktriangledown$ .

• Naciśnij kolorowy przycisk, aby wybrać oznaczony kolorem temat na dole ekranu.

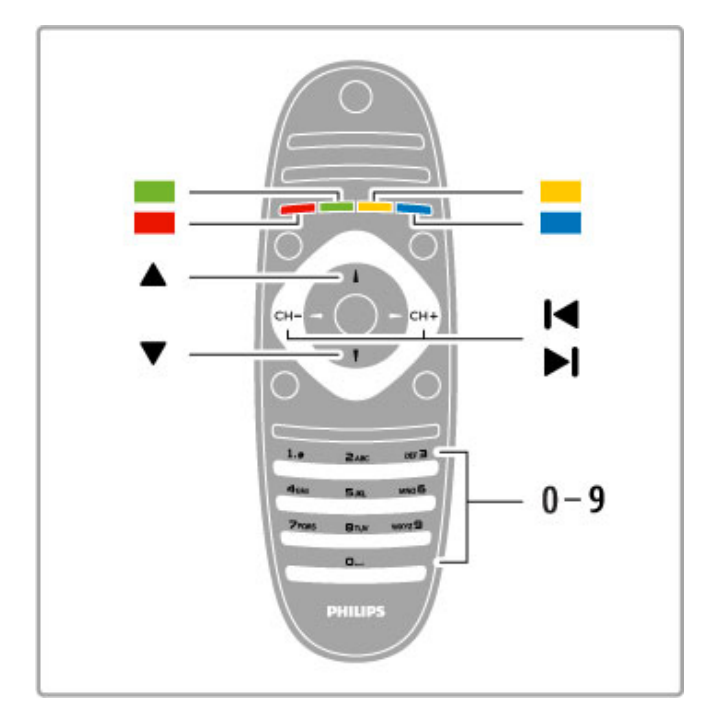

#### Podstrony teletekstu

Pod numerem strony teletekstu może kryć się kilka podstron. Numery podstron sa wyświetlane na pasku obok numeru głównej strony.

Aby wybrać podstronę, naciśnij przycisk  $\triangleleft$  lub  $\blacktriangleright$ .

#### Strony tematów teletekstu

Niektórzy nadawcy oferują funkcję tematów teletekstu. Aby otworzyć strony tematów teletekstu w ramach teletekstu, naciśnii przycisk **E OPTIONS**i wybierz opcję Przegląd T.O.P.

#### Wyszukiwanie w teletekście

Można wybrać słowo i wyszukać wszystkie jego wystąpienia w teletek"cie.

Otwórz stronę teletekstu i naciśnij przycisk OK. Wybierz słowo lub liczbę za pomocą przycisków nawigacyjnych. Następnie naciśnij ponownie przycisk OK, aby przejść natychmiast do następnego wystąpienia tego słowa lub liczby. Naciśnij ponownie przycisk OK, aby przejść do kolejnego wystąpienia.

Aby zakończyć wyszukiwanie, naciskaj przycisk ▲, aż nie będzie wybrany żaden element.

#### Teletekst z podłączonego urządzenia

Niektóre podłączone urządzenia, które odbierają kanały telewizyjne, mogą również udostępniać teletekst.

Aby otworzyć teletekst z podłączonego urządzenia, naciśnij przycisk  $\hat{\mathbf{\pi}}$ , wybierz urządzenie i naciśnij przycisk OK. Podczas oglądania na urządzeniu kanału telewizyjnego naciśnij przycisk  $\equiv$ OPTIONS, wybierz opcję Wyświetl przyciski urządzenia, a następnie wybierz przycisk  $\blacksquare$  i naciśnij przycisk OK. Naciśnij przycisk  $\blacktriangleright$  (Wstecz), aby ukryć przyciski urządzenia. Aby zamknąć Teletekst, naciśnij ponownie przycisk  $\Rightarrow$  (Wstecz).

#### Teletekst cyfrowy (dot. tylko Wielkiej Brytanii)

Niektórzy nadawcy telewizji cyfrowej oferują na swoich kanałach cyfrowych dedykowane usługi Teletekstu cyfrowego lub telewizji interaktywnej. Usługi te wykorzystują normalne strony teletekstu, po których porusza się za pomocą przycisków numerycznych, kolorowych przycisków i przycisków nawigacyjnych. Aby zamknąć cyfrowy teletekst, naciśnij przycisk  $\blacktriangleright$  (Wstecz).

# Opcje teletekstu

W trybie teletekstu naciśnij przycisk **E OPTIONS**, aby wybrać jedną z następujących opcji:

- · Zatrzymaj stronę
- Podwójny obraz
- Przegląd T.O.P.
- Powiększanie
- Odkryj
- Przeglądanie podstron
- Język

#### Zatrzymywanie strony

Aby zatrzymać automatyczne przeglądanie podstron teletekstu, naciśnij przycisk : OPTIONSi wybierz opcję Zatrzymaj stronę.

#### Podwójny obraz/Pełny ekran

Aby wyświetlić obok siebie kanał telewizyjny i teletekst, naciśnij przycisk **E OPTIONS**i wybierz opcję Podwójny obraz. Wybierz opcję Pełny ekran, aby powrócić do trybu pełnoekranowego.

#### Przegląd T.O.P.

Aby otworzyć tematy teletekstu, naciśnij przycisk **E OPTIONS** i wybierz opcję Przegląd T.O.P.

#### Powiekszanie

Aby powiększyć teletekst w celu zwiększenia wygody czytania, naciśnij przycisk **E OPTIONS**i wybierz opcję **Powiększanie**. W celu zmniejszenia strony naciśnij przycisk ▼ lub ▲.

#### **Odkrywanie**

Aby wyświetlić na stronie ukryte informacje, naciśnij przycisk  $\equiv$ OPTIONS i wybierz opcję Odkryj.

#### Przeglądanie podstron

Aby przeglądać podstrony, jeśli są dostępne, naciśnij przycisk  $\equiv$ OPTIONSi wybierz opcję Przeglądanie podstron.

#### Język

Aby włączyć zestaw znaków potrzebny do poprawnego wyświetlania teletekstu, naciśnij przycisk **E OPTIONS** i wybierz opcję Język.

## Konfiguracja teletekstu

#### Język teletekstu

Niektórzy nadawcy telewizji cyfrowej udostępniają kilka języków teletekstu.

Aby ustawić podstawowy i dodatkowy język teletekstu, naciśnij przycisk  $\bigcap$ , wybierz kolejno: Konfiguracja > Ustawienia kanału, a następnie Główna telegazeta lub Dodatkowa telegazeta, i wybierz preferowane języki teletekstu.

#### Teletekst 2.5

Jeśli jest dostępny, Teletekst 2.5 oferuje lepsze kolory i lepszą grafikę. Teletekst 2.5 jest standardowym ustawieniem fabrycznym. Aby go wyłączyć, naciśnij przycisk  $\bigstar$  i wybierz kolejno opcje: Konfiguracja > Ustawienia telewizora > Preferencje > Teletekst 2.5.

# 4 Konfiguracja

#### $\overline{41}$ Obraz i dźwięk

## **Obraz**

W menu Obraz możesz dostosować osobno wszystkie ustawienia obrazu.

Aby otworzyć menu Ustawienia obrazu, naciśnij przycisk  $\biguparrow$ i wybierz kolejno: Konfiguracja > Ustawienia telewizora > Obraz.

#### • Kontrast

Pozwala określić poziom kontrastu obrazu.

- Jasność Pozwala określić poziom jasności obrazu.
- Kolor

Pozwala określić poziom nasycenia kolorów.

#### • Nasycenie

Jeśli nadawany jest sygnał NTSC, nasycenie równoważy różnice kolorystyczne.

## $\cdot$  Ostrość

Pozwala określić poziom ostrości szczegółów.

• Redukcja szumów

Eliminuje i redukuje szumy występujące w sygnale obrazu.

#### • Odcień

Umożliwia wybór ustawienia kolorów: Normalny, Ciepły (czerwonawy) lub Zimny (niebieskawy). Wybierz opcję Własne, aby utworzyć własne ustawienie w menu Własne.

• Odcień personalny

Ustaw temperaturę barwową obrazu za pomocą suwaka

#### • Perfect Pixel HD

Sterowanie zaawansowanymi ustawieniami funkcji Perfect Pixel HD Engine.

— Technologia Perfect Natural Motion usuwa efekt migotania ekranu oraz zapewnia płynne odtwarzanie ruchomego obrazu, szczególnie w filmach.

— Opcja Clear LCD pozwala cieszyć się lepszą ostrością odtwarzanego ruchu, lepszym poziomem czerni, wyższym kontrastem spokojnego obrazu bez migotania oraz lepszym kątem widzenia.

— Technologia Super resolution zapewnia lepszą ostrość, zwłaszcza w przypadku linii oraz konturów obrazu.

- Doskonały kontrast pozwala ustawić poziom, od którego w telewizorze rozpoczyna się automatyczne poprawianie wyświetlanych szczegółów w ciemnych, średnich oraz jasnych obszarach obrazu.

- Dynamiczne podświetlenie pozwala ustawić poziom, od którego może być oszczędzana energia poprzez zmniejszanie intensywności oświetlenia ekranu. Wybierz najlepsze połączenie zużycia energii oraz najlepszej jasności ekranu.

— Zmniejszenie usterek MPEG sprawia, ze przejścia obrazu są bardziej płynne.

– Wzmocnienie kolorów sprawia, że kolory są bardziej jaskrawe oraz poprawia rozdzielczość szczegółów w przypadku jasnych kolorów.

— Gamma to nieliniowe ustawienie jasności i kontrastu obrazu. Użyj suwaka, aby ustawić wyższą lub niższą wartość gamma. • Tryb PC

Ustawianie dla telewizora idealnego predefiniowanego ustawienia stosowanego w przypadku podłaczenia komputera.

#### • Czujnik światła

Automatycznie dostosowywanie ustawień obrazu oraz funkcji

Ambilight do warunków oświetlenia panujących w pomieszczeniu. • Format obrazu

Zapoznaj się z częścią Pomoc > Podstawy > Oglądanie telewizji > Format obrazu.

#### • Krawedzie ekranu

Nieznaczne powiekszanie obrazu w celu ukrycia zniekształconych krawedzi.

#### • Zmiana obrazu

Przesuwanie obrazu w górę / dół lub w lewo / prawo przy użyciu przycisków kursora.

## Dźwiek

W menu Dźwięk można dostosować osobno wszystkie ustawienia dźwieku.

Aby otworzyć menu Ustawienia dźwięku, naciśnij przycisk  $\biguparrow$ i wybierz kolejno: Konfiguracja > Ustawienia telewizora > Dźwięk.

#### • Basy

Ustawienie poziomu tonów niskich dźwięku.

- Tony wysokie
- Ustawienie poziomu tonów wysokich dźwięku.
- Surround

Ustawienie efektu dźwięku przestrzennego z wewnętrznych głośników.

#### • Głośność słuchawek

Ustawienie głośności połączenia słuchawek telewizora.

#### • Auto regulacja głośności

Ogranicza nagłe zmiany głośności, np. na początku bloków reklamowych lub podczas przełączania z jednego kanału na inny.

#### • Balans

Umożliwia ustawienie balansu lewego i prawego głośnika tak, aby najlepiej pasował do miejsca odsłuchu.

## Ustawienia Eco

Ustawienia Eco obejmują ustawienia telewizora, które sprzyjają środowisku.

Podczas oglądania kanałów telewizyjnych naciśnij zielony przycisk, aby otworzyć menu Ustawienia Eco. Aktywne ustawienia są oznaczone ikoną  $\mathscr G$ . Naciśnij przycisk ponownie, aby zamknąć menu.

#### Oszczędzanie energii

To ustawienie obrazu, podobnie jak funkcja Ambilight, to najbardziej energooszczędne ustawienie. Aby je włączyć, wybierz opcję Oszcz. energii w menu Ustawienia Eco i naciśnij przycisk OK.

Aby wyłączyć opcję Oszcz. energii, wybierz inne ustawienie obrazu.

#### Wyłączanie ekranu

W celu słuchania muzyki możesz wyłączyć ekran telewizora, aby oszczędzać energię. Wybierz opcję Wył. ekranu i naciśnij przycisk OK. Aby ponownie włączyć ekran, naciśnij dowolny przycisk na pilocie zdalnego sterowania.

#### Czujnik światła

Wbudowany czujnik światła wraz z funkcją Ambilight automatycznie dostosowuje obraz do warunków oświetlenia panujących w pomieszczeniu. Aby włączyć czujnik, wybierz opcję Czujnik światła i naciśnij przycisk OK. Aby wyłączyć czujnik, naciśnij ponownie przycisk OK.

#### Automatyczne wyłączanie

Jeśli przez 4 godziny nie zostanie naciśniety żaden przycisk na pilocie, telewizor automatycznie przełączy się w tryb oszczędzania energii. Funkcję Automatyczne wyłączanie można wyłączyć.

Jeśli wykorzystujesz telewizor jako monitor komputerowy lub jeśli korzystasz z odbiornika cyfrowego (dekodera) do oglądania telewizij i nie korzystasz z pilota do telewizora, wyłacz opcje automatycznego wyłączania.

### Ustawienia

Wybór ustawienia w menu ADIUST umożliwia ponowna zmiane wartości dla wybranych ustawień obrazu i dźwięku w menu Konfiguracja. Funkcja zapamiętuje wprowadzane zmiany.

#### Resetowanie ustawień

Aby zresetować ustawienie i przywrócić jego oryginalne wartości, wybierz w menu ADJUST ustawienie obrazu lub dźwięku, które chcesz zresetować. Następnie naciśnij przycisk  $\biguparrow$  i wybierz kolejno Konfiguracja > Ustawienia telewizora > Obraz, a następnie wybierz opcję Resetuj, naciśnij przycisk OK i potwierdź.

Zapoznaj się z informacjami dotyczącymi korzystania z ustawień trybów obrazu i dźwieku w cześci Pomoc > Podstawy > Ogladanie telewizji > Ustawienia trybów obrazu i dźwięku.

## Kalibracja ISF

Kalibracja ISF pozwala optymalnie wykorzystać wszystkie możliwości, jakie daje ten telewizor HD. Ekspert w zakresie kalibracji ISF zjawia się u klienta i wybiera optymalne ustawienia obrazu dla telewizora. Poza tym, może także wykonać kalibrację ISF dla funkcji Ambilight.

Aby skorzystać z kalibracji ISF telewizora, skontaktuj się ze sprzedawca.

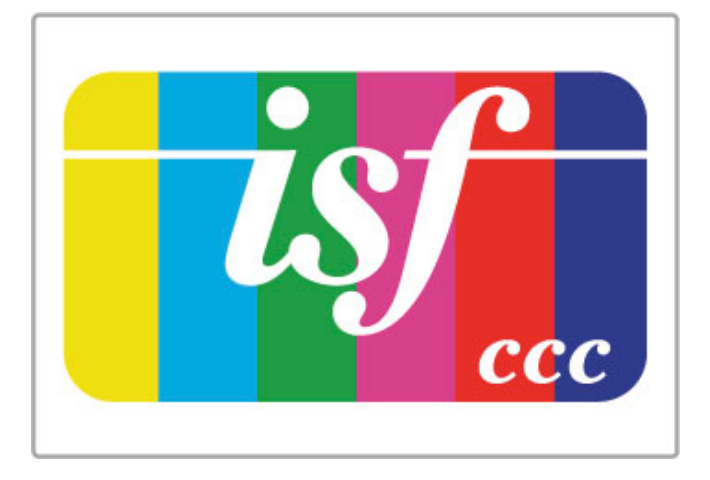

Ekspert z zakresu kalibracji ISF zapisuje i blokuje wszystkie ustawienia ISF jako 2 ustawienia trybów obrazu. Po zakończeniu kalibracji ISF naciśnij przycisk **III ADJUST**, wybierz opcję Tryby obrazu i naciśnij przycisk OK. Wybierz opcję ISF Dzień, aby oglądać telewizję w warunkach intensywnego oświetlenia lub ISF Noc, aby oglądać w ciemniejszych warunkach.

Kalibrację ISF można przeprowadzić dla każdej aktywności w menu głównym (np. Oglądanie telewizji, podłączony odtwarzacz płyt Blu-ray).

Korzyści wynikające z kalibracji to . . .

- · podwyższona jasność i ostrość obrazu
- wyższy poziom szczegółowości jasnych i ciemnych fragmentów obrazu
- głebsza, ciemniejsza czerń
- wyższa jakość i głębia koloru
- mniejsze zużycie mocy

#### Profesjonalne ustawienia obrazu

Wybór opcji ISF Dzień lub ISF Noc przed przeprowadzeniem kalibracji ISF w telewizorze pozwala uzyskać dostęp do wybranych zaawansowanych ustawień obrazu. Naciśnij przycisk  $\biguparrow$  (Menu główne), a następnie wybierz kolejno Konfiguracja > Ustawienia telewizora > Obraz > Profesjonalne ustawienia ISF i naciśnij przycisk OK.

#### Resetowanie ustawień trybów obrazu

Aby zresetować ustawienie i przywrócić jego oryginalne wartości, wybierz w menu AD|UST ustawienie obrazu lub dźwięku, które chcesz zresetować. Następnie naciśnij przycisk **î** (Menu główne) i wybierz kolejno Konfiguracja > Ustawienia telewizora > Obraz, a następnie wybierz opcję Resetuj, naciśnij przycisk OK i potwierdź.

# 4.2 Ambilight

# Wybór miejsca

Aby uzyskać najlepszy efekt oświetlenia Ambilight:

• Przyciemnij oświetlenie w pomieszczeniu i ustaw telewizor w odległości maksymalnie 25 cm od ściany.

• Dostosuj oświetlenie Ambilight do koloru ściany, korzystając z ustawienia Kolor ściany.

· Aby uniknąć niewłaściwego odbioru sygnałów podczerwieni z pilota, urządzenia zewnętrzne należy ustawić poza zasięgiem oświetlenia Ambilight.

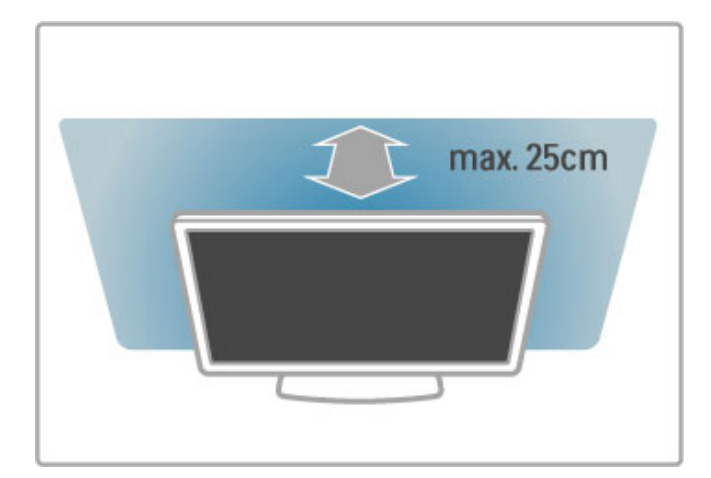

# **Regulacja**

Aby otworzyć menu ustawień, naciśnij przycisk **III ADJUST**. Aby zamknąć menu, ponownie naciśnij przycisk **tłt**.

#### Włączanie i wyłączanie funkcji Ambilight

Wybierz w menu ustawień opcję Ambilight i naciśnij przycisk OK. Włącz lub wyłącz funkcję Ambilight. Można też nacisnąć przycisk Ambilight na telewizorze.

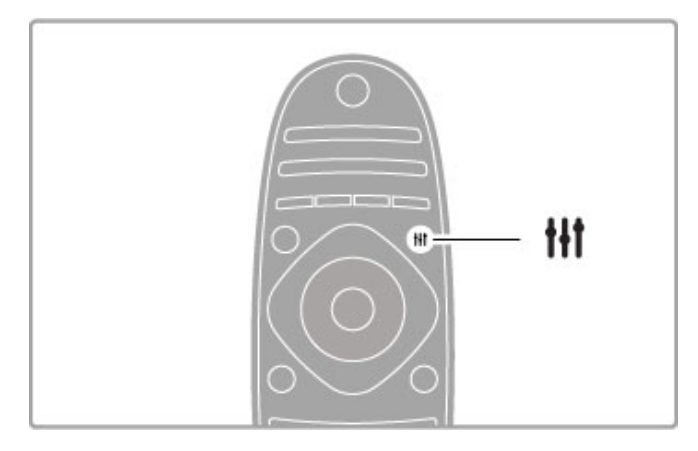

### Dynamiczny Ambilight

 $\overline{W}$  menu ustawień wybierz opcję Dynamiczny Ambilight i naciśnij przycisk OK. Dostosuj szybkość, z jaką funkcja Ambilight będzie reagować na obrazy wyświetlane na ekranie.

Więcej informacji na temat innych ustawień funkcji Ambilight znajdziesz w części Pomoc > Konfiguracja > Ambilight > Ustawienia.

## Ustawienia

Więcej ustawień funkcji Ambilight jest dostępnych w menu Ustawienia funkcji Ambilight w menu Konfiguracja. Aby zmienić te ustawienia, naciśnij przycisk  $\biguparrow$  i wybierz kolejno opcje Konfiguracja > Ustawienia telewizora > Ambilight.

#### Jasność Ambilight

Aby ustawić jasność oświetlenia Ambilight, wybierz opcje lasność Ambilight i naciśnij przycisk OK. Dostosuj moc oświetlenia Ambilight.

#### Kolor Ambilight

Aby określić kolor oświetlenia Ambilight, wybierz opcję Kolor Ambilight i naciśnij przycisk OK. Jeśli oświetlenie Ambilight ma reagować na wyświetlane obrazy, wybierz opcję Dynamiczny; możesz także wybrać jeden z dostępnych stałych kolorów. Wybierz opcję Własne, jeśli chcesz ustawić określony stały kolor.

#### Kolor personalny

Aby ustawić swój własny kolor oświetlenia Ambilight, wybierz opcję Własne w menu Kolor Ambilight. Po wybraniu opcji Własne możesz otworzyć menu Kolor personalny. Wybierz opcję Gama kolorów, aby wybrać własny kolor. Ustawienie własnego koloru ma stały charakter (kolor nie zmienia się dynamicznie).

#### Rozdzielenie

Aby zróżnicować poziomy kolorów oświetlenia po każdej stronie telewizora, wybierz opcję Rozdzielenie. Jeśli rozdzielenie jest wyłączone, oświetlenie Ambilight jest dynamiczne, ale wykorzystuje tylko jeden kolor.

#### Wyłaczanie telewizora

Aby ustawić oświetlenie Ambilight w taki sposób, by stopniowo gasło i wyłączało się po kilku sekundach od wyłączenia telewizora, wybierz opcie **Wyłaczanie telewizora**. Pozwól, aby oświetlenie Ambilight stopniowo zgasło i całkowicie się wyłączyło przed ponownym włączeniem telewizora.

#### Lounge light

Więcej informacji na temat efektu Lounge light można znaleźć w  $części$  Pomoc > Konfiguracja > Ambilight > Lounge light.

#### Scenea lounge light

Aby w chwili włączenia funkcji Scenea następowało wyłączenie funkcji Ambilight, wybierz opcję Scenea lounge light, a następnie ustawienie Wył.

#### Kolor ściany

Kolor ściany za telewizorem może mieć wpływ na efekt kolorystyczny oświetlenia Ambilight. Aby skorygować ten wpływ, wybierz opcję Kolor ściany, a następnie kolor odpowiadający kolorowi ściany. Funkcja Ambilight skoryguje swoje kolory, aby jak najlepiej współgrały z kolorem ściany za telewizorem.

# Lounge light

Gdy telewizor znajduje się w trybie gotowości, można włączyć funkcję Ambilight i uzyskać w pomieszczeniu efekt Lounge light.

Aby włączyć funkcję Ambilight, gdy telewizor znajduje się w trybie gotowości, naciśnij przycisk Ambilight na telewizorze.

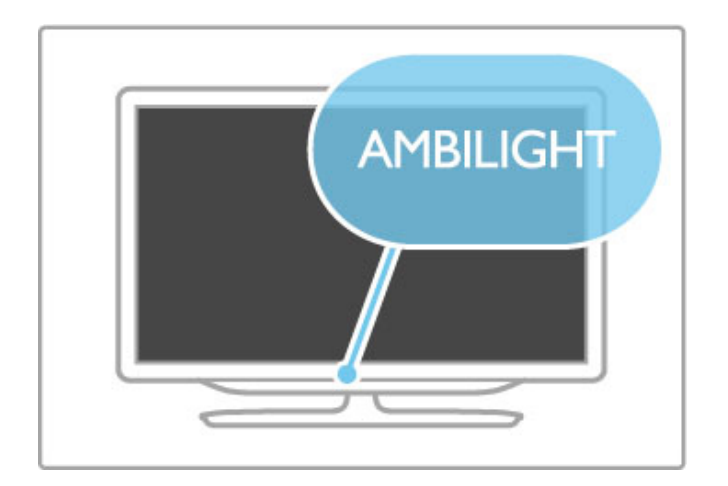

Aby zmienić schemat kolorów efektu Lounge light, naciśnij ponownie przycisk Ambilight na telewizorze.

Aby wyłączyć efekt Lounge light, naciśnij i przytrzymaj przez 3 sekundy przycisk **Ambilight** na telewizorze.

Możliwa jest również konfiguracja schematu kolorów w menu konfiguracji.

Gdy telewizor jest włączony, naciśnij przycisk  $\bigoplus$  i wybierz opcję Konfiguracja. Wybierz kolejno: Ustawienia telewizora > Ambilight > Lounge light. Wybierz schemat kolorów dla efektu Lounge light.

# 4.3 Kanały

## Zmiana kolejności i nazw

Możesz ponownie uporządkować kanały lub zmienić ich nazwy na liście kanałów.

Aby zmienić kolejność kanałów lub nazwe kanału, zapoznaj sie z częścią Pomoc > Podstawy > Oglądanie telewizji > Lista kanałów.

## Aktualizacja kanałów

Wszystkie zainstalowane kanały telewizyjne zostaną dodane do listy kanałów. Jeśli telewizor odbiera kanały cyfrowe, można ustawić telewizor tak, by automatycznie aktualizował liste i dodawał do niej nowe kanały. Można także recznie rozpocząć aktualizację listy kanałów.

#### Automatyczna aktualizacja kanałów

Raz dziennie, o 6:00, telewizor przeprowadza aktualizację kanałów i zapisuje nowe kanały. Puste kanały są usuwane. W przypadku dodania nowych lub usuniecia pustych kanałów po uruchomieniu telewizora wyświetlany jest komunikat. Telewizor musi znajdować sie w trybie gotowości, aby możliwe było przeprowadzenie automatycznej aktualizacji kanałów.

Aby wyłączyć komunikat pojawiający się po włączeniu telewizora, naciśnij przycisk  $\bigcap$  i wybierz kolejno: Konfiguracja > Ustawienia kanałów i naciśnij przycisk OK. Wybierz opcję Instalacja kanałów > Komunikat aktualizacji kanału i wybierz opcję Wył.

Aby wyłączyć automatyczną aktualizację kanałów, naciśnij przycisk  $\bigoplus$  i wybierz kolejno: Konfiguracja > Ustawienia kanałów i naciśnij przycisk OK. Wybierz kolejno: Instalacja kanałów > Automatyczna aktualizacja kanałów i wybierz opcję Wył.

#### Rozpoczęcie aktualizacji

Aby samodzielnie rozpocząć aktualizacje, naciśnij przycisk  $\biguparrow$  i wybierz kolejno: Konfiguracja > Wyszukaj kanały i naciśnij przycisk OK. Wybierz opcję Aktualizuj kanały i naciśnij przycisk OK. Naciśnij przycisk Start. Aktualizacja może potrwać kilka minut. Postępuj zgodnie z instrukcjami wyświetlanymi na ekranie.

### Ponowna instalacja kanałów

#### Ponowna instalacja kanałów

Aby zainstalować ponownie tylko kanały, naciśnij przycisk  $\biguparrow$  i wybierz kolejno opcje Konfiguracja > Wyszukaj kanały > Zainstaluj ponownie kanały i naciśnij przycisk OK. Wybierz opcję DVB-T lub DVB-C. Wyszukiwanie kanałów może potrwać kilka minut. Postępuj zgodnie z instrukcjami wyświetlanymi na ekranie.

#### Pełna instalacja

Aby ponownie przeprowadzić pełną instalację telewizora, naciśnij przycisk  $\bigcap$  i wybierz kolejno opcje Konfiguracja > Ustawienia telewizora > Zainstaluj ponownie telewizor i naciśnij przycisk OK. Instalacja może potrwać kilka minut. Postępuj zgodnie z instrukcjami wy%wietlanymi na ekranie.

Możesz ponownie uporządkować kanały lub zmienić ich nazwy na liście kanałów.

#### Kopia listy kanałów

Kopia listy kanałów to funkcja przeznaczona dla sprzedawców i użytkowników zaawansowanych.

Funkcja Kopia listy kanałów pozwala skopiować kanały zainstalowane w jednym telewizorze do innego telewizora firmy Philips należącego do tej samej rodziny telewizorów. Funkcja Kopia listy kanałów pozwala uniknąć czasochłonnego wyszukiwania kanałów i zaoferować zaprogramowaną listę kanałów. Mały plik można skopiować do każdego urządzenia pamięci USB.

#### Warunki

• Oba telewizory należą do tej samej rodziny produktów.

• Numer modelu obu telewizorów zaczyna się od tego samego oznaczenia typu sygnału DVB (H, K, M, T lub D/00), a dla obu telewizorów przeprowadzono instalację dla tego samego kraju.

• Oznaczenie na tabliczce znamionowej z tyłu telewizora jest takie samo w przypadku obu telewizorów. Zwykle ma ono postać Q . . . LA

• Wersje oprogramowania obu telewizorów są zgodne. W przypadku braku zgodności wersji oprogramowania telewizorów podczas przesyłania na ekranie zostanie wyświetlone ostrzeżenie.

#### Kopiowanie listy kanałów

1 Włacz telewizor, w którym są zainstalowane kanały. Podłącz urzadzenie pamieci USB.

2 Naciśnij przycisk  $\bigcap$  i wybierz kolejno opcje Konfiguracja > Ustawienia telewizora > Preferencje > Kopia listy kanałów > Skopiuj na urządzenie USB i naciśnij przycisk OK. Aby móc skopiować listę kanałów z tego telewizora, może być konieczne podanie kodu PIN telewizora wprowadzonego podczas instalacji.

3 Po zakończeniu kopiowania odłacz urządzenie pamieci USB.

Po wykonaniu powyższych czynności można przesłać skopiowana liste kanałów do innego telewizora firmy Philips.

#### Przesyłane listy kanałów

#### Do telewizora, w przypadku którego nie przeprowadzono jeszcze instalacji

1 Podłacz wtyczkę przewodu zasilającego, aby rozpocząć instalację, i wybierz język i kraj. Możesz pominąć opcję Wyszukaj kanały. Zakończ instalację.

2 Podłącz urządzenie pamięci USB, w którym znajduje się Lista kanałów z innego telewizora.

3 Aby rozpocząć przesyłanie listy kanałów, naciśnij przycisk  $\bigoplus$  i wybierz kolejno opcje Konfiguracja > Ustawienia telewizora > Preferencje > Kopia listy kanałów > Skopiuj na telewizor i naciśnij przycisk OK. Może zostać wyświetlony monit o podanie kodu PIN telewizora.

4 Telewizor wyświetli powiadomienie o pomyślnym przeprowadzeniu procesu kopiowania listy kanałów do telewizora. Odłącz urządzenie pamięci USB.

#### Do telewizora, w przypadku którego przeprowadzono już instalację

1 Sprawdź ustawienie krajowe telewizora. (W tym celu naciśnij przycisk  $\bigcap$  i wybierz kolejno opcje Konfiguracja > Wyszukaj kanały > Zainstaluj ponownie kanały i naciśnij przycisk OK. Naciśnij przycisk <sup>D</sup> (Wstecz), a następnie Anuluj, aby opuścić menu Wyszukaj kanały.)

Jeśli wybrany kraj jest prawidłowy, przejdź do punktu 2, opisanego poniżej

Jeśli wybrany kraj nie jest prawidłowy, konieczne jest przeprowadzenie ponownej instalacji. Aby rozpocząć proces ponownej instalacji, naciśnij przycisk  $\bigstar$  i wybierz kolejno opcje Konfiguracja > Ustawienia telewizora > Zainstaluj ponownie telewizor i naciśnij przycisk OK. Wybierz odpowiedni kraj i pomiń opcję Wyszukaj kanały. Zakończ instalację, a następnie wróć do kroku 2.

2 Podłącz urządzenie pamięci USB, w którym znajduje się Lista kanałów z innego telewizora.

3 Aby rozpocząć przesyłanie listy kanałów, naciśnij przycisk  $\biguparrow$ i wybierz kolejno opcje Konfiguracja > Ustawienia telewizora > Preferencje > Kopia listy kanałów > Skopiuj na telewizor i naciśnij przycisk OK. Może zostać wyświetlony monit o podanie kodu PIN telewizora.

4 Telewizor wyświetli powiadomienie o pomyślnym przeprowadzeniu procesu kopiowania listy kanałów do telewizora. Odłacz urzadzenie pamieci USB.

# DVB-T lub DVB-C

Jeśli w Twoim kraju dostępny jest odbiór zarówno sygnału DVB-T, jak i DVB-C, i jeśli telewizor jest dostosowany do odbioru sygnału DVB-T i DVB-C nadawanego w Twojej lokalizacji, podczas instalacji kanałów będziesz mieć możliwość wyboru jednego z tych sygnałów.

Jeśli chcesz zmienić ustawienie DVB, aby rozpocząć instalację nowego kanału, naciśnij przycisk  $\biguparrow$  i wybierz kolejno: Konfiguracja > Ustawienia kanałów i naciśnij przycisk OK. Wybierz kolejno: Instalacja kanałów > Antena/Kabel DVB i naciśnij przycisk OK. Wybierz odpowiednie ustawienie DVB.

#### Instalacia kanałów DVB-C

Z myślą o łatwości obsługi wszystkie ustawienia DVB-C są ustawione na wartości automatyczne. Jeśli dostawca sygnału DVB-C przekazał Ci konkretne wartości DVB-C, takie jak szybkość transmisji symboli lub czestotliwość, wprowadź powyższe wartości podczas instalacji, po wyświetleniu stosownych monitów.

#### DVB-T i DVB-C

Możesz skonfigurować telewizor tak, aby odbierał zarówno sygnał DVB-T jak i DVB-C. Najpierw zainstaluj jeden system, a następnie drugi. Po zakończeniu obu instalacji na liście kanałów będą wyświetlane zarówno kanały DVB-T jak i DVB-C.

## lakość odbioru

W przypadku odbioru kanałów cyfrowych można sprawdzić jakość i siłę sygnału kanału.

Jeśli korzystasz z anteny, możesz zmienić jej ustawienie w celu poprawy odbioru.

Aby sprawdzić jakość odbioru kanału cyfrowego, włącz kanał, naciśnij przycisk  $\bigoplus$  i wybierz kolejno: Konfiguracja > Ustawienia kanałów i naciśnij przycisk OK. Wybierz kolejno: Instalacja kanałów > Tryb cyfrowy: odbiór testowy i naciśnij przycisk OK.

Zostanie wyświetlona częstotliwość cyfrowa dla kanału. W przypadku słabego odbioru możesz zmienić ustawienie anteny. Aby ponownie sprawdzić jakość sygnału dla danej częstotliwości, wybierz opcję Szukaj i naciśnij przycisk OK.

Aby samodzielnie wprowadzić konkretną częstotliwość cyfrową, wybierz częstotliwość, umieść strzałki na numerze, korzystając z przycisków ▶ i ◀; aby zmienić numer, skorzystaj z przycisków ▲ i v. Aby sprawdzić czestotliwość, wybierz polecenie Szukaj i naciśnij przycisk OK.

W przypadku odbioru kanałów za pomocą tunera DVB-C dostępne będą opcje Tryb szybkości transmisji symboli i Tempo transmisji symboli. Dla opcji Tryb szybkości transmisji symboli wybierz pozycję Automatyczny, chyba że dostawca telewizji kablowej podał konkretną wartość tempa transmisji. Aby wprowadzić wartość szybkości transmisji symboli, skorzystaj z przycisków numerycznych.

## Analogowy: instalacja ręczna

Analogowe kanały telewizyjne można dostrajać ręcznie kanał po kanale.

Aby ręcznie zainstalować kanały analogowe, naciśnij przycisk  $\biguparrow$  i wybierz kolejno: Konfiguracja > Ustawienia kanałów i naciśnii przycisk OK. Wybierz kolejno: Instalacja kanałów > Analogowy: instalacja ręczna i naciśnij przycisk OK.

#### 1 System

Aby skonfigurować system TV, wybierz opcje System i naciśnij przycisk OK. Wybierz swój kraj lub część świata, w której aktualnie przebywasz.

#### 2 Wyszukiwanie kanału

Aby znaleźć kanał, wybierz polecenie Znajdź kanał i naciśnij przycisk OK. Wybierz polecenie Szukaj i naciśnij przycisk OK. Możesz także samodzielnie wprowadzić czestotliwość. W przypadku słabego odbioru możesz ponownie wybrać polecenie Szukaj. Jeśli chcesz zapisać kanał, wybierz opcję Wykonane i naciśnij przycisk OK.

#### 3 Dostrajanie kanałów

Aby dostroić kanał, wybierz polecenie Dostrajanie i naciśnij przycisk OK. Możesz dostroić kanał, korzystając z przycisków  $\blacktriangle$  i v. Aby zapisać znaleziony kanał, wybierz opcje Wykonane i naciśnij przycisk OK.

#### 4 Zapisywanie w pamięci

Dostrojony kanał można zapisać pod bieżącym numerem kanału lub jako nowy kanał pod nowym numerem. Wybierz polecenie Zapisz bieżący kanał lub Zapisz jako nowy kanał.

Możesz wykonywać te czynności do momentu dostrojenia wszystkich dostępnych analogowych kanałów telewizyjnych.

### Ustawienia zegara

Telewizja cyfrowa nadawana w niektórych krajach nie wysyła informacji dotyczących uniwersalnego czasu koordynowanego – UTC. Zmiana czasu letniego może zostać zignorowana i telewizor może wyświetlać niewłaściwą godzinę.

Aby wybrać prawidłowe ustawienia zegara, naciśnij przycisk  $\biguparrow$ wybierz kolejno: Konfiguracja > Ustawienia telewizora > Preferencje  $>$  Zegar i wybierz opcje Zależne od dostępności w danym kraju. Wybierz opcję Czas letni i wybierz odpowiednie ustawienie.

Aby recznie ustawić godzine i date, wybierz opcje Reczny. Nastepnie wybierz opcje Czas lub Data.

# 4.4 Sieć

## Korzyści

#### Przeglądanie zawartości komputera

Jeśli telewizor zostanie podłączony do sieci domowej, możliwe będzie odtwarzanie zdjęć, muzyki i klipów wideo z komputera lub urzadzenia pamieci. Po zainstalowaniu sieci w telewizorze można wyszukać i odtwarzać pliki z komputera na ekranie telewizora.

#### Net TV

Jeśli telewizor zostanie podłączony do sieci domowej z dostępem do Internetu, możliwe bedzie uzyskanie połaczenia telewizora z portalem Net TV. Portal Net TV oferuje usługi internetowe oraz strony internetowe dostosowane do Twojego telewizora. Odtwarzaj filmy, muzykę, informacje, rozrywkę, wypożyczaj filmy i nie tylko. Po zainstalowaniu sieci możesz cieszyć się tym, co najlepsze w Internecie, w formie dostosowanej do Twojego telewizora.

#### Telewizor interaktywny

Po podłaczeniu telewizora do Internetu można w pełni wykorzystać możliwości telewizji interaktywnej. Systemy takie, jak HbbTV, MHP itp. wykorzystują Internet w celu komunikacji z telewizorem.

#### Wi-Fi MediaConnect

Dzięki funkcji Wi-Fi MediaConnect możesz bezprzewodowo wyświetlić (utworzyć projekcję) monitor komputera na ekranie telewizora. Funkcję Wi-Fi MediaConnect uruchamia się za pośrednictwem komputera.

## Co jest potrzebne

Aby podłączyć telewizor do sieci domowej i Internetu, w sieci domowej musi być dostępny router. W routerze musi być włączony serwer DHCP. Router powinien udostępniać szybkie (szerokopasmowe) połączenie z Internetem. Telewizor można podłączyć przewodowo lub bezprzewodowo.

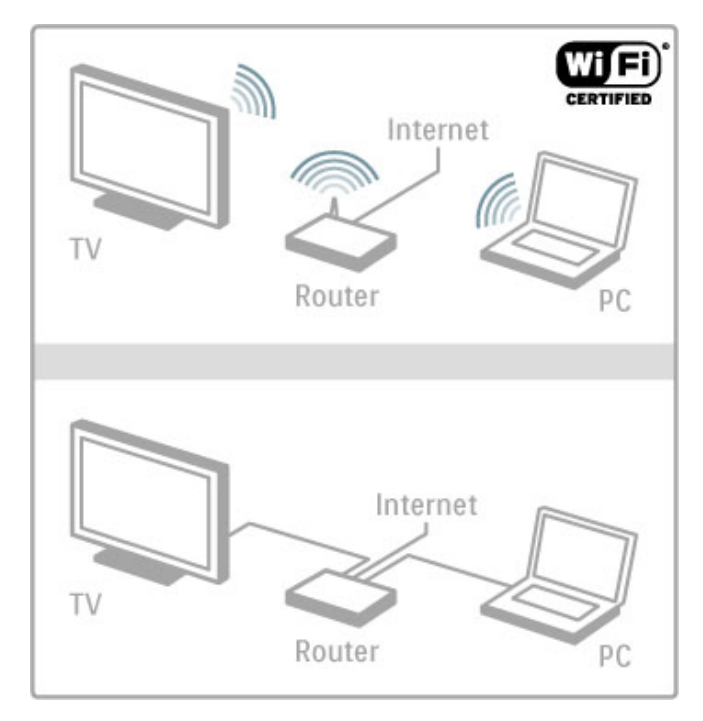

W przypadku przewodowego połączenia z routerem konieczny jest przewód sieciowy (Ethernet).

Telewizor wykorzystuje protokół z certyfikatem DLNA. Można użyć komputera z systemem operacyjnym Microsoft Windows XP, Vista lub Windows 7, Intel Mac OSX lub Linux.

#### Wyszukiwanie plików z komputera

Aby wybra& pliki z komputera na ekranie, na komputerze musi być zainstalowane najnowsze oprogramowanie serwera multimedialnego, takie jak Windows Media Player 11 lub inne podobne oprogramowanie. Aby wyszukać pliki na ekranie telewizora, oprogramowanie serwera multimedialnego musi by& skonfigurowane do udostępniania plików z komputera dla telewizora.

Lista obsługiwanego oprogramowania serwera multimedialnego znajduje się w części Pomoc > Dane techniczne > Multimedia.

## Instalacja sieci bezprzewodowej

Przed rozpoczęciem instalacji sieci należy włączyć router.

Aby rozpocząć instalacje sieci bezprzewodowej, naciśnij przycisk  $\hat{\mathbf{h}}$ , wybierz kolejno: Konfiguracja > Połącz z siecią i naciśnij przycisk OK. Postępuj zgodnie z wyświetlanymi instrukcjami.

#### WPS — Wi-Fi Protected Setup

Jeśli router jest wyposażony w funkcję WPS (Wi-Fi Protected Setup), naciśnij przycisk WPS routera. Wróć do telewizora w ciągu 2 minut, wybierz opcję WPS i naciśnij przycisk OK. Telewizor połączy się z siecią. Łączenie się może potrwać ok. 2 minut. Następnie można zakończyć proces instalacji.

Większość nowych routerów bezprzewodowych obsługuje system WPS i widnieje na nich logo WPS. System WPS wykorzystuje zabezpieczenie, jakim jest szyfrowanie WPA i nie może być podłączany do urządzeń należących do sieci, które są objęte zabezpieczeniem w postaci szyfrowania WEP. Jeśli dane urządzenie z zabezpieczeniem WEP mimo wszystko ma zostać podłączone do sieci, zainstaluj je, wybierając kolejno: Skanowanie > Standard.

#### Skanowanie w poszukiwaniu routerów

Jeśli do sieci zostało podłączonych kilka routerów, można wybrać odpowiednią sieć. Aby wybrać konkretny router sieciowy, naciśnij przycisk Skanowanie na pierwszej stronie instalacji. Routery z funkcją WPS i z najsilniejszym sygnałem są wyświetlane na górze listy.

Wybierz odpowiedni router, a następnie naciśnij przycisk WPS, jeśli router jest wyposażony w funkcję WPS. Możesz także nacisnąć przycisk Kod PIN, jeśli możesz wprowadzić kod PIN w aplikacji routera w celu ustanowienia połączenia. Możesz także nacisnąć przycisk Standard, aby wprowadzić klucz szyfrowania recznie.

#### Kod PIN

Aby ustanowić zabezpieczone połączenie wykorzystujące kod PIN, wybierz opcję Kod PIN i naciśnij przycisk OK. Wpisz 8-cyfrowy kod PIN, a następnie wprowadź go w aplikacji komputerowej routera. Aby dowiedzieć się, gdzie należy wprowadzić kod PIN, zapoznaj się z instrukcją obsługi routera.

#### **Standard**

Aby wprowadzić klucz szyfrowania (klucz sieciowy) ręcznie, wybierz opcję Standard i naciśnij przycisk OK. Jeśli dostęp do routera jest zabezpieczony szyfrowaniem WPA, wprowadź hasło dostępu za pomocą pilota zdalnego sterowania. Aby skorzystać z klawiatury ekranowej, wybierz pole wprowadzania tekstu i naciśnij przycisk OK.

Jeśli korzystasz z szyfrowania sieciowego WEP, telewizor wyświetli monit o podanie klucza sieciowego WEP w formacie szesnastkowym. Wyszukaj klucz w postaci szesnastkowej w aplikacji routera na komputerze. Zanotuj pierwszy z kluczy WEP z listy i wprowadź go na ekranie telewizora za pomocą pilota zdanego sterowania. Jeśli klucz sieciowy zostanie przyjęty, zostanie ustanowione połączenie telewizora z bezprzewodowym routerem.

leśli pojawi się monit o zaakceptowanie warunków przedstawionych w umowie licencyjnej użytkownika końcowego, należy je zaakceptować.

## Wi-Fi Media Connect

Dzięki funkcji Wi-Fi MediaConnect możesz bezprzewodowo wyświetlić (utworzyć projekcję) obraz z komputera na ekranie telewizora. Dołączona płyta CD-ROM Wi-Fi MediaConnect pozwala pobrać darmowe oprogramowanie. Funkcja Wi-Fi MediaConnect jest dostepna tylko dla komputerów osobistych.

#### Co jest potrzebne

Aby korzystać z funkcji Wi-Fi MediaConnect, konieczne jest podłaczenie telewizora do sieci domowej. Konieczny jest także bezprzewodowy router.

Więcej informacji na temat podłączania do sieci można znaleźć w  $cz$ eści Pomoc > Konfiguracja > Sieć.

#### Instalacja programu Wi-Fi MediaConnect

1 Włóż płytę CD-ROM z programem Wi-Fi MediaConnect do napedu w komputerze.

2 Na komputerze zostanie uruchomiona przeglądarka internetowa i strona internetowa z plikami do pobrania –

www.philips.com/wifimediaconnect. Na stronie internetowej możesz sprawdzić konieczne wymagania systemowe.

3 Wprowadź kod wydrukowany na kopercie płyty CD-ROM. 4 Kliknij przycisk "Pobierz teraz", aby pobrać darmowy program Wi-Fi MediaConnect.

5 Po pobraniu oprogramowania uruchom plik "Wi-Fi MediaConnect\_setup.exe". Postępuj zgodnie z wyświetlanymi instrukcjami.

#### Nazwa telewizora w sieci

Jeśli w sieci domowej znajduje się więcej niż jeden telewizor, możesz zmienić jego nazwę. Aby zmienić nazwę telewizora, pod jaką jest wyświetlany w sieci, naciśnij przycisk  $\biguparrow$  i wybierz kolejno: Konfiguracja > Ustawienia sieci, a następnie wybierz opcję Nazwa sieciowa telewizora. Aby wprowadzić nazwę, naciśnij przycisk OK, co spowoduje otwarcie klawiatury ekranowej, lub skorzystaj z klawiatury na pilocie zdalnego sterowania.

Informacje dotyczące korzystania z oprogramowania Wi-Fi MediaConnect w komputerze znajdują się w części Pomoc > Smart TV > Filmy, zdjęcia i muzyka > Wi-Fi MediaConnect.

#### Wymagania systemowe dla komputera

System operacyjny Windows XP, Vista, Windows 7 (tylko komputer osobisty)

Minimalne wymagania sprzętowe komputera • Intel® Pentium Core™ 2 Duo 1,8 GHz

- 
- 512 MB RAM
- 200 MB wolnego miejsca na dysku twardym
- Wi-Fi 802.11g
- Szerokopasmowe połączenie internetowe

Zalecane wymagania sprzętowe komputera • Intel® Pentium Core™ 2 Duo 2,1 GHz

- 1 GB RAM
- 200 MB wolnego miejsca na dysku twardym
- Wi-Fi 802.11n router i komputer PC
- Szerokopasmowe połaczenie internetowe

## Instalacja sieci przewodowej

Podłącz router do telewizora. Przed uruchomieniem instalacji sieci where router

Aby rozpocząć instalację sieci, naciśnij przycisk  $\bigstar$ , wybierz kolejno: Konfiguracja > Połącz z siecią i naciśnij przycisk OK. Postępuj zgodnie z wyświetlanymi instrukcjami.

Telewizor cały czas szuka połaczenia sieciowego. Musi zostać włączone ustawienie serwera DHCP routera.

Jeśli pojawi się monit o zaakceptowanie warunków przedstawionych w Umowie licencyjnej użytkownika końcowego, należy je zaakceptować.

Wskazówki dotyczące ustanawiania połączenia znajdują się w  $cz$ eści Pomoc  $>$  Połaczenia  $>$  Sieć  $>$  Przewodowa.

## Ustawienia sieci

Aby otworzyć menu Ustawienia sieci, naciśnij przycisk  $\biguparrow$ i wybierz kolejno: Konfiguracja > Ustawienia sieci i naciśnij przycisk OK.

Możesz wyświetlić typ sieci, adres IP i MAC, siłę sygnału, szybkość i metode szyfrowania itp. Możesz także ustawić router DHCP i funkcję Auto IP, ustawienia konfiguracyjne IP, DMR oraz nazwę sieci.

# 4.5 Urządzenia

# EasyLink HDMI-CEC

Funkcja EasyLink HDMI-CEC umożliwia współpracę telewizora z innymi podłączonymi urządzeniami. Do sterowania urządzeniami z funkcją można użyć pilota telewizora. Urządzenie musi być podłączone za pomocą przewodu HDMI. Urządzenia z funkcia EasyLink są automatycznie wyświetlane w menu głównym.

#### Konfiguracia

Funkcja EasyLink jest domyślnie włączona w telewizorze. Sprawd', czy wszystkie ustawienia standardu HDMI-CEC podłączonych urządzeń są właściwie skonfigurowane. Funkcja EasyLink może nie działać z urządzeniami innych producentów.

#### Wyłaczanie pilota EasyLink

Jeśli nie chcesz sterować urządzeniami za pomocą pilota zdalnego ,<br>sterowania EasyLink, możesz wyłączyć go osobno. Naciśnij przycisk **f** (Menu główne), a następnie wybierz kolejno opcje Konfiguracja > Ustawienia telewizora i wybierz kolejno opcje EasyLink > Pilot EasyLink i wybierz opcję Wył.

#### Wyłączanie funkcji EasyLink

Aby całkowicie wyłaczyć funkcję EasyLink, naciśnij przycisk menu głównego  $\bigoplus$ , a nastepnie wybierz kolejno: Konfiguracja > Ustawienia telewizora, wybierz pozycję EasyLink > EasyLink Włącz/Wyłącz i wybierz opcję Wyłącz.

#### Nazwy HDMI-CEC stosowane przez innych producentów

Poszczególni producenci używają różnych nazw funkcji HDMI-CEC. Niektóre przykłady tych nazw to: Anynet, Aquos Link, Bravia Theatre Sync, Kuro Link, Simplink i Viera Link. Nie wszystkie marki urządzeń są w pełni zgodne z funkcją EasyLink.

Więcej informacji na temat korzystania z funkcji EasyLink można znaleźć w części Pomoc > Podstawy > Pilot > Sterowanie urzadzeniami.

### Dodawanie nowego urządzenia

Funkcje urządzeń podłączonych z wykorzystaniem funkcji EasyLink HDMI-CEC sa automatycznie wyświetlane w menu głównym telewizora. Jedno urządzenie może dodać do menu kilka funkcji. Urządzenie musi być podłączone za pomocą przewodu HDMI. Jeśli podłączone urządzenie nie zostanie wyświetlone w menu głównym, funkcja EasyLink może być wyłączona dla urządzenia.

Jeśli podłączone urządzenie nie jest wyposażone w funkcję EasyLink lub nie jest podłączone za pomocą przewodu HDMI, należy dodać je ręcznie, korzystając z opcji Dodaj urządzenie w menu głównym.

#### Dodawanie urządzeń

W menu głównym wybierz opcję Dodaj urządzenie i naciśnij przycisk OK. Postępuj zgodnie z instrukcjami wyświetlanymi na ekranie.

Na ekranie telewizora wyświetli się prośba o wybranie urządzenia i złącza, do którego urządzenie zostało podłączone. Urządzenie i jego funkcje zostaną dodane do menu głównego.

#### Zmiana nazwy urządzenia

Aby zmienić nazwę urządzenia w menu głównym, wybierz urządzenie i naciśnij przycisk **E OPTIONS**, a następnie wybierz opcję Nowa nazwa. Wpisz nową nazwę za pomocą klawiatury pilota, w sposób analogiczny do wpisywania w telefonie treści wiadomości SMS lub naciśnij przycisk OK, aby skorzystać z klawiatury ekranowej.

#### Usuwanie urządzenia

Aby usunąć urządzenie lub funkcję z menu głównego, wybierz funkcję, naciśnij przycisk := OPTIONS i wybierz opcję Usuń to urządzenie.

Jeśli urządzenie lub funkcja są w dalszym ciągu wyświetlane w menu głównym pomimo wcześniejszego ich usunięcia, wyłącz ustawienie EasyLink urządzenia, aby zapobiec ponownemu automatycznemu dodaniu ikony.

### Synchronizacja dźwięku i obrazu

Po podłączeniu zestawu kina domowego (HTS) do telewizora obraz wyświetlany na ekranie telewizora oraz dźwiek z zestawu kina domowego powinny zostać zsynchronizowane. W przeciwnym razie może być widoczna rozbieżność w scenach, w których ktoś mówi, np. kiedy osoba kończy zdanie, zanim przestanie ruszać ustami.

#### Automatyczna synchronizacja dźwięku i obrazu

Najnowsze zestawy kina domowego firmy Philips umożliwiają automatyczną bezbłędną synchronizację obrazu i dźwięku.

#### Opóźnienie synchronizacji dźwięku

Inne zestawy kina domowego mogą wymagać dostosowania opóźnienia synchronizacji dźwięku i obrazu. Zwiekszaj opóźnienie w zestawie kina domowego do czasu, aż dźwięk będzie zgodny z obrazem. Może być konieczne wprowadzenie wartości opóźnienia równego 180 ms. Przeczytaj instrukcję obsługi zestawu kina domowego.

Po ustawieniu wartości opóźnienia w zestawie kina domowego należy wyłączyć opcję Opóźnienie wyjścia audio w telewizorze, jeśli w zestawie kina domowego zostało ustawione takie samo opóźnienie dla wszystkich wejść audio. Aby wyłączyć funkcję Opóźnienie wyjścia audio, naciśnij przycisk **n**i wybierz kolejno: Konfiguracja > Ustawienia telewizora > Preferencje > Opóźnienie wyjścia audio. Wybierz opcję Wył. i naciśnij przycisk OK.

Jeśli nie jest możliwe ustawienie opóźnienia w zestawie kina domowego lub maksymalna wartość ustawienia jest niewystarczająca, możesz wyłączyć funkcję przetwarzania obrazu Perfect Natural Motion telewizora. Aby wyłączyć funkcję Perfect Natural Motion, naciśnij przycisk **n** i wybierz kolejno: Ustawienia  $telewizora > Obraz > Perfect Natural Motion$ . Wybierz opcję Wył. i naciśnij przycisk OK.

### Automatyczne przenoszenie napisów

Jeśli odtwarzasz płytę DVD lub Blu-ray za pomocą najnowszego odtwarzacza marki Philips, można przesuwać napisy do góry w telewizorze. Napisy będą dzięki temu widoczne dla dowolnego formatu obrazu. Funkcja Automatyczne przenoszenie napisów telewizora jest domyślnie właczona.

Aby wyłączyć funkcję Automatyczne przenoszenie napisów, naciśnij przycisk  $\bigcap$  i wybierz kolejno: Konfiguracja > Ustawienia telewizora > EasyLink > Automatyczne przenoszenie napisów. Wybierz ustawienie Wył.

## Łącze Pixel Plus

Niektóre inne urządzenia, odtwarzacze DVD lub odtwarzacze płyt Blu-ray mogą być wyposażone w swoje własne funkcje przetwarzania obrazu. Aby uniknąć zakłóceń między nimi a ustawieniami przetwarzania obrazu w telewizorze i zapobiec wystąpieniu złej jakości obrazu, należy wyłączyć funkcję przetwarzania obrazu tych urządzeń. Funkcja Łącze Pixel Plus telewizora jest domyślnie włączona i uniemożliwia przetwarzanie jakości obrazu najnowszych urządzeń firmy Philips podłączonych do telewizora.

Aby wyłączyć funkcję Łącze Pixel Plus, naciśnij przycisk **f**i wybierz kolejno: Konfiguracja > Ustawienia telewizora > EasyLink > Łącze Pixel Plus. Wybierz opcję Wył.

# 4.6 Powszechny dostęp

## **Włączanie**

Po włączeniu funkcji uniwersalnego dostępu telewizor jest przystosowany do użytkowania przez osoby niedosłyszące i niedowidzące.

#### **Włączanie**

Jeśli funkcja uniwersalnego dostępu nie została włączona podczas instalacji, można włączyć ją w ramach menu konfiguracji. Aby włączyć funkcję uniwersalnego dostępu, naciśnij przycisk  $\biguparrow$ , a nastepnie wybierz kolejno: Konfiguracja > Ustawienia  $telewizora$  > Preferencje > Uniwersalny dostęp. Wybierz ustawienie Wł. i naciśnij przycisk OK.

Po włączeniu funkcji uniwersalnego dostępu w menu konfiguracji zostaje ona dodana do menu opcji. W ramach dostępnych opcji można wybrać specjalne ustawienia dla osób niedosłyszących i niedowidzacych.

## Słabosłyszący

W przypadku niektórych cyfrowych kanałów telewizyjnych nadawana jest specjalna ścieżka dźwiękowa i napisy dostosowane dla osób niedosłyszących. Jeśli funkcja Słabosłyszący jest włączona, telewizor przełączy się automatycznie na ścieżkę dźwiękową i napisy dla osób niedosłyszących, jeśli będą one dostępne.

#### Właczanie

Aby właczyć funkcje Słabosłyszacy, naciśnij przycisk **E OPTIONS**, wybierz opcje Uniwersalny dostęp i naciśnij przycisk OK. Wybierz kolejno: Słabosłyszący i Wł. i naciśnij przycisk OK.

Aby sprawdzić, czy język ścieżki dźwiękowej dla osób niedosłyszących jest dostępny, naciśnij przycisk **E OPTIONS**i wybierz opcję lęzyk dźwięku, a następnie wyszukaj język ścieżki dźwiękowej oznaczony ikoną  $\mathfrak{P}$ .

Jeśli w menu Opcje nie jest widoczna pozycja Uniwersalny dostep, włącz opcję Uniwersalny dostęp w menu Konfiguracja. Zapoznaj się z częścią Pomoc >Konfiguracja > Uniwersalny dostęp > Włączanie.

### Niedowidzacy

W przypadku niektórych cyfrowych kanałów telewizyjnych nadawana jest specjalna ścieżka dźwiekowa dostosowana dla osób niedowidzących, znana pod nazwą Opis dźwiękowy. Ścieżka dźwiękowa zawiera komentarz narratora dotyczący tego, co dzieje się w programie; komentarz ten jest odtwarzany w przerwach w normalnej ścieżce dźwiękowej.

#### Włączanie

Aby włączyć ścieżkę dźwiękową dla osób niedowidzących, naciśnij przycisk **E** OPTIONS, wybierz opcję Uniwersalny dostęp i naciśnij przycisk OK. Wybierz kolejno opcje Niedowidzący i Wł. lub wybierz głośniki, za pośrednictwem których ma być odtwarzana ścieżka dźwiękowa dla osób niedowidzących, jeśli są one dostepne. Dostepna ścieżka dźwiekowa dla osób niedowidzących zostanie odtworzona.

#### Głośność - niedowidzący

Możesz określić poziom głośności dodatkowego komentarza, jeśli jest on dostępny.

Aby sprawdzić, czy język ścieżki dźwiękowej dla osób niedowidzących jest dostępny, naciśnij przycisk  $\equiv$  OPTIONSi wybierz opcję Język dźwięku, a następnie wyszukaj język ścieżki dźwiękowej oznaczony ikoną  $\mathbf{\dot{\Phi}}$ .

Jeśli w menu Opcje nie jest widoczna pozycja Uniwersalny dostęp, włacz opcje Uniwersalny dostep w menu Konfiguracja. Zapoznaj się z częścią Pomoc >Konfiguracja > Uniwersalny dostęp > Włączanie.

# Dźwięk klawiszy

Funkcja dźwięk klawiszy powoduje, że po każdym naciśnięciu przycisku na pilocie zdalnego sterowania zostanie wyemitowane potwierdzenie dźwiekowe. Głośność potwierdzenia dźwiekowego jest stała.

#### Włączanie

Aby włączyć funkcję dźwięku klawiszy, naciśnij przycisk := OPTIONS, wybierz opcję Uniwersalny dostęp i naciśnij przycisk OK. Wybierz kolejno opcje Dźwięk klawiszy i Wł.

Jeśli w menu Opcje nie jest widoczna pozycja Uniwersalny dostęp, włącz opcję Uniwersalny dostęp w menu Konfiguracja. Zapoznaj się z częścią Pomoc >Konfiguracja > Uniwersalny dostęp > Włączanie.

# 4.7 Oprogramowanie

## Bieżąca wersja

Aby poznać bieżącą wersję oprogramowania telewizora, naciśnij przycisk  $\bigoplus$  i wybierz kolejno opcje Konfiguracja > Ustawienia oprogramowania i naciśnij przycisk OK. Wybierz opcję Wersja oprogramowania i odczytaj wersję z pola Wersja:.

### Aktualizacja przez Internet

leśli telewizor jest podłaczony do Internetu, może zostać wyświetlony monit od firmy Philips o aktualizację oprogramowania telewizora. Konieczne jest szybkie (szerokopasmowe) połączenie z Internetem.

Jeśli zostanie wyświetlony powyższy monit, zalecamy przeprowadzenie aktualizacji. Wybierz opcję Aktualizuj. Postępuj zgodnie z wy%wietlanymi instrukcjami.

Możesz także samodzielnie wyszukać nowe aktualizacje. Aby wyszukać aktualizację, naciśnij przycisk  $\bigcap$  i wybierz kolejno: Konfiguracja > Aktualizacja oprogramowania i naciśnij przycisk OK. Postępuj zgodnie z wyświetlanymi instrukcjami.

Po zakończeniu aktualizacji telewizor zostanie automatycznie wyłaczony i ponownie uruchomiony. Poczekaj, aż telewizor uruchomi się. Nie korzystaj z wyłącznika zasilania  $\bigcirc$  na telewizorze.

### Aktualizacja za pośrednictwem portu USB

Może być konieczna aktualizacia oprogramowania telewizora. Aby przesłać oprogramowanie do telewizora, konieczny będzie komputer z szybkim połaczeniem z Internetem oraz urządzenie pamięci USB. Skorzystaj z urządzenia pamięci USB z 256 MB wolnego miejsca. Upewnij się, że zabezpieczenie przez zapisem jest wyłączone.

- 1 Uruchom
- 2 Znajdź
- 3 Pobierz
- 4 Zaktualizuj telewizor

#### 1 Uruchamianie aktualizacji w telewizorze

Aby rozpocząć aktualizację oprogramowania, naciśnij przycisk  $\biguparrow$ i wybierz kolejno: Konfiguracja > Aktualizacja oprogramowania. Wybierz opcję USB.

#### 2 Identyfikacja telewizora

Włóż urządzenie pamięci USB do gniazda z boku telewizora, wybierz opcję Start i naciśnij przycisk OK. Plik identyfikacji zostanie zapisany w urządzeniu pamięci USB.

#### 3 Pobranie oprogramowania telewizora

Włóż urządzenie pamięci USB do gniazda USB komputera. Znajdź w pamieci urządzenia USB plik o nazwie update.htm i dwukrotnie kliknij go. Kliknij opcje Wyślij kod ID. Jeśli nowe oprogramowanie jest dostępne, pobierz plik zip. Po zakończeniu pobierania wypakuj archiwum i skopiuj plik o nazwie autorun.upg do urządzenia pamieci USB. Nie umieszczaj pliku w folderze.

#### 4 Aktualizacja oprogramowania telewizora

Ponownie włóż urządzenie pamięci USB do gniazda USB telewizora. Aktualizacja rozpocznie się automatycznie. Telewizor wyłączy się na 10 sekund, po czym ponownie się włączy. Proszę czekać.

#### Nie należy:

- korzystać z pilota zdalnego sterowania,
- · odłaczać urzadzenia pamieci USB od telewizora.

Jeśli podczas aktualizacji nastąpi awaria zasilania, nie należy odłaczać urządzenia pamieci USB od telewizora. Po przywróceniu zasilania aktualizacja zostanie wznowiona.

Po zakończeniu aktualizacji na ekranie zostanie wyświetlony komunikat o treści Operation successful (Operacja zakończona). Odłacz pamieć USB i naciśnij przycisk  $\bigcirc$  na pilocie.

#### Nie należy:

• naciskać dwukrotnie przycisku (1).

• korzystać z przełącznika (b na telewizorze.

Telewizor wyłączy się na 10 sekund, po czym ponownie się włączy. Proszę czekać.

Oprogramowanie telewizora zostało zaktualizowane. Możesz ponownie zacząć korzystać z telewizora.

Aby zapobiec przypadkowym aktualizacjom oprogramowania telewizora, usuń plik autorun.upg z urządzenia pamięci USB.

# 5 Połączenia

#### $\overline{5.1}$ Pierwsze połączenia

# Przewód zasilający

Podłącz przewód zasilający do gniazda zasilania telewizora.

Podczas odłączania przewodu zasilającego zawsze ciągnij wtyczkę, a nie przewód.

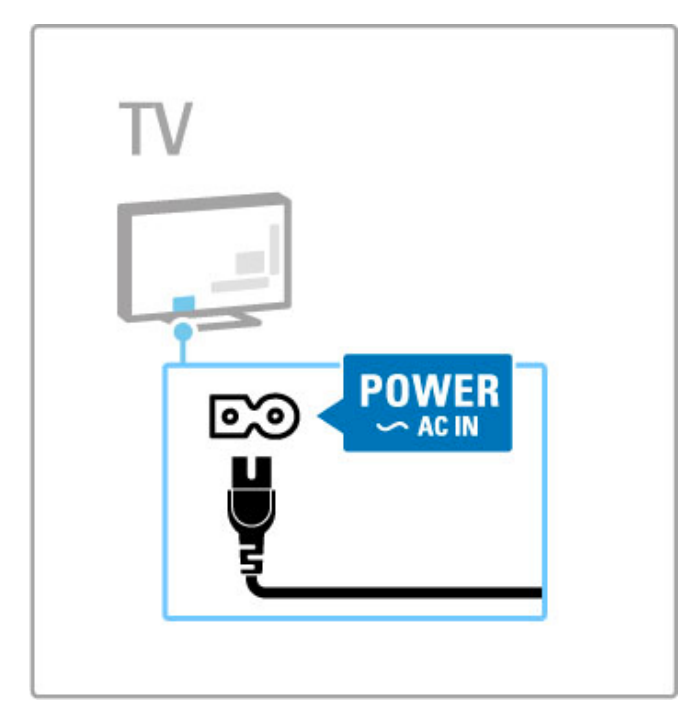

Telewizor pochłania bardzo mało prądu w trybie gotowości, jednak jeśli telewizor nie jest używany przez długi czas, to wyłączenie telewizora za pomocą wyłącznika zasilania pozwoli oszczędzać energię.

Więcej informacji dotyczących wyłącznika zasilania można znaleźć w części Pomoc > Czynności wstępne > Przyciski na telewizorze > Wyłącznik zasilania.

Upewnij się, że przewód zasilający jest dokładnie podłączony do telewizora. Wtyczka przewodu zasilającego powinna być zawsze dostępna przy gniazdku elektrycznym.

# Przewód antenowy

Znajdź wejście antenowe z tyłu telewizora. Podłącz dokładnie przewód antenowy do gniazda Antenna  $\P$ .

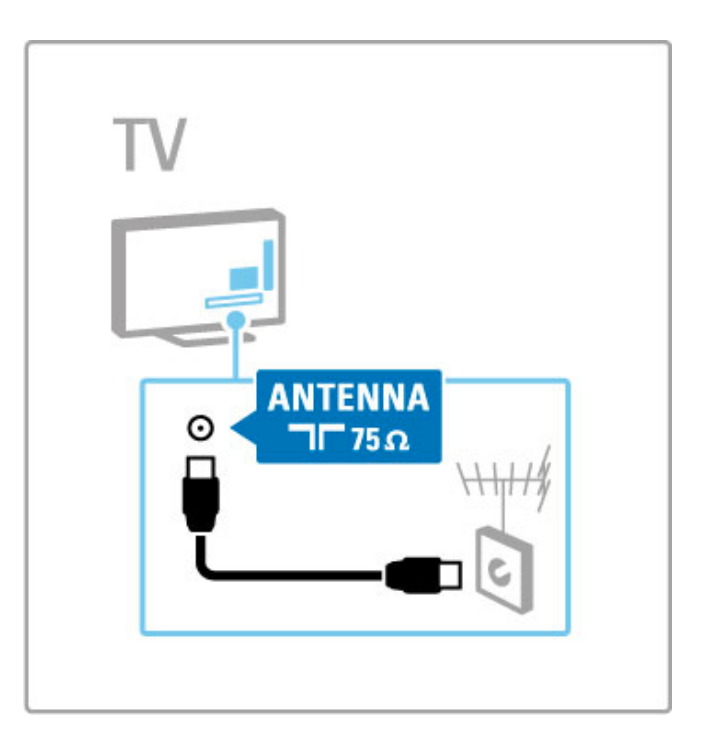

# 5.2 Przewody i połączenia

## Jakość przewodu

Przed podłączeniem urządzeń do telewizora sprawdź, które połączenia są dostępne w urządzeniu. Podłącz urządzenie do telewizora, korzystając z połączenia o najlepszej dostępnej jakości. Przewody dobrej jakości zapewniają dobrą jakość przesyłu obrazu i dźwięku. Zapoznaj się z pozostałymi rozdziałami części Przewody i połączenia.

Schematy połączeń opisane w części Pomoc > Połączenia > Podłaczanie urzadzeń to zalecenia. Możliwe sa także inne rozwiązania.

Odwiedź stronę internetową pomocy technicznej firmy Philips www.philips.com/support — i uruchom Przewodnik po połączeniach telewizora. Przewodnik ułatwi podłączanie urządzeń do telewizora.

### **HDMI**

Połączenie HDMI zapewnia najwyższą jakość obrazu i dźwięku. Jeden przewód HDMI służy do przesyłania sygnałów audio i wideo. W przypadku odbierania sygnału telewizyjnego w formacie HD (High Definition) skorzystaj z przewodu HDMI. Przewód HDMI pozwala przesyłać sygnał obrazu i dźwięku tylko w jednym kierunku (wyjątek stanowi przewód HDMI ARC). Nie należy korzystać z przewodu HDMI, którego długość przekracza 5 m.

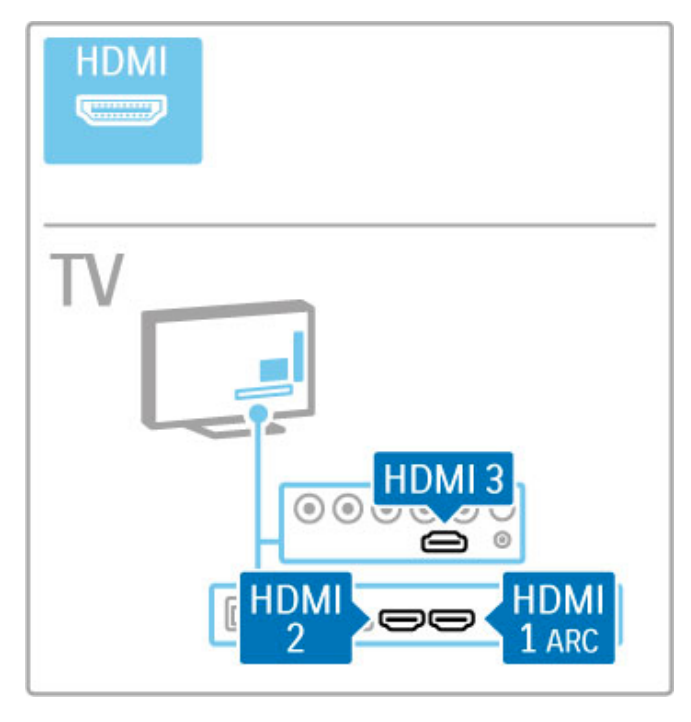

#### EasyLink HDMI-CEC

Jeśli urządzenia zostały podłączone za pomocą przewodu HDMI i są wyposażone w funkcję EasyLink, możliwa jest ich obsługa za pomocą pilota zdalnego sterowania telewizora. Więcej informacji na temat funkcji EasyLink można znaleźć w części Pomoc > Podstawy > Pilot zdalnego sterowania > Sterowanie urządzeniami.

#### Połaczenie HDMI ARC

Podłącz zestaw kina domowego do złącza HDMI ARC. W przypadku użycia przewodu HDMI ARC nie jest konieczne użycie dodatkowego przewodu audio łączącego telewizor z zestawem kina domowego. Przewód HDMI podłączony do złącza HDMI ARC (Audio Return Channel) zastępuje oba przewody.

### Wyłączanie złącza HDMI ARC

Aby wyłączyć sygnał zwrotnego kanału dźwiękowego dla złącza HDMI ARC, naciśnij przycisk **î** i wybierz kolejno opcje Konfiguracja > Ustawienia telewizora > EasyLink > HDMI 1 ARC, wybierz opcję Wył. i naciśnij przycisk OK.

#### DVI–HDMI

Jeśli urządzenie, z którego korzystasz, jest wyposażone wyłącznie w złącze DVI, skorzystaj z adaptera DVI–HDMI. Skorzystaj z jednego ze złacz HDMI; połacz przewód Audio L/R (gniazdo mini  $\frac{1}{2}$ jack 3,5 mm) z gniazdem Audio In DVI/VGA z tyłu telewizora, aby uzyskać dźwięk.

#### Zabezpieczenie przed kopiowaniem

Przewody DVI i HDMI obsługują system zabezpieczenia przed kopiowaniem HDCP (High-bandwidth Digital Contents Protection). Standard HDCP to sygnał zabezpieczenia przed kopiowaniem zawartości z płyt DVD i Blu-ray. Jest znany także pod nazwa DRM (Digital Rights Management — cyfrowy system zarządzania prawami autorskimi).

# Y Pb Pr

Połącz gniazda rozdzielonych składowych sygnału wideo YPbPr z lewym i prawym gniazdem audio.

Podłącz przewody, dopasowując kolory ich wtyków do kolorów złacz YPbPr. Standard YPbPr obsługuje sygnały telewizyjne w formacie HD.

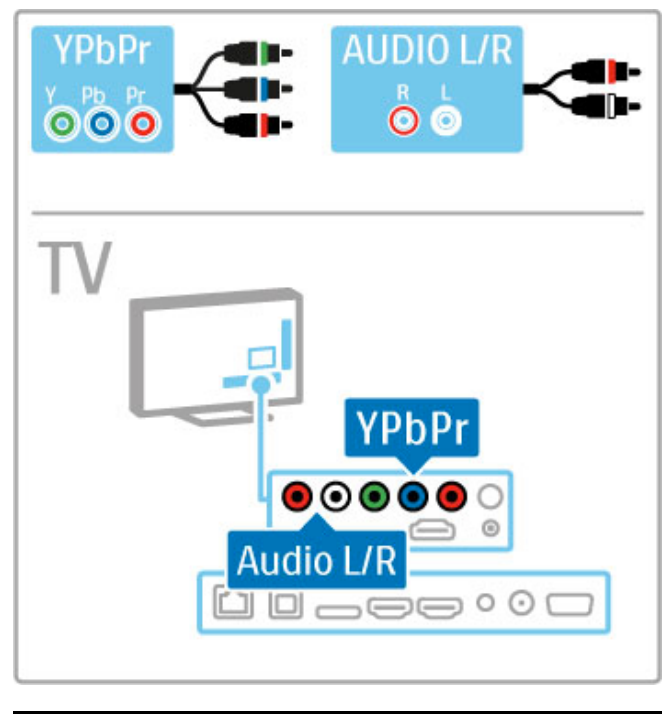

# SCART

Przewód SCART pozwala przesyłać zarówno sygnały audio, jak i wideo. Złącza SCART obsługują sygnał wideo RGB, ale nie obsługują sygnałów telewizyjnych w formacie HD. W celu podłączenia przewodu Scart można także skorzystać z dołączonego adaptera Scart.

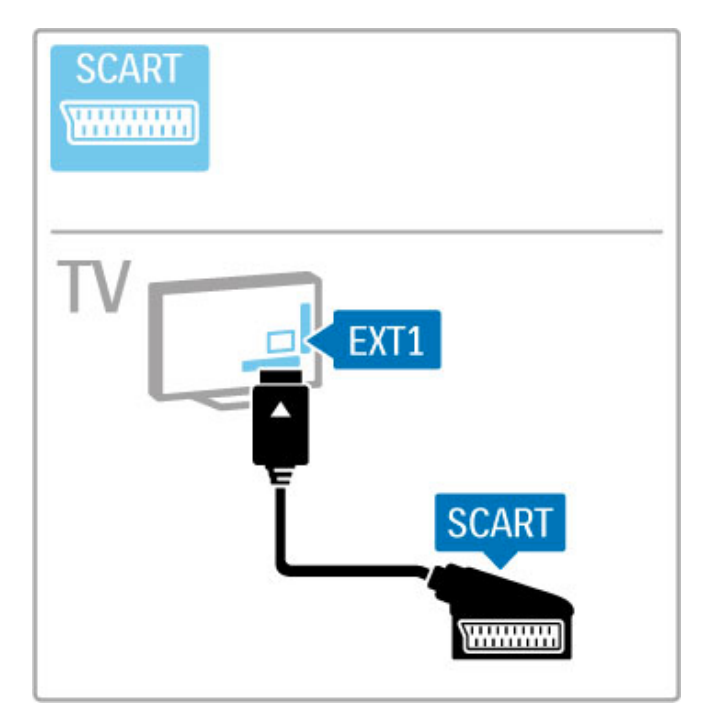

# VGA AUDIO IN **DVI /VGA EXAMPLE**  $\circ$ TV **AUDIO IN**  $\circledcirc$ **VGA DVI** 0-0000 ב

# Wideo

W przypadku urządzenia wyposażonego wyłącznie w kompozytowe połączenie wideo (CVBS), należy skorzystać z adaptera wideo-SCART (niedołączony do zestawu). Podłącz adapter wideo-Scart do dołączonego adaptera Scart telewizora. Możesz wykorzystać także przewody Audio L/R.

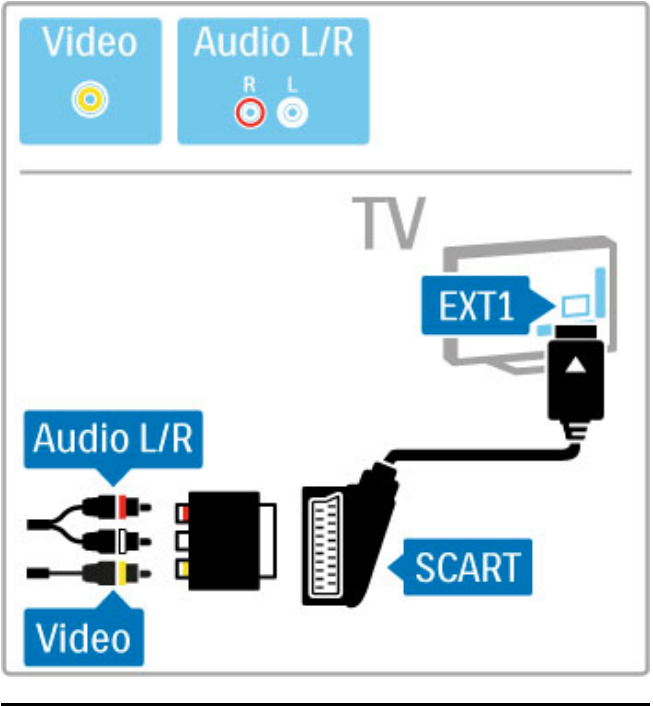

# VGA

Podłącz komputer do telewizora za pomocą przewodu VGA (złącze DE15). Dzięki temu złączu telewizor może spełniać funkcję monitora komputerowego. W celu podłączenia dźwięku możesz wykorzystać także przewód Audio L/R (gniazdo mini jack 3,5 mm).

Aby połączyć komputer ze złączem VGA, zapoznaj się z częścią  $Pomoc > Podqczenia > Wiqcej urzqdzen > TV jako monitor PC.$ 

# 5.3 Podłączanie urządzeń

# **SoundBar**

Podłącz urządzenie do telewizora za pomocą przewodu HDMI.

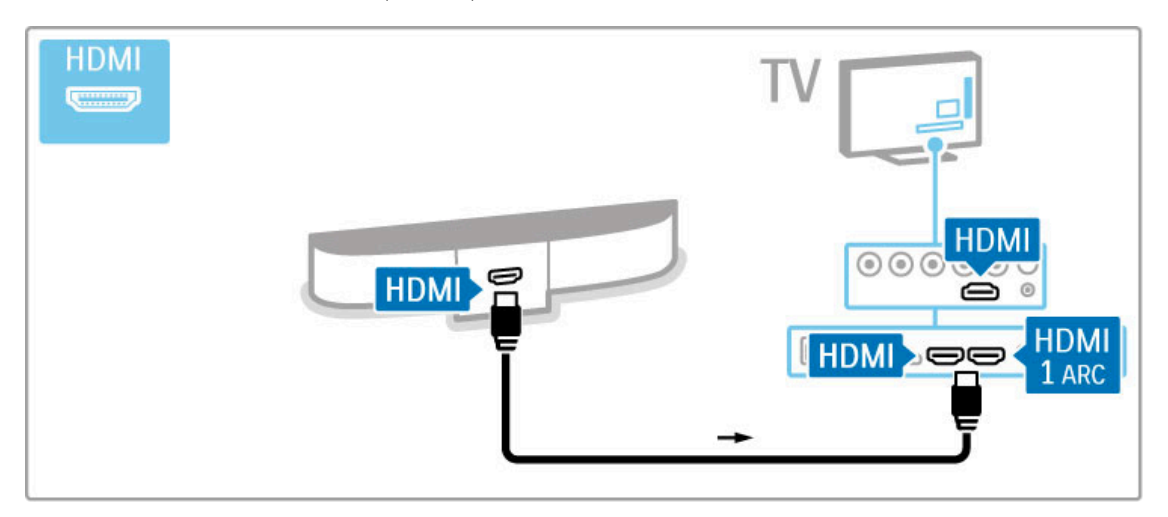

Jeśli zarówno telewizor, jak i urządzenie, wykorzystują połączenia HDMI-ARC, nie są wymagane inne przewody. Jeśli tak nie jest, zapoznaj się z dalszymi tematami.

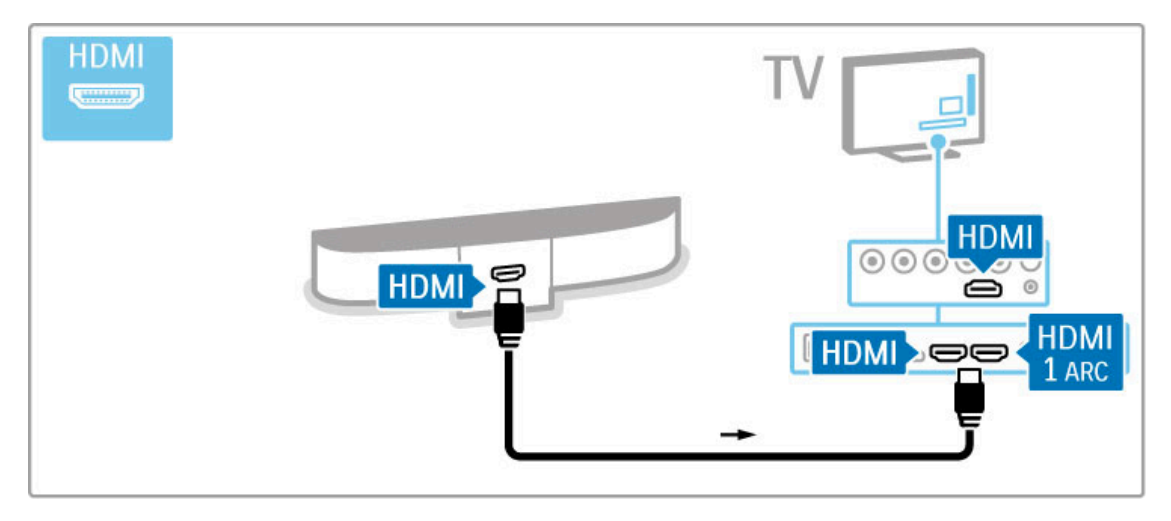

Jeśli nie posiadasz złącza HDMI-ARC, dodaj cyfrowy przewód audio (optycznego).

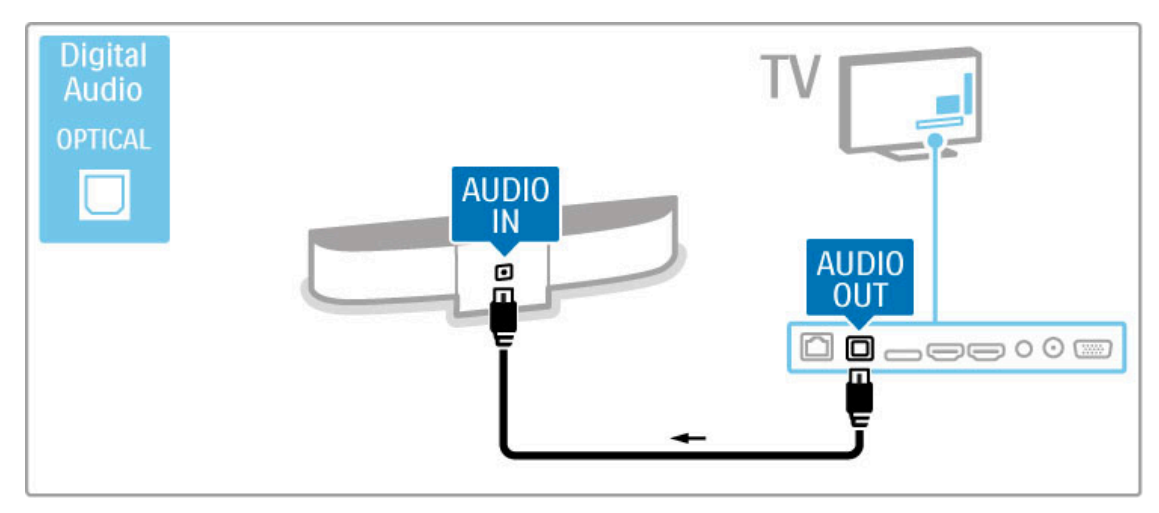

Odtwarzacz płyt Blu-ray / DVD

Podłącz urządzenie do telewizora za pomocą przewodu HDMI.

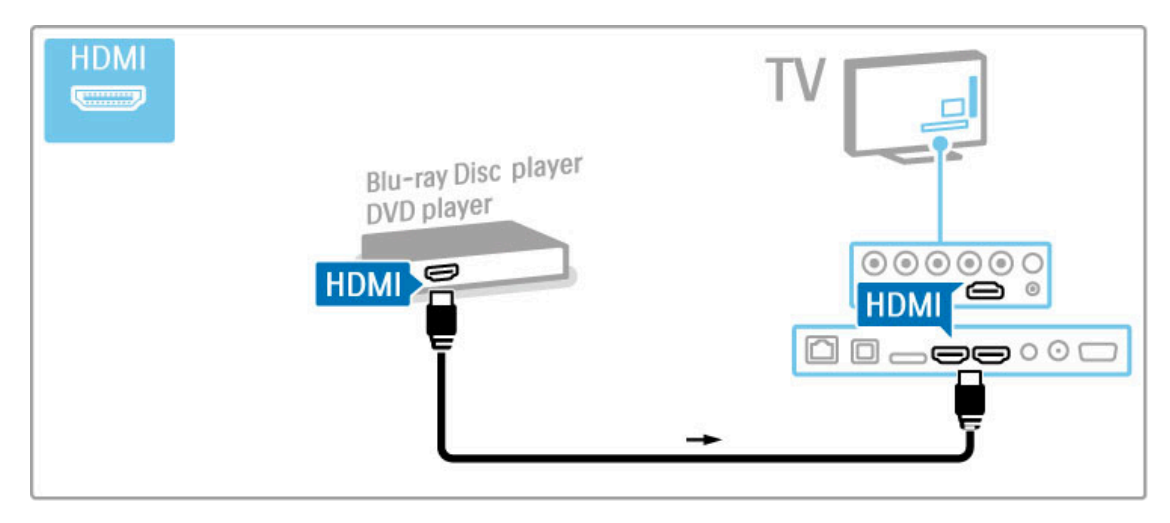

### Zestaw kina domowego z odtwarzaczem płyt

Podłącz urządzenie do telewizora za pomocą przewodu HDMI.

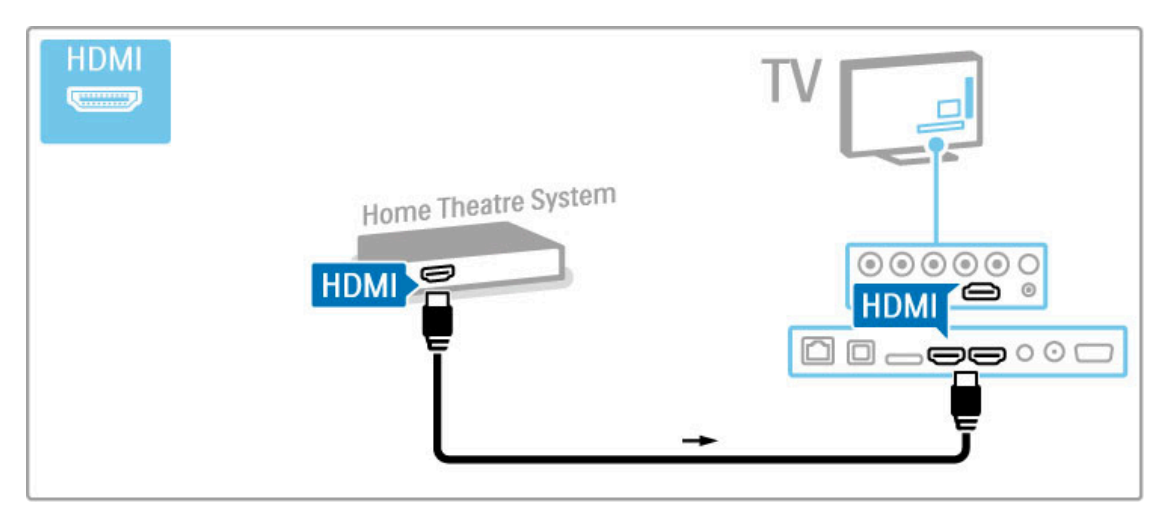

Jeśli zarówno telewizor, jak i urządzenie, wykorzystują połączenia HDMI-ARC, nie są wymagane inne przewody. Jeśli tak nie jest, zapoznaj się z dalszymi tematami.

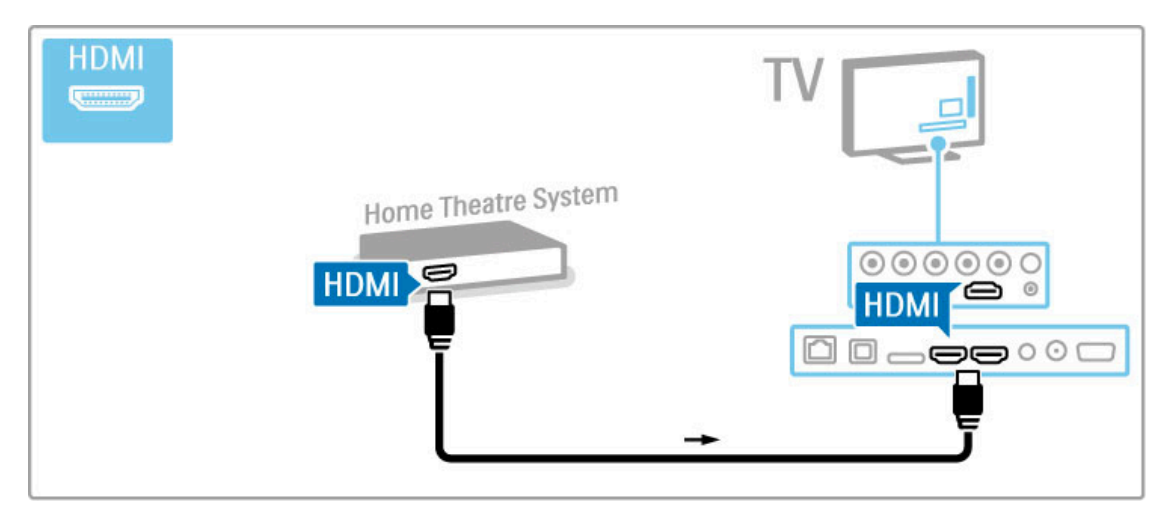

Jeśli nie posiadasz złącza HDMI-ARC, dodaj cyfrowy przewód audio (optycznego).

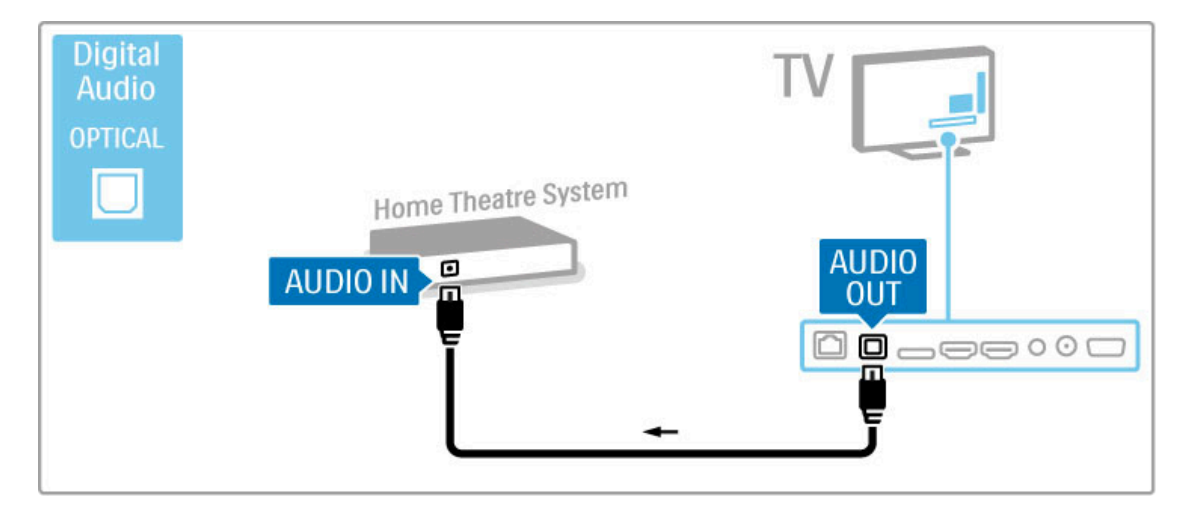

#### Synchronizacja dźwięku i obrazu

Jeśli dźwięk nie pasuje do obrazu wideo wyświetlanego na ekranie, w przypadku większości zestawów kina domowego DVD możesz ustawić opóźnienie, aby dopasować dźwięk i obraz wideo. Więcej informacji na temat synchronizacji dźwięku i obrazu można znaleźć w części Pomoc > Konfiguracja > Urządzenia > Synchronizacja dźwięku i obrazu.

Nie doprowadzaj sygnału audio z odtwarzacza DVD lub innego urządzenia bezpośrednio do zestawu kina domowego. W pierwszej kolejności zawsze doprowadzaj dźwięk przez telewizor.

## Nagrywarka

Podłącz antenę do urządzenia i do telewizora za pomocą dwóch przewodów antenowych.

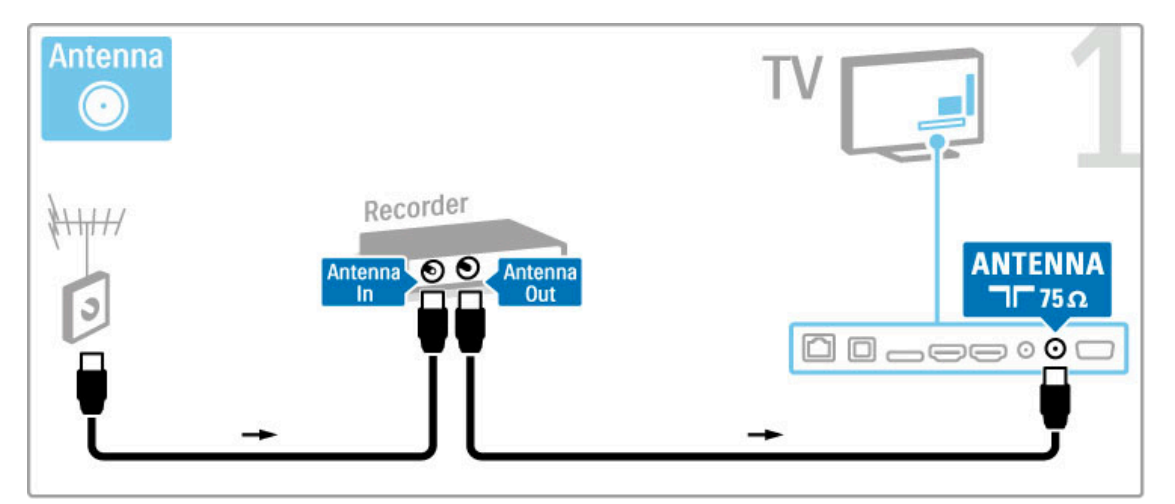

Podłącz urządzenie do telewizora za pomocą przewodu HDMI.

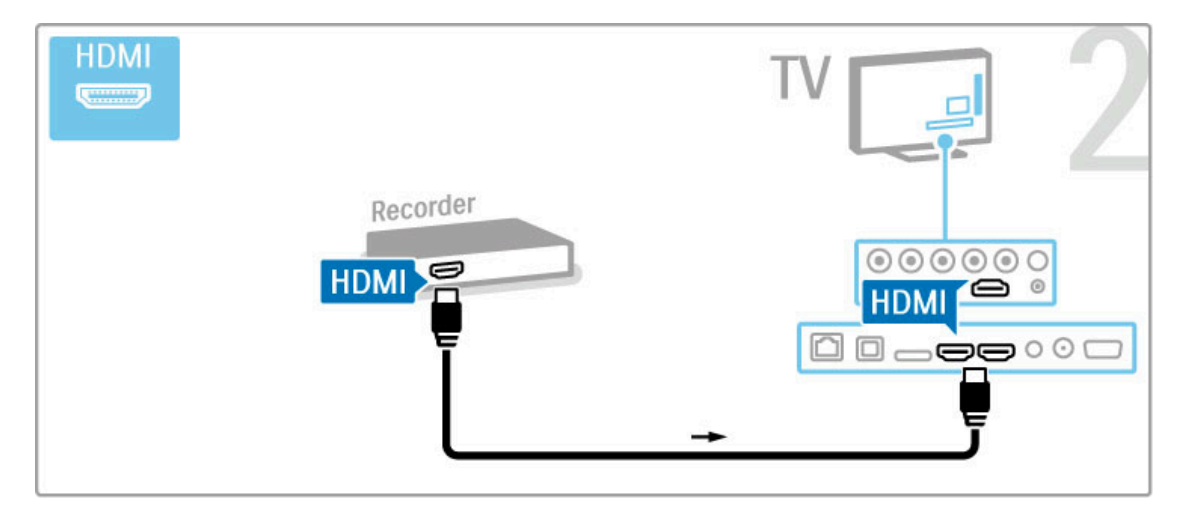

# Odbiornik telewizji cyfrowej/satelitarnej

Jeśli oglądasz telewizję, korzystając z cyfrowego odbiornika (dekodera), i nie korzystasz z pilota telewizora, wyłącz funkcję opcję automatycznego wyłączania. Pozwoli to zapobiec automatycznemu wyłączaniu się telewizora po 4 godzinach, podczas których nie naciśnięto żadnego przycisku na pilocie.

Aby wyłączyć opcję automatycznego wyłączania, naciśnij podczas oglądania kanałów telewizyjnych zielony przycisk, a następnie wybierz opcję Automatyczne wyłączanie i opcję Wył.

Podłącz antenę do urządzenia i do telewizora za pomocą dwóch przewodów antenowych.

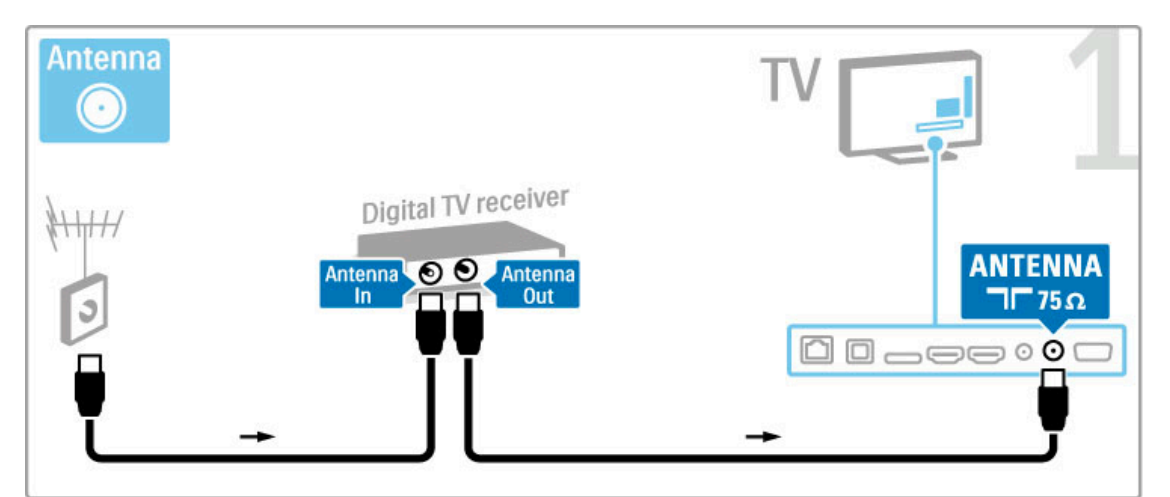

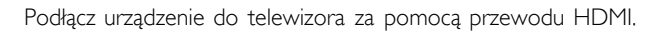

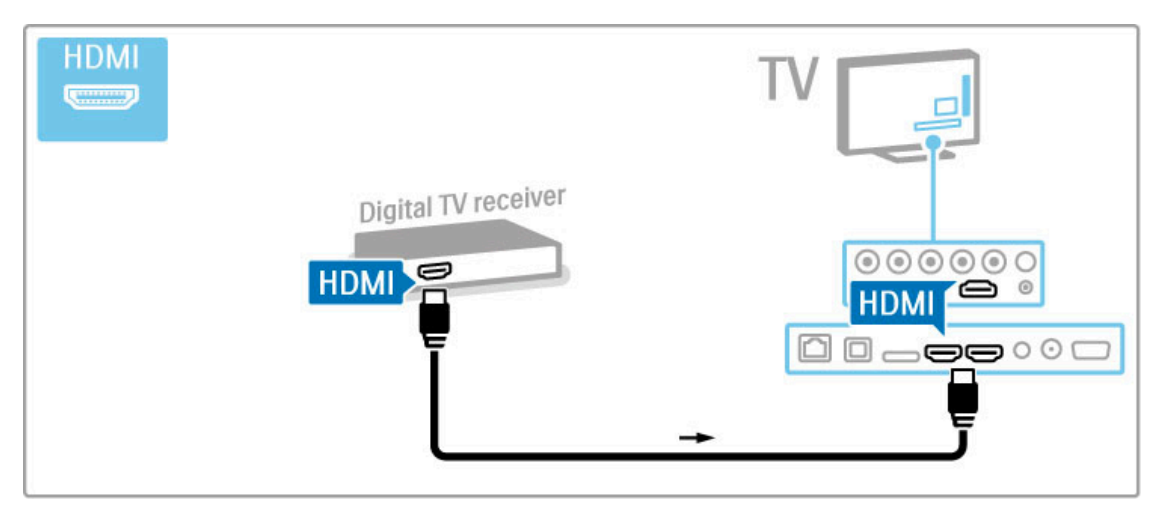

# Odbiornik cyfr. + nagrywarka

Jeśli oglądasz telewizję, korzystając z cyfrowego odbiornika (dekodera), i nie korzystasz z pilota telewizora, wyłącz funkcję opcję automatycznego wyłączania. Pozwoli to zapobiec automatycznemu wyłączaniu się telewizora po 4 godzinach, podczas których nie naciśnięto żadnego przycisku na pilocie.

Aby wyłączyć opcję automatycznego wyłączania, naciśnij podczas oglądania kanałów telewizyjnych zielony przycisk, a następnie wybierz opcję Automatyczne wyłączanie i opcję Wył.

Najpierw podłącz do telewizora urządzenia za pomocą trzech przewodów antenowych.

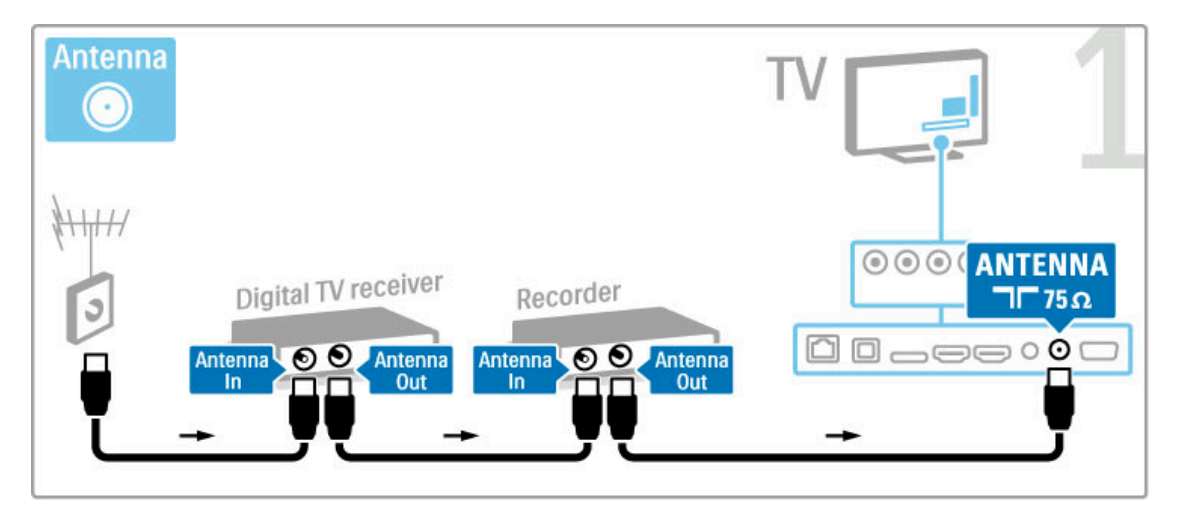

Następnie podłącz odbiornik cyfrowy do telewizora za pomocą przewodu HDMI.

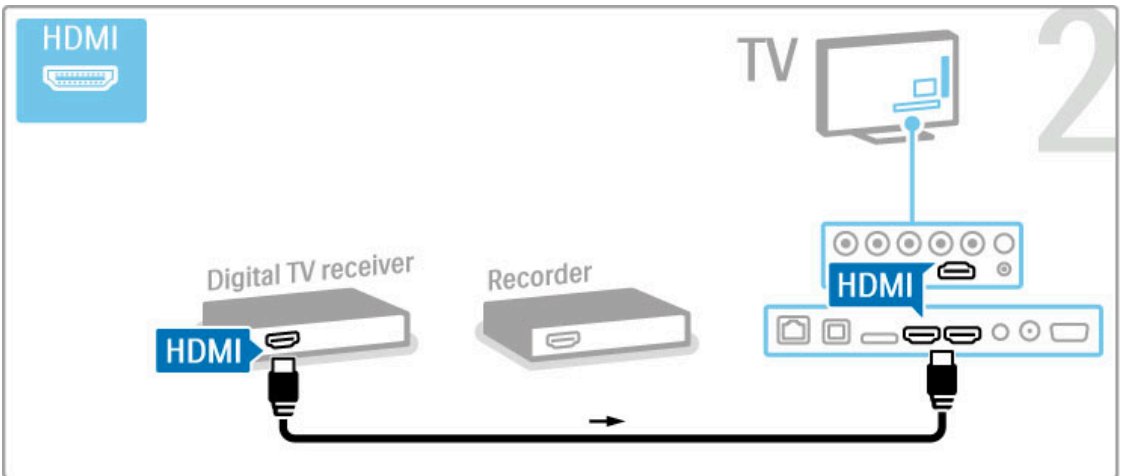

Później podłącz nagrywarkę płyt do telewizora za pomocą przewodu HDMI.

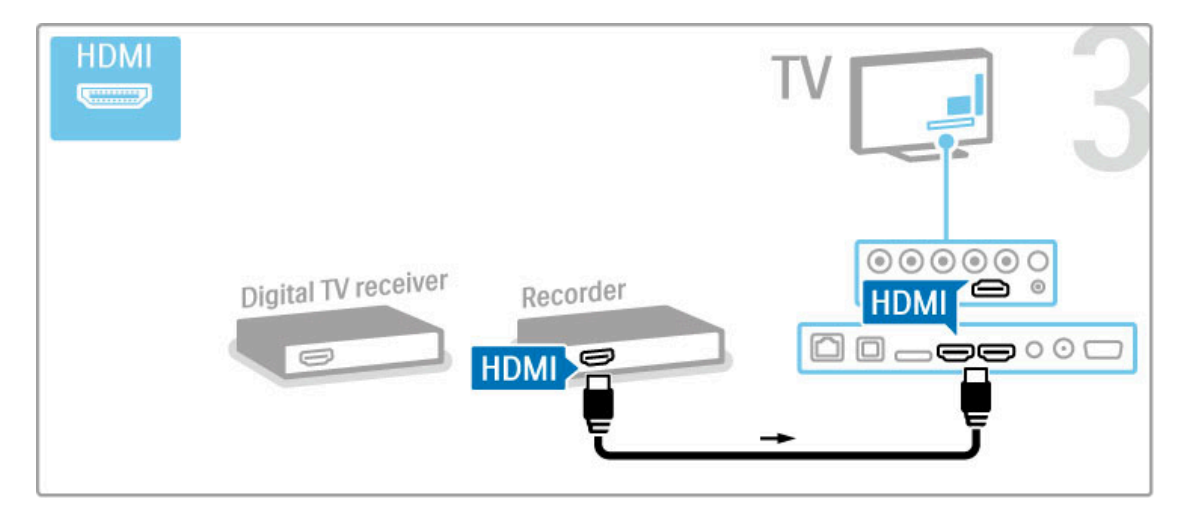

## Odbiornik cyfr. + nagrywarka + kino domowe

Jeśli oglądasz telewizję, korzystając z cyfrowego odbiornika (dekodera), i nie korzystasz z pilota telewizora, wyłącz funkcję opcję automatycznego wyłączania. Pozwoli to zapobiec automatycznemu wyłączaniu się telewizora po 4 godzinach, podczas których nie naciśnięto żadnego przycisku na pilocie.

Aby wyłączyć opcję automatycznego wyłączania, naciśnij podczas oglądania kanałów telewizyjnych zielony przycisk, a następnie wybierz opcję Automatyczne wyłączanie i opcję Wył.

Najpierw podłącz do telewizora urządzenia za pomocą trzech przewodów antenowych.

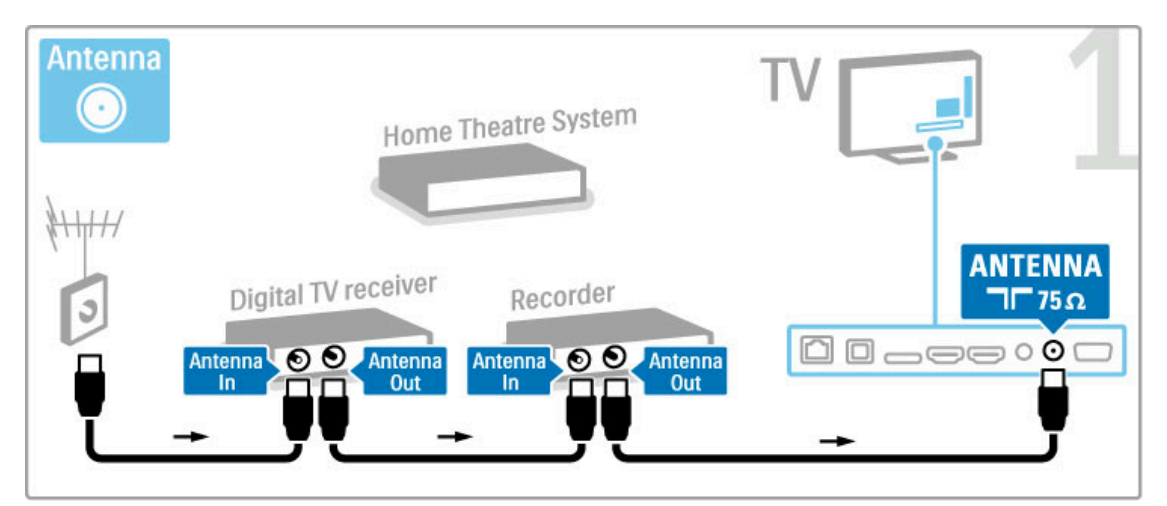

Następnie podłącz odbiornik cyfrowy do telewizora za pomocą przewodu HDMI.

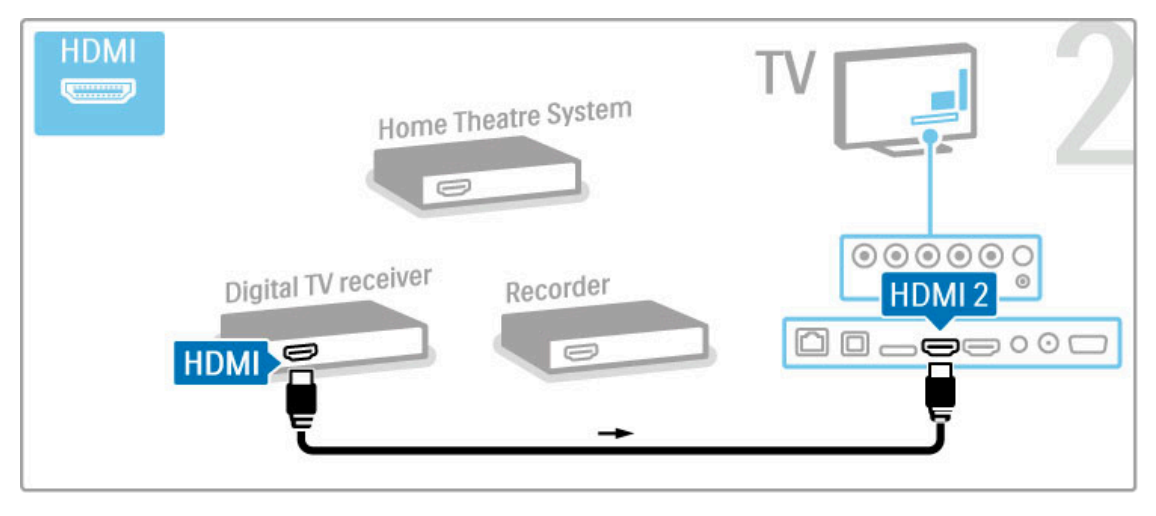

Następnie podłącz nagrywarkę do telewizora za pomocą przewodu HDMI.

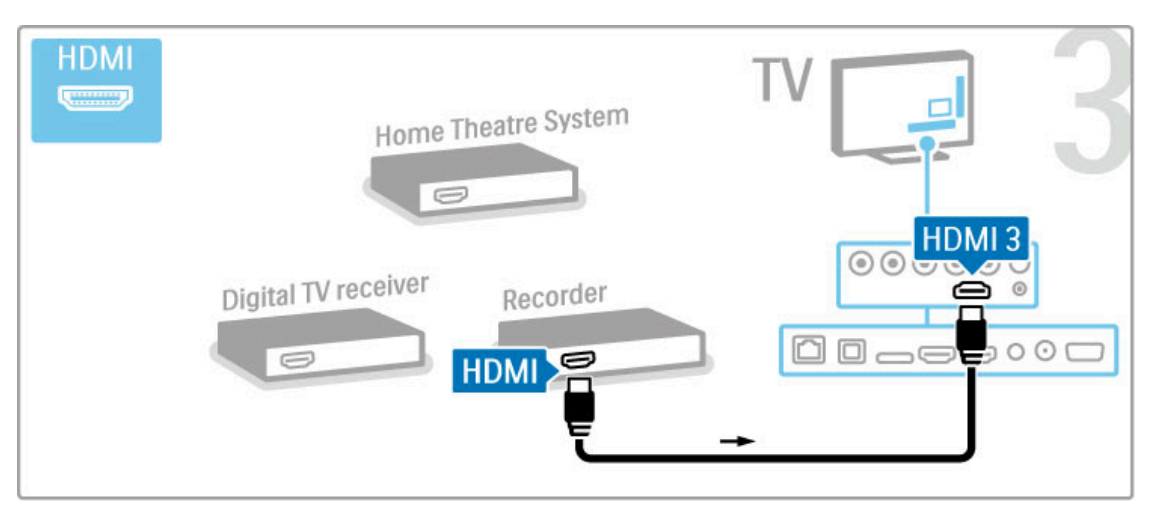

Następnie podłącz zestaw kina domowego do telewizora za pomocą przewodu HDMI.

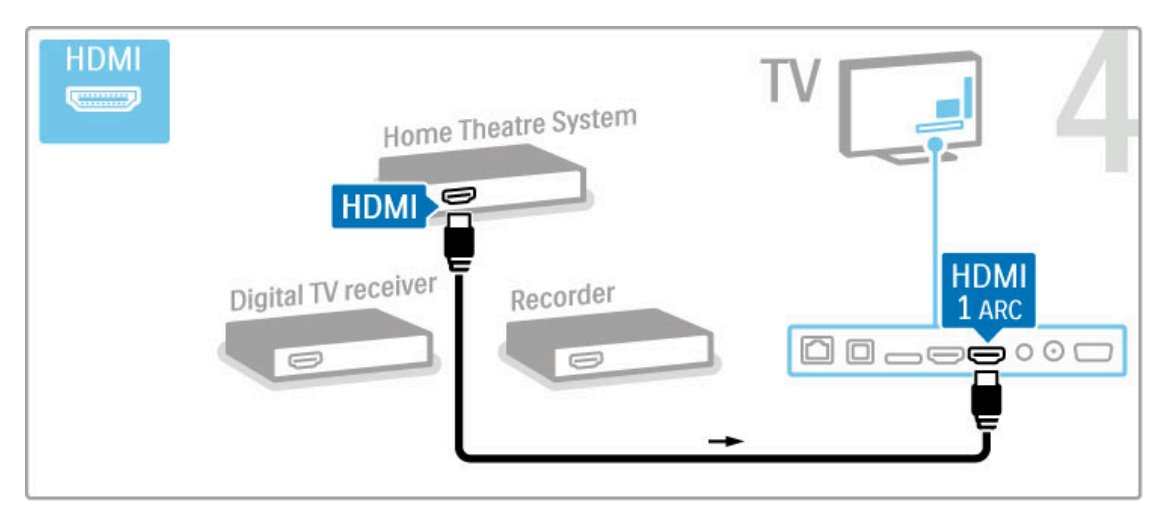

Jeśli telewizor ani urządzenie nie są wyposażone w złącza HDMI-ARC, dodaj cyfrowy przewód audio (koncentryczny, cinch).

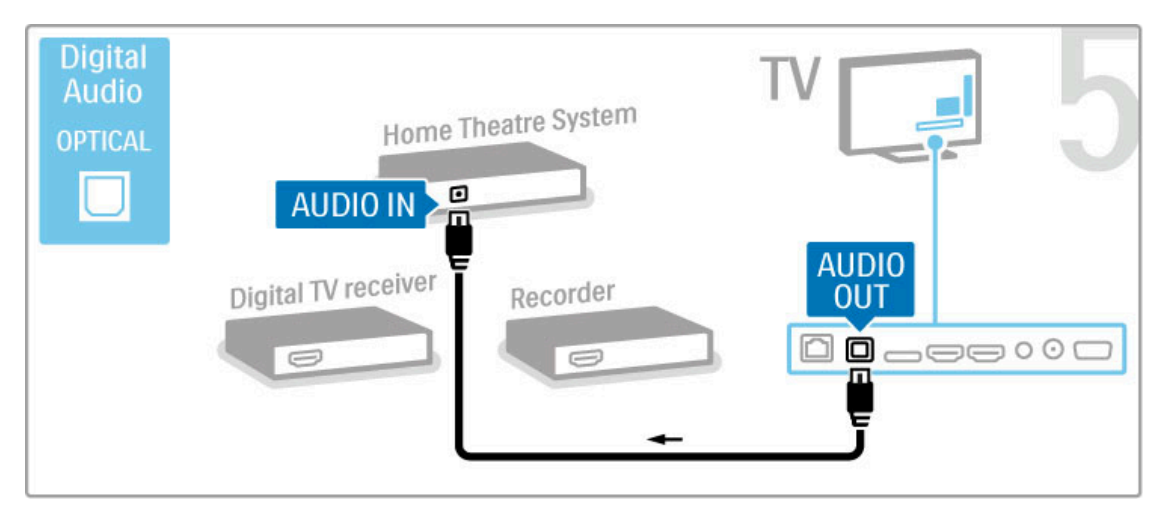

# Cyfrowy odbiornik HD

Jeśli oglądasz telewizję, korzystając z cyfrowego odbiornika (dekodera), i nie korzystasz z pilota telewizora, wyłącz funkcję opcję automatycznego wyłączania. Pozwoli to zapobiec automatycznemu wyłączaniu się telewizora po 4 godzinach, podczas których nie naciśnięto żadnego przycisku na pilocie.

Aby wyłączyć opcję automatycznego wyłączania, naciśnij podczas oglądania kanałów telewizyjnych zielony przycisk, a następnie wybierz opcję Automatyczne wyłączanie i opcję Wył.

Najpierw podłącz do telewizora urządzenie za pomocą dwóch przewodów antenowych.

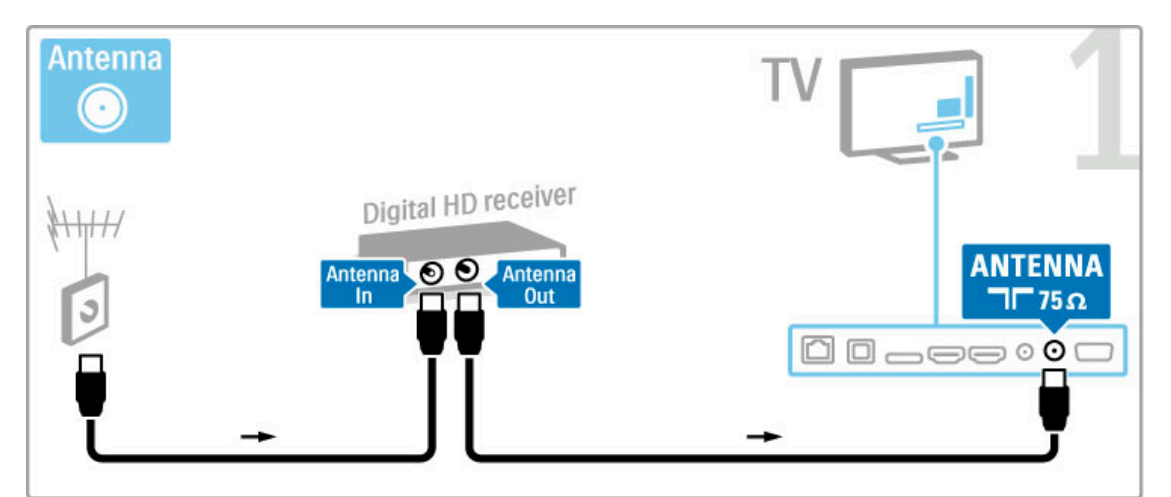

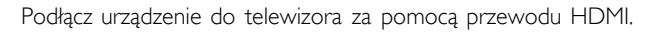

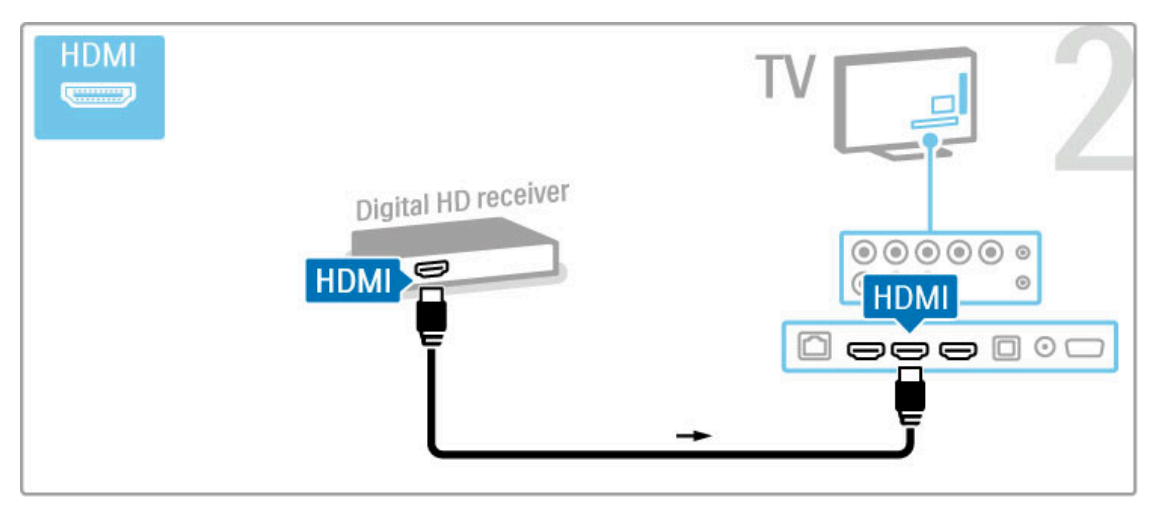

# 5.4 Więcej urządzeń

### Gra

Podłącz konsolę do gier do gniazda z boku lub z tyłu telewizora. W tym celu możesz skorzystać z połączenia HDMI, YPbPr lub SCART. Jeśli konsola do gier jest wyposażona jedynie w złącze wideo (CVBS) i wyjście Audio L/R, skorzystaj z adaptera Video Audio L/R-SCART w celu podłączenia do złącza SCART.

Więcej informacji na temat gier znajduje się w części Pomoc > Smart  $TV > Gry$ .

Podłącz urządzenie do gniazda z boku telewizora za pomocą przewodu HDMI.

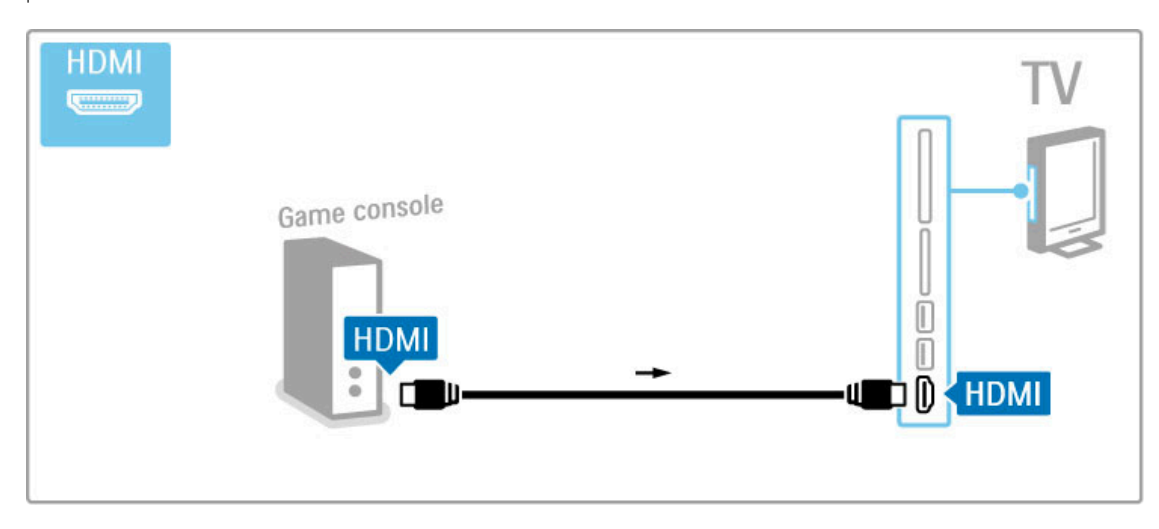

W celu podłączenia urządzenia do telewizora możesz także skorzystać z adaptera SCART.

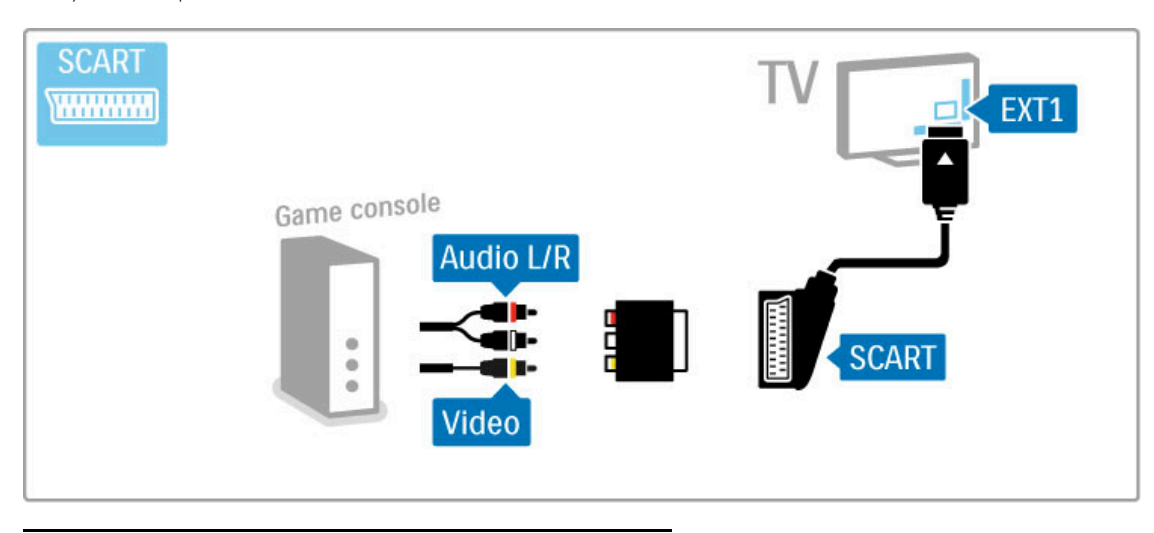

# Gra HD

Aby podłączyć konsolę HD do telewizora, skorzystaj z przewodu HDMI lub przewodów YPbPr i YPbPr ze złączami Audio L/R.

Aby podłączyć konsolę do gier HD, zapoznaj się z częścią Pomoc > Połączenia > Więcej urządzeń > Gra.

## Aparat fotograficzny

Aby wyświetlać zdjęcia przechowywane w aparacie fotograficznym, można podłączyć go bezpośrednio do telewizora. Do połączenia użyj złącza USB z boku telewizora. Włącz aparat po ustanowieniu połaczenia.

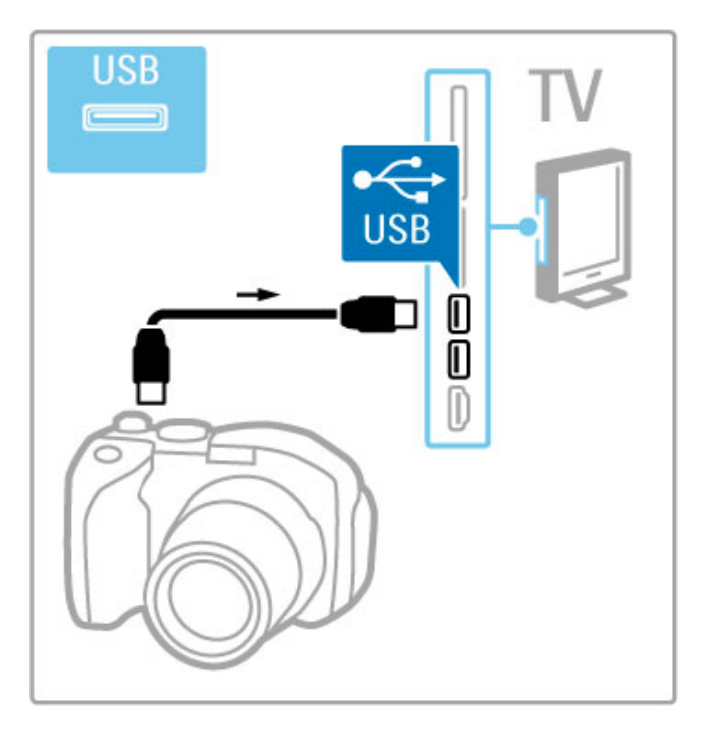

Jeśli lista z zawartością aparatu nie zostanie wyświetlona automatycznie, być może należy włączyć w aparacie ustawienie przesyłania zawartości przy użyciu protokołu PTP (Picture Transfer Protocol). Zapoznaj się z instrukcją obsługi cyfrowego aparatu fotograficznego.

## Kamera wideo

Podłącz kamerę wideo do gniazda z boku lub z tyłu telewizora. W tym celu możesz skorzystać z połączenia HDMI, YPbPr lub SCART. Jeśli kamera wideo jest wyposażona jedynie w złącze wideo (CVBS) i wyjście Audio L/R, skorzystaj z adaptera Video Audio L/R–SCART w celu podłączenia do złącza SCART.

Informacje na temat podłączania kamery wideo można znaleźć na kolejnych stronach.

Za pomocą przewodu HDMI podłącz kamerę wideo do gniazda z boku telewizora.

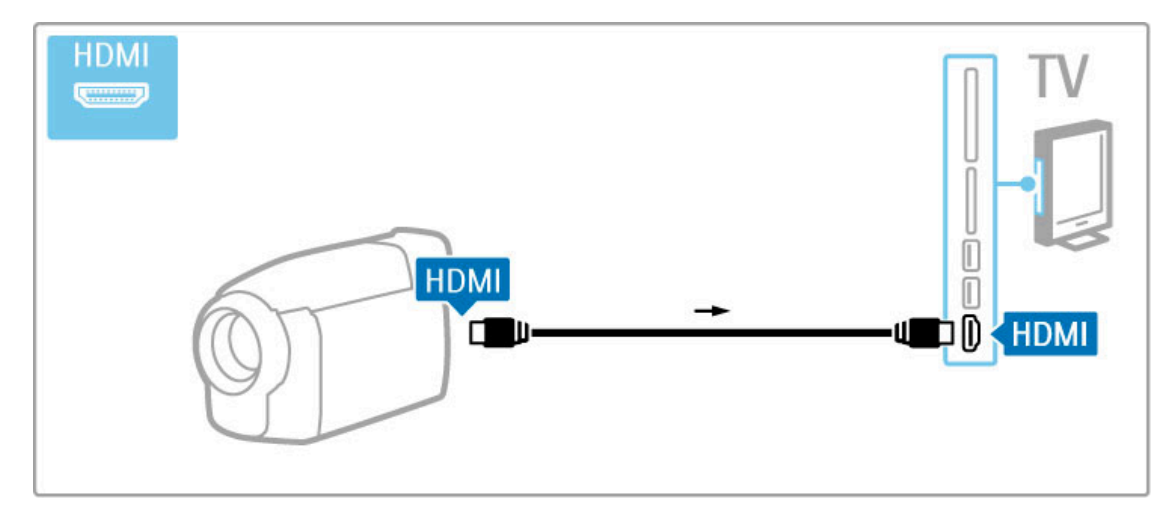

W celu podłączenia urządzenia do telewizora możesz także skorzystać z adaptera SCART.

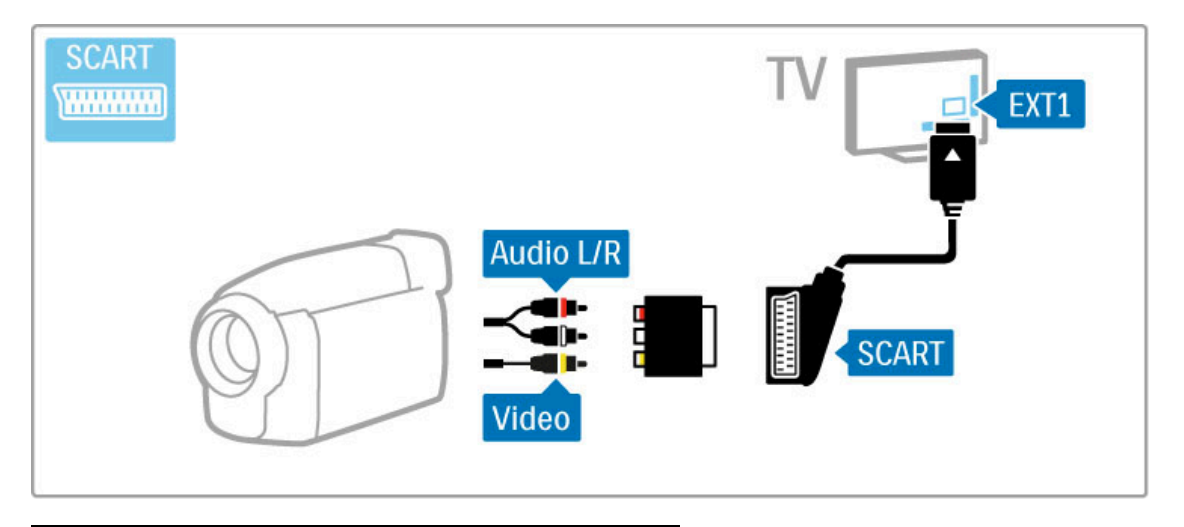

# Klawiatura i mysz

#### Klawiatura USB

Istnieje możliwość podłączenia klawiatury USB w celu wprowadzania tekstu w telewizorze. Po podłączeniu klawiatury można wprowadzać nowe nazwy kanałów lub szukane nazwy w serwisie YouTube w portalu Net TV.

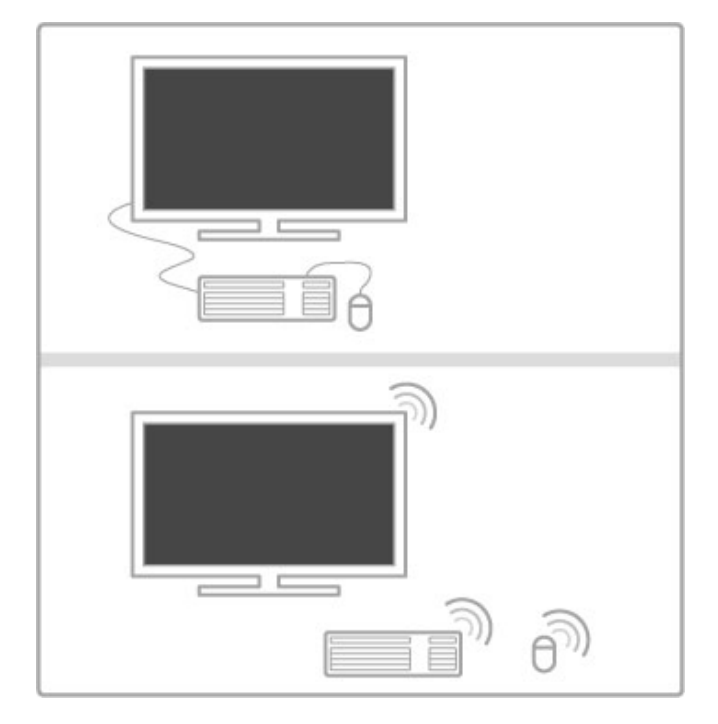

#### Instalacja

Włącz telewizor i podłącz klawiaturę USB do jednego ze złączy USB z boku telewizora. Po wykryciu przez telewizor klawiatury można wybrać i przetestować jej układ.

W przypadku wyboru cyrylickiego lub greckiego układu klawiatury możliwe jest wybranie dodatkowego łacińskiego układu klawiatury. Aby zmienić ustawienie układu klawiatury, naciśnij przycisk  $\biguparrow$  i wybierz kolejno opcje Konfiguracja > Ustawienia telewizora > Preferencje > Mysz i klawiatura USB > Ustawienia klawiatury i naciśnij przycisk **OK**.

#### Klawisze telewizora na klawiaturze

- Zmiana nazwy kanału. . .
- Enter  $\leftarrow$  = OK
- Backspace  $\leftarrow$  = usunięcie znaku znajdującego się przed kursorem myszy
- $-$  Przyciski nawigacyjne = poruszanie się wewnątrz pola tekstowego
- Aby przełączać się między układami klawiatury (jeśli ustawiono dodatkowy układ), naciśnij jednocześnie klawisze  $Alt + Shift.$

Korzystanie z portalu Net TV . . .

- $Tab$  i Shift  $Tab =$  Nastepny i Poprzedni
- Home = przewijanie do góry strony
- $-$  End = przewijanie do dołu strony
- Page  $Up = \text{przej}$ ście o jedną stronę w górę
- Page Down = przejście o jedną stronę w dół
- $+ =$  powiększenie o jeden krok
- - = pomniejszenie o jeden krok  $- * =$  dopasowanie do szerokości

## Mysz USB

Istnieje możliwość podłączenia myszy USB w celu poruszania się po stronach internetowych. Na stronach internetowych można z łatwością wybierać i klikać łącza. Mysz USB nie umożliwia poruszania się po stronach serwisów Net TV ani menu telewizora.

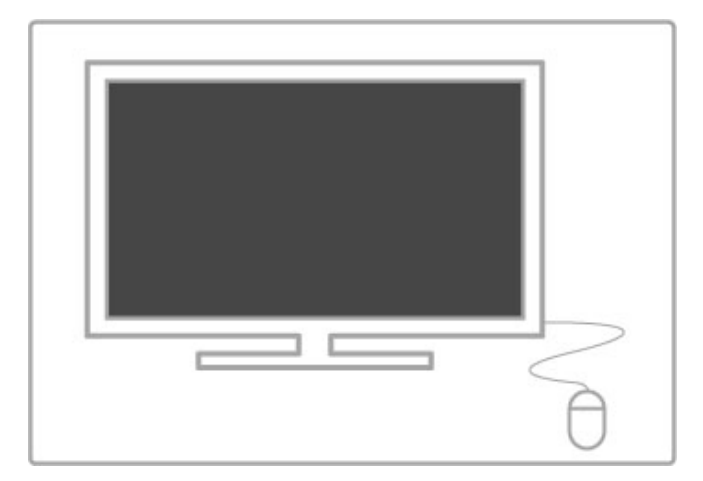

#### Instalacja

Włącz telewizor i podłącz mysz USB do jednego ze złączy USB z boku telewizora. Możesz także podłączyć mysz USB do podłączonej klawiatury USB.

#### Kliknięcia przyciskami myszy

- Lewym przyciskiem myszy = OK - Prawym przyciskiem myszy = Wstecz $\blacktriangleright$ Można użyć pokrętła myszy w celu przewijania stron w górę i w dó!.

## TV jako monitor PC

Możesz podłączyć telewizor do sieci domowej w sposób bezprzewodowy; funkcja Wi-Fi MediaConnect pozwoli wykorzystać ekran telewizora jako monitor komputera. Zapoznaj się z częścią Pomoc > Konfiguracja > Sieć > Wi-Fi MediaConnect.

Aby podłączyć przewodowo komputer do telewizora i użyć go jako monitora, zapoznaj się z dalszymi tematami. Możesz skorzystać z przewodu VGA lub adaptera DVI–HDMI.

Skorzystaj z przewodu VGA, aby podłączyć komputer do złącza VGA, i z przewodu audio L/R, aby podłączyć komputer do złącza VGA Audio L/R z tyłu telewizora.

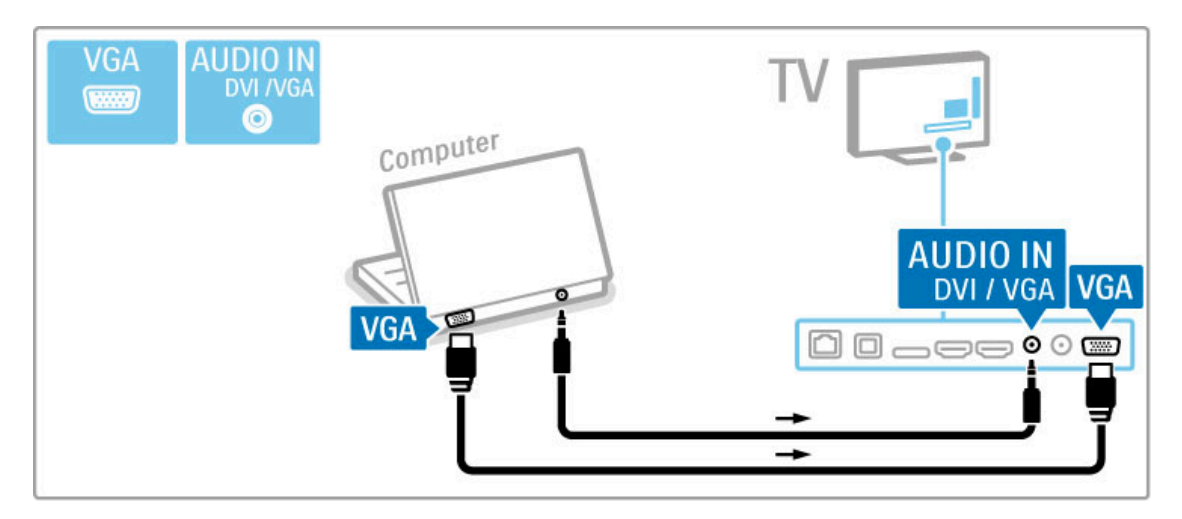

Skorzystaj z adaptera DVI–HDMI, aby podłączyć komputer do złącza HDMI, i z przewodu audio L/R, aby podłączyć komputer do złącza Audio L/R z tyłu telewizora.

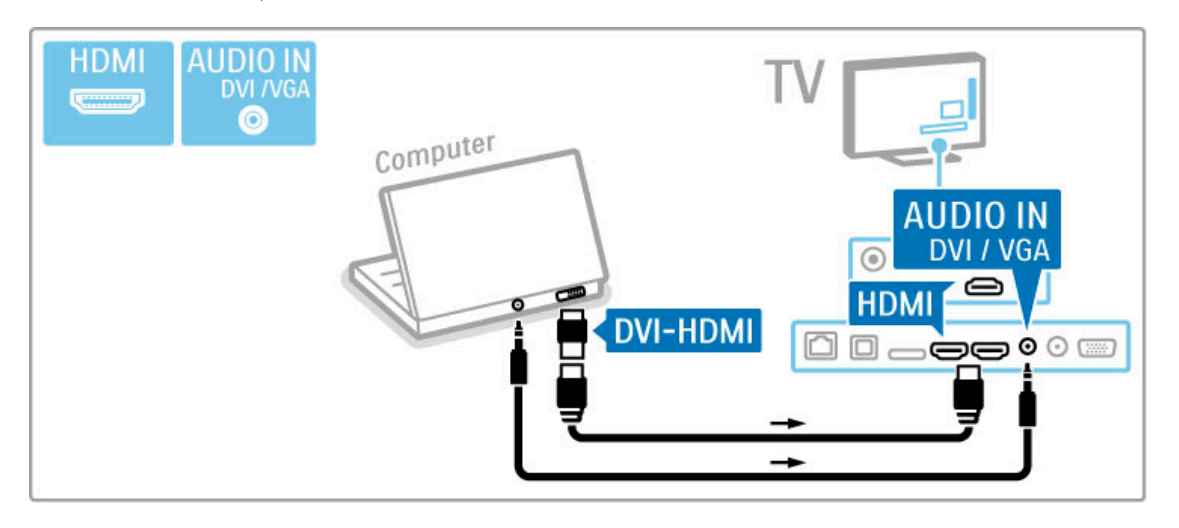

#### Idealne ustawienie telewizora

Aby uzyskać najlepszą jakość obrazu, ustaw Format obrazu telewizora na Nieskalowany. Podczas oglądania telewizji naciśnij przycisk **III ADJUST**, a następnie wybierz kolejno: Format obrazu i Nieskalowany.

Lista obsługiwanych rozdzielczości znajduje się w części Pomoc > Dane techniczne > Rozdzielczości ekranu.

# 5.5 Sieć

## Sieć bezprzewodowa

Aby skonfigurować połączenie z siecią bezprzewodową, zapoznaj  $\sin \frac{2}{x}$  częścią Pomoc > Konfiguracja > Siec.

## Przewodowa

Aby skonfigurować połączenie z siecią przewodową, zapoznaj się z częścią Pomoc > Konfiguracja > Sieć

Podłącz router do telewizora za pomocą przewodu sieciowego. Aby spełnić przepisy EMC, skorzystaj z ekranowanego przewodu FTP Ethernet kat. 5E.

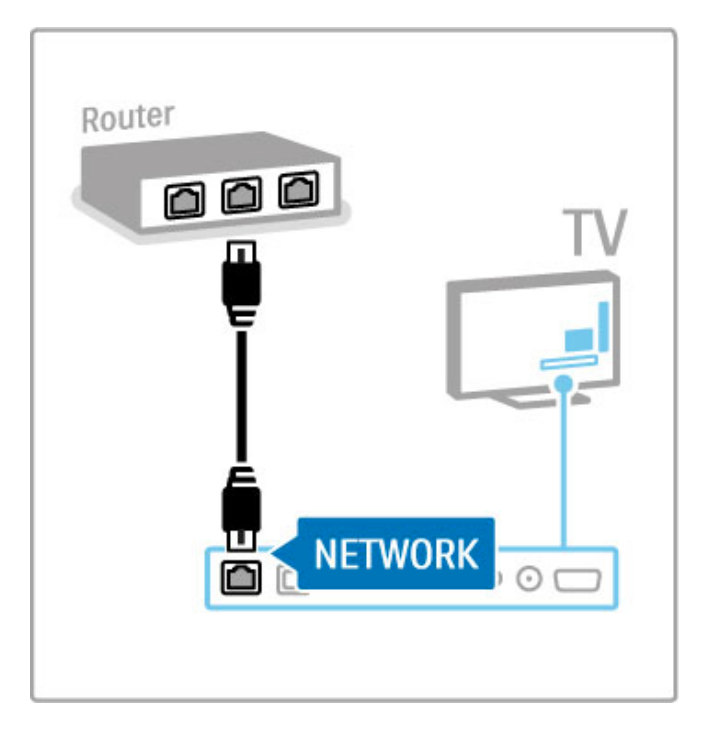

# 5.6 Karta SD

## Dostępna pamięć

Aby przechowywać filmy pobrane z wypożyczalni VOD w portalu Net TV, należy włożyć kartę SD do gniazda na kartę SD telewizora. Po sformatowaniu karty należy włożyć ją do gniazda na stałe.

#### Rozmiar karty pamięci SD

Należy zastosować kartę pamięci SD HC (High Capacity) o pojemno&ci co najmniej 4 GB. W przypadku filmów w wysokiej rozdzielczości (HD) należy

skorzystać z karty pamięci SD o pojemności co najmniej 8 GB. Należy użyć karty o klasie prędkości 2 lub wyższej.

Więcej informacji dotyczących wypożyczania filmów można znaleźć w części Pomoc > Smart TV > Net TV > Wypożyczalnie VOD.

## Wkładanie karty

Przed podłączeniem karty pamięci SD upewnij się, że karta została odblokowana.

Aby sformatować kartę pamięci SD, włącz telewizor i włóż kartę pamięci SD do gniazda na kartę SD. Telewizor automatycznie rozpocznie formatowanie. Pozostaw kartę SD na stałe w gnieździe.

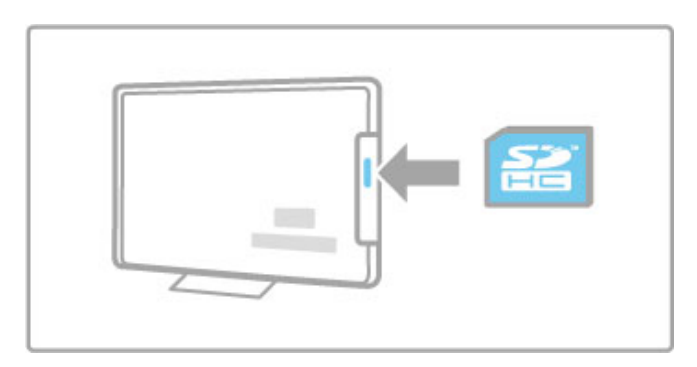

# 5.7 Wspólny interfejs CAM

# CAM

Zaszyfrowane kanały telewizji cyfrowej można dekodować za pomocą modułu dostępu warunkowego (CAM). Dostawcy usługi telewizji cyfrowej dostarczają moduł CAM po wykupieniu subskrypcji na ich usługi. Aby uzyskać więcej informacji na ten temat oraz poznać warunki, skontaktuj się z dostawcą usługi telewizji cyfrowej.

#### Montaż modułu CAM

Przed zamontowaniem modułu CAM należy wyłaczyć telewizor. Na module CAM znajduje się informacja wskazująca prawidłową metodę montażu. Nieprawidłowe zamontowanie modułu CAM może spowodować uszkodzenie modułu i telewizora.

Poszukaj gniazda Common Interface z tyłu telewizora. Delikatnie włóż moduł CAM do oporu i pozostaw go tam na stałe. Aktywacja modułu CAM może potrwać kilka minut. Wyjęcie modułu CAM spowoduje dezaktywację usługi w telewizorze.

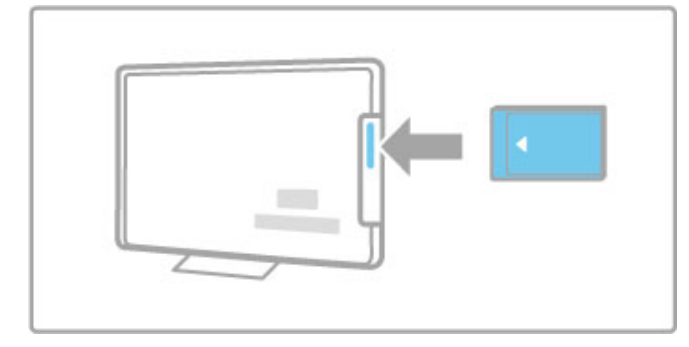

#### Korzystanie z usługi CAM

Jeśli moduł CAM został zamontowany i opłaty za subskrypcję są opłacane, w telewizorze jest wyświetlany program dostawcy usługi telewizji cyfrowej. Aplikacje i ich funkcje, zawartość ekranu oraz wyświetlane na nim komunikaty pochodzą z usługi CAM.

#### Ustawienia modułu CAM

Aby ustawić hasła lub kody PIN dla usługi CAM, naciśnij przycisk  $\bigoplus$  i wybierz kolejno: Konfiguracja > Ustawienia kanałów > Common Interface. Wybierz dostawcę usługi CAM i naciśnij przycisk OK.

### $Cl<sup>+</sup>$

Ten telewizor obsługuje dostęp warunkowy przy użyciu standardu  $\bigcap +$ 

Standard CI+ pozwala usługodawcom na oferowanie programów cyfrowych, takich jak filmy i programy sportowe, w rozdzielczości HD, przy jednoczesnym zachowaniu wysokiego poziomu zabezpieczania przed kopiowaniem.

Aby zamontować moduł CI+ CAM, zapoznaj się z częścią Moduł dostępu warunkowego – CAM.

# 6 Rozwiązywanie problemów

#### 6.1 Informacje kontaktowe

Jeśli porady i sugestie z rozdziału Rozwiązywanie problemów nie pomogą rozwiązać problemu, spróbuj wyłączyć telewizor i ponownie go włączyć.

#### Ostrzeżenie

W przypadku wystąpienia awarii telewizora NIGDY nie podejmuj samodzielnych prób jego naprawy.

#### Centrum Obsługi Klienta

Jeśli problem z telewizorem nie zostanie rozwiązany, skontaktuj się telefonicznie z działem obsługi klienta firmy Philips w swoim kraju. Przed rozmową należy przygotować dane o modelu telewizora oraz numer seryjny produktu. Numer telefonu znajduje się w dokumentacji dołączonej do telewizora lub na stronie internetowej www.philips.com/support

#### Numer modelu i numer seryjny telewizora

Numery te można znaleźć na etykiecie opakowania oraz na etykiecie na panelu tylnym lub na spodzie telewizora.

# 6.2 Telewizor i pilot zdalnego sterowania

#### Nie można właczyć telewizora

- Wyłącz i włącz telewizor za pomocą wyłącznika znajdującego się w dolnej części telewizora.
- Sprawdź, czy przewód zasilający jest prawidłowo podłączony.
- Spróbuj włączyć telewizor za pomocą przycisków na telewizorze.

#### Nie można włączyć telewizora znajdującego się w trybie gotowości

• Sprawdź, czy baterie pilota zdalnego sterowania nie są rozładowane lub niemal rozładowane. Sprawdź ułożenie biegunów + / - baterii.

• Spróbuj włączyć telewizor za pomocą przycisków na telewizorze.

#### Telewizor nie reaguje na naciśnięcia przycisków pilota

• Sprawdź, czy baterie pilota zdalnego sterowania nie są rozładowane lub niemal rozładowane. Sprawdź ułożenie biegunów + / - baterii.

• Wyczy\$& pilota zdalnego sterowania oraz czujnik podczerwieni telewizora.

• Podczas uruchamiania telewizora, które może trwać do dwóch minut w przypadku podłączenia do telewizora urządzeń, telewizor i niektóre urządzenia zewnętrzne mogą reagować na polecenia pilota z opóźnieniem. Jest to zjawisko normalne i nie oznacza usterki urządzenia.

#### Telewizor wyłącza się i miga czerwony wskaźnik

• Wyłącz i ponownie włącz telewizor za pomocą wyłącznika umieszczonego w dolnej części telewizora. Sprawdź, czy przestrzeń wentylacyjna jest wystarczająco duża. Poczekaj, aż telewizor nieco ostygnie.

Jeśli telewizor nie wychodzi z trybu gotowości, a wskaźnik nadal miga, skontaktuj się z Centrum Obsługi Klienta.

#### Nie pamiętam kodu do wyłączenia opcji Blokowane funkcje. Zapoznaj się z częścią Pomoc > Smart TV > Wyłączniki i blokady > Blokowane funkcje.
# 6.3 Kanały telewizyjne

#### Zniknęły niektóre kanały telewizyjne.

tylnym panelu telewizora.

• Sprawdź, czy na liście kanałów została wybrana odpowiednia lista. Naciśnij przycisk **QFIND**, aby otworzyć listę kanałów, a następnie przycisk  $\equiv$  OPTIONS. Wybierz odpowiednią listę, korzystając z opcji Wybierz listę.

• Kanał może być ukryty na liście kanałów. Więcej informacji na temat listy kanałów można znaleźć w części Pomoc > Podstawy  $>$  Oglądanie telewizji  $>$  Lista kanałów.

Podczas instalacji nie znaleziono żadnych kanałów cyfrowych • Sprawdź, czy telewizor obsługuje sygnał DVB-T lub DVB-C w danym kraju. Zapoznaj się z etykietą "Digital TV Country Compatibility" (Odbiór TV cyfrowej w poszczególnych krajach) na

# 6.4 Obraz i dźwięk

#### Brak obrazu

- Sprawdź, czy antena jest prawidłowo podłączona.
- Sprawdź, czy wybrane jest właściwe urządzenie i czy urządzenie jest prawidłowo podłączone.

• Sprawdź ustawienie kontrastu lub jasności w menu  $\bigcap$  > Konfiguracja > Ustawienia telewizora > Obraz > Kontrast lub Jasność.

#### Obraz jest słabej jakości.

• Niekorzystne warunki pogodowe mogą mieć wpływ na jakość obrazu.

• Sprawdź, czy antena jest prawidłowo podłączona.

• Nieuziemione urządzenia audio, światła neonowe, wysokie budynki lub góry mogą mieć wpływ na jakość obrazu. Spróbuj polepszyć jakość obrazu, zmieniając kierunek anteny lub umieszczając urządzenia z dala od telewizora.

• Sprawdź, czy w menu instalacji ręcznej wybrany jest właściwy system TV.

 $\widetilde{f}$  Jeśli obraz jest słabej jakości tylko na określonym kanale, spróbuj dostroić ten kanał w menu Dostrajanie.

#### Zapoznaj się z częścia Pomoc > Konfiguracja > Kanały > Analogowy: instalacja ręczna.

#### Kolory obrazu są słabej jakości

• Sprawdź ustawienia kolorów w menu  $\bigoplus$  > Konfiguracja > Ustawienia telewizora. Możesz także nacisnąć przycisk := OPTIONS, aby wybrać ustawienie Tryby obrazu.

#### Obraz jest opóźniony po podłączeniu konsoli do gier

• Aby zapobiec opóźnionemu wyświetlaniu obrazu, naciśnij przycisk  $\equiv$  OPTIONS i wybierz kolejno: Tryby obrazu > Gra.

#### Ustawienia nie są zapamiętywane w telewizorze

• Sprawdź, czy w telewizorze jest ustawiona lokalizacja Dom. Naciśnij przycisk **f** i wybierz kolejno: Konfiguracja > Ustawienia telewizora > Preferencje > Lokalizacja.

#### Obraz nie jest dopasowany do rozmiarów ekranu

• Naciśnij przycisk  $\equiv$  OPTIONS i wybierz opcję Format obrazu i Auto dopasowanie obrazu.

#### Położenie obrazu na ekranie jest nieprawidłowe

• Aby poprawić przesunięty obraz, naciśnij przycisk  $\equiv$ OPTIONS i wybierz opcję Zmiana obrazu. Za pomocą przycisków nawigacyjnych dostosuj położenie obrazu. Naciśnij przycisk OK, aby zatrzymać funkcję Zmiana obrazu.

• Jeśli są widoczne zniekształcone krawędzie ekranu, naciśnij przycisk  $\hat{\mathbf{\pi}}$  i wybierz kolejno: Konfiguracja > Ustawienia telewizora > Obraz > Krawędzie ekranu i użyj suwaka, aby nieco powiększyć obraz.

#### Widać obraz, ale nie słychać dźwięku

- Sprawdź, czy głośność nie jest ustawiona na 0.
- Sprawdź, czy dźwięk nie został wyciszony za pomocą przycisku  $\mathbf{r}$
- Sprawdź, czy wszystkie przewody są prawidłowo podłączone.
- · Jeśli sygnał dźwięku nie zostanie wykryty, telewizor samoczynnie wyłacza dźwiek. Takie działanie jest prawidłowe i nie oznacza usterki urządzenia.

#### lakość dźwieku jest słaba

• Wypróbuj jedno z ustawień dźwięku, naciskając przycisk  $\equiv$ 

- OPTIONS i wybierając opcję Tryby dźwięku.
- Sprawdź, czy dźwięk jest ustawiony na Stereo.

#### Dźwięk jest odtwarzany tylko przez jeden głośnik

• Sprawdź ustawienie balansu. Naciśnij przycisk  $\biguparrow$  i wybierz kolejno: **Konfiguracja > Ustawienia telewizora > Dźwięk >** Balans. Ustaw balans za pomocą suwaka.

#### Opóźnienie dźwięku

• W przypadku rozbieżności w synchronizacji dźwięku i obrazu podczas odtwarzania dźwięku za pośrednictwem zestawu kina domowego należy ustawić opóźnienie synchronizacji dźwięku. Więcej informacji na temat synchronizacji dźwięku i obrazu znajdziesz w części Pomoc > Konfiguracja > Urządzenia > Synchronizacja dźwięku i obrazu.

# 6.5 Urządzenia

#### Połączenia HDMI

• Procedura wykonania połączenia HDMI-HDCP może potrwać kilka sekund przed wy%wietleniem na ekranie telewizora obrazu z urzadzenia.

• Jeśli telewizor nie rozpoznaje urządzenia, a na ekranie nie pojawia się obraz, włącz inne urządzenie, a następnie ponownie wacz poprzednie, aby jeszcze raz uruchomić procedure połączenia HDCP. Możesz też wyłączyć, a następnie włączyć urządzenie.

• W przypadku czestych przerw w odtwarzaniu dźwięku zobacz instrukcję obsługi urządzenia, aby sprawdzić ustawienia sygnału wyjściowego. Jeśli to nie przyniesie efektu, podłącz dodatkowy przewód audio.

• W przypadku korzystania z adaptera HDMI–DVI sprawd', czy dodatkowe połaczenie audio jest wykonane we właściwym miejscu w celu uzupełnienia połączenia DVI.

#### EasyLink HDMI-CEC

• Sprawdź, czy podłączone urządzenie obsługuje standard HDMI-CEC i czy jest właściwie skonfigurowane. Zapoznaj się z instrukcją obsługi dołączoną do urządzenia.

• Sprawdź, czy przewód HDMI jest podłączony prawidłowo.

• Sprawdź, czy funkcja EasyLink jest włączona w telewizorze i w urzadzeniu.

• Upewnij się, że funkcja sterowania dźwiękiem w urządzeniach audio zgodnych ze standardem HDMI-CEC jest prawidłowo skonfigurowana. Zapoznaj się z instrukcją obsługi dołączoną do urzadzenia audio.

#### Obraz z komputera

• Czestotliwość odświeżania komputera podłaczonego do telewizora za pomocą adaptera VGA lub DVI-HDMI powinna być ustawiona na 60 Hz.

• Sprawdź, czy w komputerze jest wybrana właściwa rozdzielczość. Lista rozdzielczości znajduje się w części Pomoc > Dane techniczne > Rozdzielczości ekranu.

# 6.6 Filmy, zdjęcia i muzyka

#### Pliki z urządzenia pamięci USB nie są wyświetlane

• Ustaw urządzenie (aparat fotograficzny) jako urządzenie pamięci masowej.

• Urządzenie USB może wymagać określonego oprogramowania sterownika. Tego typu oprogramowania nie można jednak pobrać do telewizora.

• Nie wszystkie pliki audio i wideo są obsługiwane. Listę można znaleźć w części Pomoc > Dane techniczne > Multimedia.

#### Pliki z urządzenia pamięci USB nie są odtwarzane płynnie

• Szybkość przesyłania danych zależy od parametrów urządzenia USB.

#### Pliki z komputera nie są wyświetlane

• Aby możliwe było wyszukiwanie plików w sieci domowej z wykorzystaniem funkcji Przeglądaj PC, oprogramowanie serwera multimedialnego komputera musi być skonfigurowane do udostępniania plików z komputera dla telewizora. Lista obs&ugiwanego oprogramowania serwera multimedialnego znajduje się w części Pomoc > Dane techniczne > Multimedia.

# 6.7 Sieć

#### Nie znaleziono sieci bezprzewodowej lub występują zakłócenia sieci

• Kuchenki mikrofalowe, telefony DECT i inne znajdujące się w pobliżu urządzenia działające w standardzie Wi-Fi 11b mogą powodować zakłócenia sieci bezprzewodowej.

• Upewnij się, że zapory firewall sieci zezwalają na dostęp do połączenia bezprzewodowego z telewizorem.

• Jeśli sieć bezprzewodowa nie działa w domu właściwie, spróbuj zainstalować sieć przewodową. Zapoznaj się z częścią Pomoc > Konfiguracja > Sieć > Instalacja sieci przewodowej.

#### Portal Net TV nie działa

• Jeśli połączenie z routerem jest prawidłowe, sprawdź połączenie z Internetem.

#### Przeglądanie zawartości komputera lub serwisu Net TV działa wolno

• Sprawdź w instrukcji obsługi bezprzewodowego routera jego zasięg wewnątrz pomieszczeń, szybkość przesyłania danych i inne czynniki związane z jakością sygnału.

• Router wymaga szybkiego (szerokopasmowego) połączenia z Internetem.

# 7 Dane techniczne

#### 7.1 **Oprogramowanie**

# Wersja oprogramowania

Aby poznać bieżącą wersję oprogramowania telewizora, naciśnij przycisk  $\bigoplus$  i wybierz kolejno opcje Konfiguracja > Ustawienia oprogramowania i naciśnij przycisk OK. Wybierz opcję Wersja oprogramowania i odczytaj wersję z pola Wersja:.

## Oprogramowanie o otwartym kodzie źródłowym

Ten telewizor zawiera oprogramowanie o otwartym kodzie źródłowym. Philips niniejszym oferuje dostarczenie, na życzenie, kopii kompletnego odpowiedniego kodu źródłowego w przypadku pakietów oprogramowania chronionego prawem autorskim o otwartym kodzie &ród'owym wykorzystywanego w tym produkcie, dla których zażądano takiej oferty na podstawie odpowiedniej licencji.

Ta oferta jest ważna przez okres trzech lat od momentu zakupu produktu dla każdego, kto otrzymał tę informację. Aby otrzymać kod źródłowy, należy napisać wiadomość na adres open.source@philips.com.

Jeśli nie preferują Państwo komunikacji za pomocą wiadomości email lub w ciagu tygodnia od wysłania wiadomości e-mail nie zostanie przesłane potwierdzenie odbioru, prosimy napisać po angielsku na adres . . .

Open Source Team, Philips Electronics Intellectual Property and Standards P.O. Box 220 5600 AE Eindhoven Holandia

Zapoznaj się z licencjami Open Source w części Pomoc > Czynności wstępne > Licencje Open Source.

# 7.2 Ochrona środowiska

# Etykieta energetyczna UE

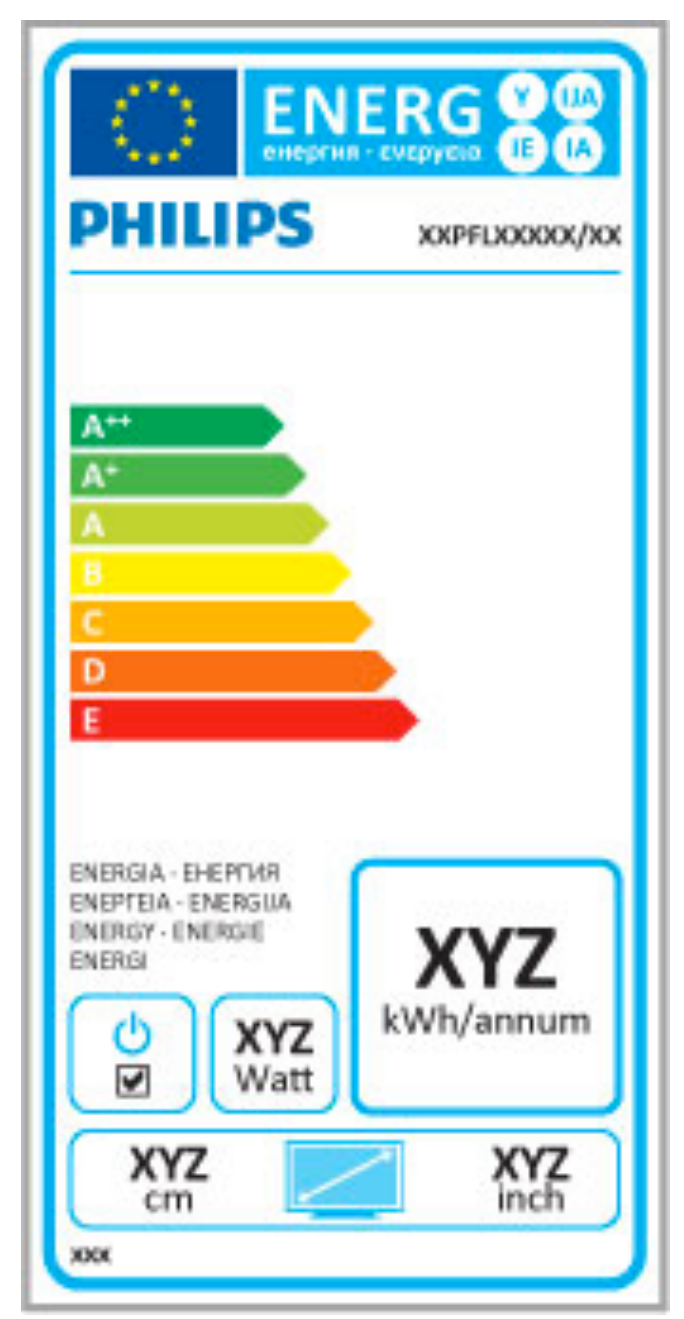

#### Etykieta energetyczna UE

Europejska etykieta energetyczna informuje o klasie energetycznej produktu. Im bardziej zielone jest oznaczenie klasy energetycznej produktu, tym mniej energii on zużywa.

Na etykiecie znajduje się informacja o klasie energetycznej, średnim poborze mocy podczas działania oraz średnim rocznym poborze mocy. Wartości poboru mocy produktu można znaleźć także na stronie internetowej firmy Philips dostępnej pod adresem www.philips.com/TV

# Oszczędzanie energii

#### Czujnik światła

Czujnik oświetlenia otoczenia pozwala oszczędzać energię poprzez obniżenie jasności ekranu telewizora, gdy światło otoczenia jest przyciemnione.

#### Oszczędzanie energii

Ustawienie obrazu Oszcz. energii zawiera kilka ustawień telewizora pozwalających oszczędzać energię.

#### Niski pobór mocy w trybie gotowości

Niezwykle zaawansowany i najlepszy w swojej klasie zespół zasilających obwodów elektrycznych obniża zużycie energii przez telewizor do bardzo niskiego poziomu, bez konieczności rezygnacji z korzystania z funkcji trybu gotowości.

#### Oszczędzanie energii

Zaawansowane funkcje zarządzania zasilaniem w tym telewizorze gwarantują najbardziej wydajne zużycie energii. Można sprawdzić, jak wybrane ustawienia telewizora, poziom jasności obrazu na ekranie i warunki oświetlenia w otoczeniu wpływają na względne zużycie energii.

Aby sprawdzić, ile wynosi względne zużycie energii, naciśnij przycisk **f** i wybierz opcję Konfiguracja, a następnie naciśnij przycisk H. Wybierz opcję Oglądaj prezentacje > Aktywna kontrola i naciśnij przycisk OK. Wybierz ustawienie obrazu i sprawdź odpowiadające mu wartości.

# **Utylizacja**

#### Utylizacja starych produktów i baterii

Niniejszy produkt został zaprojektowany i wykonany w oparciu o wysokiej jakości materiały i podzespoły, które poddane recyklingowi mogą być ponownie użyte.

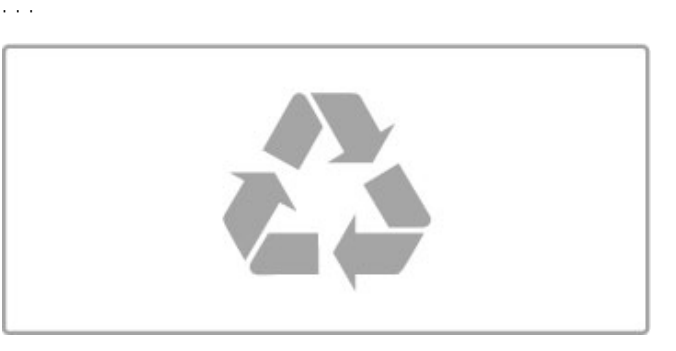

Jeśli produkt został opatrzony symbolem przekreślonego pojemnika na odpady, oznacza to, iż podlega on postanowieniom Dyrektywy Europejskiej 2002/96/WE.

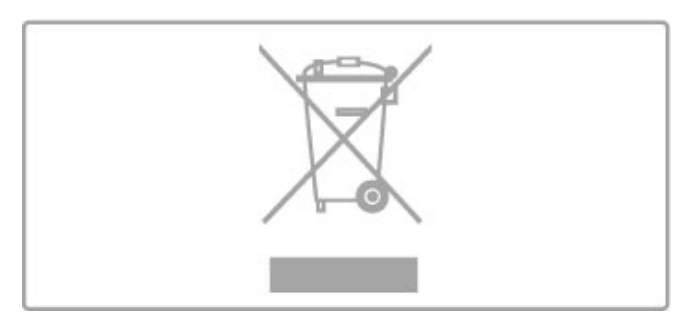

Informacje na temat wydzielonych punktów składowania zużytych produktów elektrycznych i elektronicznych można uzyskać w miejscu zamieszkania.

Prosimy postępować zgodnie z wytycznymi miejscowych władz i nie wyrzucać tego typu urządzeń wraz z innymi odpadami pochodzącymi z gospodarstwa domowego. Ścisłe przestrzeganie wytycznych w tym zakresie pomaga chronić środowisko naturalne oraz ludzkie zdrowie.

Produkt zawiera baterie objęte dyrektywą europejską 2006/66/WE. Nie wolno ich wyrzucać wraz ze zwykłymi odpadami komunalnymi.

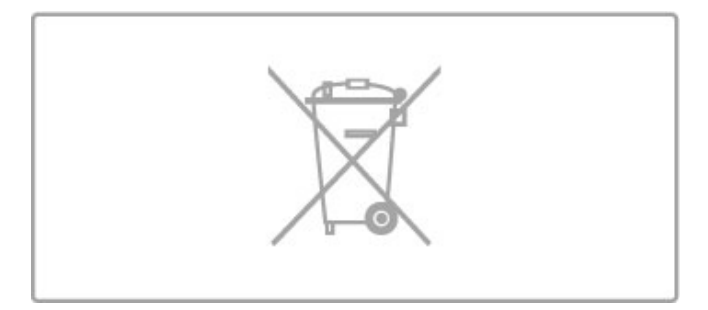

Należy zapoznać się z lokalnymi przepisami dotyczącymi selektywnej zbiórki baterii, ponieważ odpowiednia utylizacja baterii pomaga chronić środowisko naturalne oraz ludzkie zdrowie.

# 7.3 Pobór mocy i odbiór

# Zasilanie

Dane techniczne produktu mogą ulec zmianie bez powiadomienia. Więcej danych technicznych dla tego produktu można znaleźć na stronie internetowej www.philips.com/support.

#### Zasilanie

- Sieć elektryczna: AC 220-240 V +/-10%
- Temperatura otoczenia: od 5°C do 35°C
- Pobór mocy w trybie gotowości: < 0,15 W

• Funkcje energooszczedne: czujnik światła, tryb Eco, wyłaczanie obrazu (w przypadku odtwarzania dźwięku), zegar do automatycznego wyłączania telewizora, menu ustawień Eco.

Moc podana na tabliczce znamionowej produktu wskazuje zużycie mocy produktu podczas normalnego użytkowania w warunkach domowych (IEC 62087 Ed.2). Maksymalna moc, podana w nawiasie, jest używana ze względów bezpieczeństwa (IEC 60065 Ed. 7.2).

# Odbiór

- Wejście antenowe: 75 omów, koncentryczne (IEC75)
- Pasma tunera: Hyperband, S-Channel, UHF, VHF

• DVB: DVB-T (antena cyfrowej telewizji naziemnej) COFDM 2K/8K; DVB-T2: tylko modele telewizorów '. . . T/12'; DVB-C (przewód) QAM

- Analogowe odtwarzanie obrazu: NTSC, SECAM, PAL
- Cyfrowe odtwarzanie obrazu: MPEG2 SD/HD (ISO/IEC 13818-
- 2), MPEG4 SD/HD (ISO/IEC 14496-10)
- Cyfrowe odtwarzanie dźwięku (ISO/IEC 13818-3)
- Patrz wybrane kraje na tabliczce znamionowej telewizora

# 7.4 Obraz i dźwięk

#### Ekran / obraz

- Przekątna obrazu:
- 40PFL8606 : 102 cm / 40"
- 46PFL86x6 : 117 cm / 46"
- 3D Max
- Funkcje poprawy obrazu:
- Perfect Pixel HD Engine
- Szeroka gama kolorów
- Podświetlenie z funkcją skanowania
- Typ wyświetlacza: LED Full HD, podświetlenie krawędzi LED
- Rozdzielczość panelu: 1920  $\times$  1080p
- Przetwarzanie kolorów: 2250 bilionów kolorów 17 bitów RGB
- $\cdot$  Jasność: 450 cd/m2
- Dynamiczny kontrast:
- $-500.000 : 1$
- Czas reakcji (typowy): 1 ms (ekwiwalent BEW)

#### Dźwięk

• Moc wyjściowa (RMS): 28 W przy współczynniku zniekształceń harmonicznych (THD) na poziomie 30%

• Dolby Digital, Dolby Digital Plus, Dolby Pulse — Dolby i symbol podwójnej litery D są zastrzeżonymi znakami towarowymi firmy Dolby Laboratories.

• Typy głośników: 2 głośniki niskotonowe w podstawie Soundstage

# 7.5 Rozdzielczości ekranu

#### Formaty wideo

Rozdzielczość – częstotliwość odświeżania

- 480i 60 Hz
- 480p 60 Hz
- 576i 50 Hz
- 576p 50 Hz
- 720p 50 Hz, 60 Hz
- 1080i 50 Hz, 60 Hz
- 1080p 24 Hz, 25 Hz, 30 Hz
- 1080p 50 Hz, 60 Hz

## Formaty komputerowe

- Rozdzielczości (wybrane)
- $640 \times 480p 60$  Hz
- 800  $\times$  600p 60 Hz
- $1024 \times 768p 60$  Hz
- $1280 \times 768p 60$  Hz
- 1360  $\times$  765p 60 Hz
- $1360 \times 768p 60$  Hz •  $1280 \times 1024p - 60$  Hz
- 1920  $\times$  1080 $i$  60 Hz
- $\cdot$  1920  $\times$  1080p 60 Hz

# 7.6 Multimedia

#### Połączenia

- USB 2.0
- Ethernet LAN RJ-45
- Wi-Fi 802.11b/g/n (wbudowany)

#### Obs !ugiwane systemy plików USB

• FAT 16, FAT 32, NTFS

#### Formaty odtwarzania

• Kontenery: strumień programowy MPEG, strumień transportowy MPEG, AVI, MPEG-4, Matroska, Windows Media, ASF

• Kodeki wideo: MPEG-1, MPEG-2, MPEG-4 cześć 2, MPEG-4 AVC (H264), WMV9

• Kodeki audio: MP3, AAC, HE-AAC V1, HE-AAC V2, WMA, AC3

• Kodeki obrazu: JPEG

• Ograniczenia: WMA (od wer. 2 do wer. 9.2), MPEG-4 AVC (do poziomu 4.0)

#### Obsługiwane oprogramowanie serwera multimedialnego DLNA (DMS)

• Windows Media Player 11 (dla systemu operacyjnego Microsoft Windows XP, Vista lub Windows 7)

- TVersity 1.9.3 (Pro) (dla systemu operacyjnego Windows XP)
- Twonky Media PacketVideo 4.4.9 (dla komputerów PC i

Intel MacOX) • Nero 9 — Nero MediaHome (dla systemu operacyjnego Microsoft Windows XP)

• Sony Vaio Media Server (dla systemu operacyjnego Microsoft Windows XP lub Vista)

• Serwer multimedialny Sony PS3 (dla systemu operacyjnego Windows XP)

- Google Media Server (Google Desktop) (dla systemu operacyjnego Windows XP)
- DiXiM (dla systemu Windows XP)

• Macrovision Network Media Server (dla systemu operacyjnego Windows XP)

- Philips NAS SPD8020 (wer. 1.2.9.47)
- Fuppes (dla systemu Linux)
- uShare (dla systemu Linux)

#### Obsługiwane urządzenia mobilne DLNA (DMS/DMC)

• Nokia N78, N80, N81, N82, N92, N93, N93i, N95, N96, N800, N810

• Samsung SGH-i780

#### Przepisy ESD

To urządzenie spełnia kryteria wydajności A dla ESD. Jeśli urządzenie nie powróci do trybu DLNA wskutek wyładowania elektrostatycznego, konieczna będzie interwencja użytkownika.

# 7.7 Możliwości połączeń

#### Tył telewizora

• EXT1 SCART (dołączony adapter): Audio L/R, wejście CVBS, RGB

- EXT2 YPbPr: Y Pb Pr, Audio L/R
- VGA (D-sub 15)
- Wejście HDMI 1 ARC (1.4 3D)
- $\cdot$  Wejście HDMI 2 (1.4 3D)
- $\bullet$  Wejście HDMI 3  $(1.4 3D)$

• Wejście audio (DVI-HDMI / VGA) (gniazdo stereo typu mini jack, 3,5 mm)

- Audio Out L/R synchronizacja sygnału (optycznego)
- Słuchawki (gniazdo stereo typu mini jack, 3,5 mm)
- Sieć LAN  $(R|45)$

#### Bok telewizora

- Wejście boczne HDMI (1.4 3D)
- $\cdot$  2 $\times$  USB
- Gniazdo Common Interface (CAM)
- Gniazdo na karty SD (SD High Capacity) (jako pamięć wideo)

# 7.8 Wymiary i waga

#### 40PFL8606

Szerokość: 950 mm Wysokość: 582 mm Głębokość: 33 mm Waga: ±15 kg ... z podstawą Wysokość: 636 mm Głębokość: 244 mm Waga: ±18 kg

#### 46PFL8606

Szerokość: 1088 mm Wysokość: 662 mm Głębokość: 35 mm Waga: ±20 kg ... z podstawą Wysokość: 716 mm Głębokość: 244 mm Waga: ±23 kg

#### 46PFL8686

Szerokość: 1088 mm Wysokość: 662 mm Głębokość: 35 mm Waga: ±20 kg ... z podstawą Wysokość: 716 mm Głębokość: 244 mm Waga: ±23 kg

UMv 3104 327 0059.1 - 110707

# Indeks

## 3

3D, 2D na 3D 24 3D, start 24

#### A

Adapter DVI–HDMI 53 Ambilight, konfiguracja 42 Ambilight, włączanie"/>42 Automatyczne wyłączanie 41

## B

Balans 40 Bezpieczeństwo — szyfrowanie WPA 46

# $\subset$

CAM 70 Centrum Obsługi Klienta 71 Chroniona instalacja Wi-Fi (WPS — Wi-Fi Protected Setup) 46  $Cl+ 70$ Czarne pasy 23 Czujnik podczerwieni 16

# $\mathsf{D}$

DVB 45 Dysk twardy USB 35 Dysk twardy USB, instalacja 35

## E

EasyLink, pilot zdalnego sterowania 48 Efekt surround 16 ESD 85

# G

Gamma 40 Gniazdo wspólnego interfejsu 70 Głośność słuchawek 40 Głębia 3D 24

# H

HbbTV 32 HbbTV, blokowanie 32 HbbTV, strony 32 HD TV 7 HDMI ARC 53

# I

Internet 46 Internet, wypożyczanie filmów przez 30

J Jakość odbioru 45

# K

Kalibracja ISF, obraz 41 Kanał, aktualizacja 44 Kanał, przełączanie 20 Kanał, ukryj 21 Kanał, ulubiony 21 Kanał, zmiana nazwy 21 Kanały radiowe 20 Kanały, ponowne uporządkowanie 20 Karta SD, wkładanie 69 Klawiatura ekranowa 21 Klawiatura USB 65 Klip wideo HD 7 Kod blokady 27 Kolor Ambilight 42 Kolor ściany 42 Komputer, podłączanie 33 Komputer, przeglądanie 33

Konsola do gier 37 Kopia listy kana!ów 44 Krawędzie ekranu 40

# $\mathbf{L}$

Lista kanałów, opcje 20

## M

Menu główne 18 Menu opcji 19 Menu ustawień 18 Metoda szyfrowania 46  $MHP$  32 Muzyka ze zdjęciami 33 Mysz USB 66

## N

Nagranie wygasło 36 Nagranie, oglądanie 36 Nagrywanie, instalacja 35 Napisy, automatyczne przenoszenie 48 Napisy, język 27 Napisy, Włącz, gdy wyciszony 27 Nazwa telewizora w sieci 47 Net TV 29 Net TV, otwieranie 30 Net TV, połączenie 29 Nieudane nagrywanie 36

# O

Odtwarzacz DVD, podłączanie 56 Odtwarzanie jednym przyciskiem 16 Odtwarzanie plików wideo 33 Ogladanie telewizji 20 Okulary 3D 24 Opis dźwiękowy 50 Oprogramowanie o otwartym kodzie źródłowym 79 Oprogramowanie serwera multimedialnego 85 Oprogramowanie, aktualizacja przez Internet 51 Oprogramowanie, aktualizacja za pośrednictwem portu USB 51 Oprogramowanie, bieżąca wersja 51 Opóźnienie wyjścia audio 48

# P

PC, monitor 66 Pobór mocy 80 Pomoc, Wyszukiwanie 14 Powszechny dostęp 50 Połączenia 53 Połączenia, przewodnik 53 Połączenie HDMI 53 Połączenie wideo (CVBS) 54 Przegląd telewizora 6

# R

Recykling produktu 80 Router 46 Rozdzielone składowe sygnału wideo YPbPr 53

# S

Sieć, instalacja sieci bezprzewodowej 46 Sieć, instalacja sieci przewodowej Sieć, połączenie przewodowe 68 System dźwięku przestrzennego 19 Szyfrowanie sieciowe WEP 47

# T

Technologia Perfect Pixel HD Engine 40 Teletekst cyfrowy 38 Teletekst, konfiguracja 39 Teletekst, podwójny obraz 38 Teletekst, przegląd T.O.P. 38 Teletekst, zatrzymywanie 38 Tryb gotowości 16

#### U

Urządzanie, zmiana nazwy 18 Urządzenia, ponowne uporządkowanie 18 Urządzenie, dodaj 18 Urządzenie, usuwanie 18 USB, przeglądanie 33 Ustawienia dźwięku 40 Ustawienia Eco 40 Ustawienia obrazu 40 Ustawienia, dźwięk 22 Ustawienia, resetowanie 41

#### W

Wstrzymanie odtwarzania programu 35 Wstrzymanie telewizji, instalacja 35 Wybierz listę 20 Wybór wideo 20 Wypo\$yczanie filmów 30 Wyszukiwanie 18

#### Z

Zabezpieczenie rodzicielskie 27 Zdjęcia 33 Zdjęcia, pokaz slajdów 33 Zegar 45 Zmiana obrazu 19

#### Europe

#### CE Declaration of conformity

#### English

Hereby, Philips Innovative Applications N.V. declares that this television is in compliance with the essential requirements and other relevant provisions of Directive 1999/5/EC.

#### Deutsch

L,3%;,')3%9"G% ')\*+,",-.)/00&12',13)!--",42',&0.)5676)?2..).,4+)?2.) Fernsehgerät in Übereinstimmung mit den grundlegenden Anforder-<br>ungen und den übrigen einschlägigen Bestimmungen der Richtlinie 1999/5/EG hefindet

#### Francais

Par la présente Philips Innovative Applications N.V. déclare que cet<br>appareil de télévision est conforme aux exigences essentielles et aux autres dispositions pertinentes de la directive 1999/5/CE.

#### **Nederlands**

+ LEED MILLE<br>Hierbij verklaart Philips Innovative Applications N.V. dat deze televisie in overeenstemming is met de essentiële eisen en de andere '<br>relevante bepalingen van richtlijn 1999/5/EG.

#### Español

**Expansit**<br>Por medio de la presente Philips Innovative Applications N.V. declara que el televisor cumple con los requisitos esenciales y cualesquiera<br>otras disposiciones aplicables o exigibles de la Directiva 1999/5/CE.

#### ltaliano

Con la presente Philips Innovative Applications N.V. dichiara che questo televisore è conforme ai requisiti essenziali ed alle altre disposizioni pertinenti stabilite dalla direttiva 1999/5/CE.

#### Português

**3 KLOLSV**<br>3 Philips Innovative Applications N.V. declara que este televisor está conforme com os requisitos essenciais e outras disposições da<br>Directiva 1999/5/CE.

#### Ελληνικά

LANIγίκα<br>ΜΕ ΤΗΝ ΠΑΡΟΥΣΑ Η Philips Innovative Applications N.V. ΔΗΛΩΝΕΙ ΟΤΙ Η ΤΗΛΕΌΡΑΣΗ ΣΥΜΜΟΡΦΩΝΕΤΑΙ ΠΡΟΣ ΤΙΣ<br>ΟΥΣΙΩΔΕΙΣ ΑΠΑΙΤΗΣΕΙΣ ΚΑΙ ΤΙΣ ΛΟΙΠΕΣ ΣΧΕΤΙΚΕΣ ΔΙΑΤΑΞΕΙΣ THE OAHLIAE 1999/5/FK

#### Svenska

torentimations<br>Härmed intygar Philips Innovative Applications N.V. att denna TV står i överensstämmelse med de väsentliga egenskapskrav och övriga<br>relevanta bestämmelser som framgår av direktiv 1999/5/EG.

#### Norsk

Philips Innovative Applications N.V. erklærer herved at utstyret TV er i samsvar med de grunnleggende krav og øvrige relevante krav i<br>direktiv 1999/5/EF.

#### Dansk

Undertegnede Philips Innovative Applications N.V. erklærer herved,<br>at detteTV overholder de væsentlige krav og øvrige relevante krav i direktiv 1999/5/EE

#### Suomi

Philips Innovative Applications N.V. vakuuttaa täten että tämaä televi-<br>sio on direktiivin 1999/5/EY oleellisten vaatimusten ja sitä koskevien direktiivin muiden ehtojen mukainen.

#### Polski

)<br>Eirma Philips Innovative Applications N.V. ninieiszym oświadcza, że 'Telewizor' jest zgodny z zasadniczymi wymogami oraz pozostałymi<br>stosownymi postanowieniami Dyrektywy 1999/5/EC.

<mark>Magyar</mark><br>Alulírott, Philips Innovative Applications N.V. nyilatkozom, hogy a Alulli ott, i miljos innovative Applications i v.v. nyilatkozom, nogy a<br>televízió megfelel a vonatkozó alapvető követelményeknek és az 1999/5/EC irányelv egyéb előírásainak.

**Česky**<br>Philips Innovative Applications N.V. tímto prohlašuje, že tento televizor<br>je ve shodě se základními požadavky a dalšími příslušnými ustanoyeními směrnice 1999/5/ES.

Slovensky Philips Innovative Applications N.V. týmto vyhlasuje, že tento televízor spĺňa základné požiadavky a všetky príslušné ustanovenia Smernice Spina Zakia<br>1999/5/ES.

#### Slovensko

Philips Innovative Applications N.V. izjavlja, da je ta televizor v skladu<br>z bistvenimi zahtevami in ostalimi relevantnimi določili direktive 1999/5/FS.

#### Festi

Käesolevaga kinnitab Philips Innovative Applications N.V. seadme Teler<br>vastavust direktiivi 1999/5/EÜ põhinõuetele ja nimetatud direktiivist tulenevatele teistele asjakohastele sätetele.

#### Latviski

Eatriski<br>Ar šo Philips Innovative Applications N.V. deklarē, ka 'Televizors' atbilst Direktīvas 1999/5/EK būtiskajām prasībām un citiem ar to saistītajiem noteikumiem.

#### Lietuvių

Šiuo Philips Innovative Applications N.V. deklaruoja, kad šis 'Televi-<br>zorius' atitinka esminius reikalavimus ir kitas 1999/5/EB Direktyvos puostatas.

#### Malti

+ Have heck, Philips Innovative Applications N.V., jiddikjara li dan 'Television' jikkonforma mal-ħtiġijiet essenzjali u ma provvedimenti oħrajn<br>relevanti li hemm fid-Dirrettiva 1999/5/EC.

#### Íslenska

tutendat<br>Hér með lýsir Philips Innovative Applications N.V. yfir því að 'Television' er í samræmi við grunnkröfur og aðrar kröfur, sem gerðar eru í<br>tilskipun 1999/5/EC.

A copy of the Declaration of Conformity is available at : http://www.philips.com/support

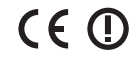

This equipment may be operated in the following European countries i.

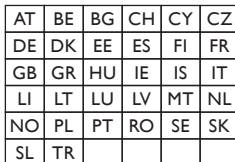

This equipment can be operated in other non-European countries.

#### ltalia

Sistema TV wireless<br>Informationi sulle normative applicabili

#### Per il mercato italiano

\* uso privato: Decreto legislativo . 259 1/8/2003 Codice delle comudoo privato: Decreto registativo : 257 morzood edete edite coma cui occorre richiedere un autorizzazione generale, mentre l'Art. 105 indica i casi in cui l'utilizzo è libero

• regolamentazione della fornitura dell' accesso RLAN del pubblico<br>alle reti e ai servizi pubblici di comunicazione elettronica (es. sistema<br>TV wireless). Decreto ministeriale 28/5/2003 e relative modifiche, e Art. 25 (autorizzazione generale per reti e servizi di comunicazione<br>elettronici) del Codice delle comunicazione elettroniche • uso privato: Decreto ministriale 12/7/2007

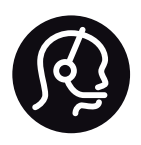

# Contact information

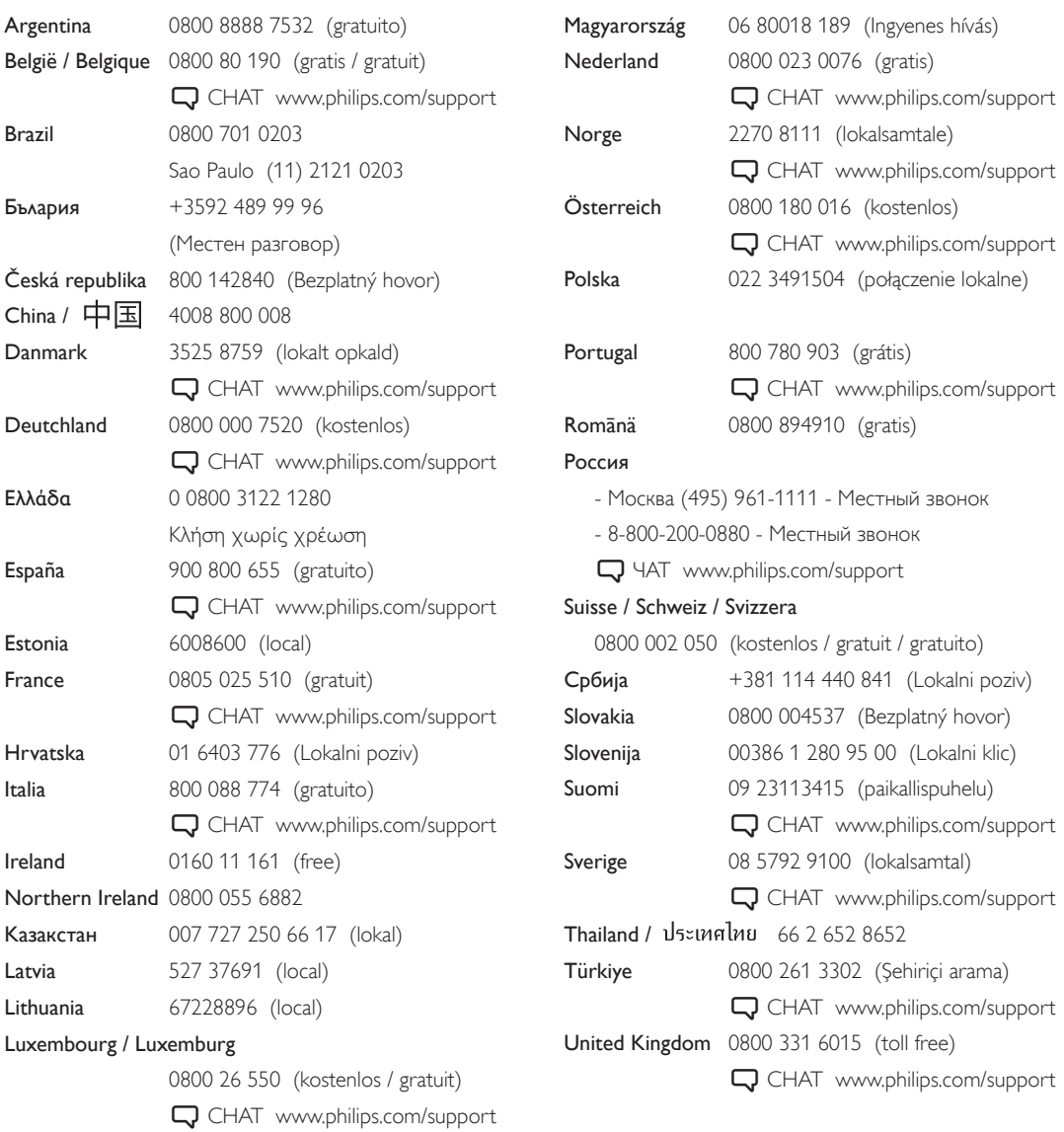

**PHILIPS** 

Non-contractual images / Images non contractuelles / Außervertragliche Bilder All registered and unregistered trademarks are property of their respective owners.

Specifications are subject to change without notice Trademarks are the property of Koninklijke Philips Electronics N.V. or their respective owners 2011 © Koninklijke Philips Electronics N.V. All rights reserved

www.philips.com